### **República Argentina - Poder Ejecutivo Nacional** 2019 - Año de la Exportación

#### **Disposición**

Número: DI-2019-5955-APN-ANMAT#MSYDS

DI-2019-5955-APN-ANMAT#MSYDS<br>CIUDAD DE BUENOS AIRES<br>Miércoles 24 de Julio de 2019

**Referencia:** 1-47-3110-4496/17-4

VISTO el expediente Nº 1-47-3110-4496/17-4 del Registro de la Administración Nacional de Medicamentos Alimentos y Tecnología Medica y,

CONSIDERANDO:

Que por los presentes actuados la firma **ETC INTERNACIONAL S.A.** solicita autorización para la venta a laboratorios de análisis clínicos de los Productos para diagnóstico uso In Vitro denominados: **1)** CHEMAGIC DNA CS200 kit; **2)** CHEMAGIC PREPITO – D; **3)** CHEMAGIC 360 - D.

Que en el expediente de referencia consta el informe técnico producido por el Servicio de Productos para Diagnóstico que establece que los productos reúnen las condiciones de aptitud requeridas para su autorización.

Que se ha dado cumplimiento a los términos que establecen la Ley Nº 16.463, Resolución Ministerial Nº 145/98 y Disposición ANMAT Nº 2674/99.

Que la Dirección Nacional de Productos Médicos ha tomado la intervención de su competencia.

Que corresponde autorizar la inscripción en el RPPTM del producto médico objeto de la solicitud.

Que la presente se dicta en virtud de las facultades conferidas por los Decretos Nº 1490/92 y sus modificatorios.

Por ello;

EL ADMINISTRADOR NACIONAL DE LA ADMINISTRACIÓN NACIONAL DE

#### MEDICAMENTOS, ALIMENTOS Y TECNOLOGÍA MÉDICA

#### D I S P O N E:

ARTÍCULO 1º.- Autorizase la inscripción en el Registro Nacional de Productores y Productos de Tecnología Médica (RPPTM) de la Administración Nacional de Medicamentos, Alimentos y Tecnología Médica (ANMAT) de los productos médicos para diagnóstico de uso In Vitro denominados. **1)** CHEMAGIC DNA CS200 kit; **2)** CHEMAGIC PREPITO – D; **3)** CHEMAGIC 360 - D, de acuerdo a lo solicitado por la firma ETC INTERNACIONAL S.A. con los datos característicos que figuran al pie de la presente.

ARTICULO 2º.- Autorícense los textos de los proyectos de rótulos y Manual de Instrucciones que obran en el documento Nº IF-2019-54393362-APN-DNPM#ANMAT.

ARTÍCULO 3º.- En los rótulos e instrucciones de uso autorizados deberá figurar la leyenda "Autorizado por la ANMAT PM 1215-68", con exclusión de toda otra leyenda no contemplada en la normativa vigente.

ARTÍCULO 4º.- Extiéndase el Certificado de Autorización e Inscripción en el RPPTM con los datos característicos mencionados en esta Disposición.

ARTÍCULO 5º.- Regístrese. Inscríbase en el Registro Nacional de Productores y Productos de Tecnología Médica al nuevo producto. Por el Departamento de Mesa de Entrada, notifíquese al interesado, haciéndole entrega de la presente Disposición, conjuntamente con rótulos e instrucciones de uso autorizado y el Certificado mencionado en el artículo 4°. Gírese a la Dirección de Gestión de Información Técnica a los fines de confeccionar el legajo correspondiente. Cumplido, archívese.

#### DATOS IDENTIFICATORIOS CARACTERISTICOS

Nombre comercial: **1)** CHEMAGIC DNA CS200 kit; **2)** CHEMAGIC PREPITO – D; **3)** CHEMAGIC 360 - D.

Indicación de uso: **1)** ENSAYO DISEÑADO PARA LA EXTRACCIÓN Y PURIFICACIÓN DE ADN DE SANGRE TOTAL O PLASMA HUMANO; **2)** y **3)** INSTRUMENTOS AUTOMATIZADOS UTILIZADOS EN LA PREPARACIÓN PRE-ANALÍTICA DE MUESTRAS MEDIANTE LA TECNOLOGÍA DE SEPARACIÓN MAGNÉTICA DE PARTICULAS**.**

Forma de presentación: **1)** Envases por 960 determinaciones, conteniendo: Magnetic Beads B (1 vial x 150 ml), Lysis Buffer P (1 vial x 480 ml), Binding Bufer P (2 viales x 550 ml), Lysis Buffer B (1 vial x 480 ml), Binding Buffer B (2 viales x 550 ml), Wash Buffer BB (1 vial x 700 ml), Wash Buffer BA (1 vial x 700 ml), Wash Buffer E (1 vial x 700 ml), Wash Buffer H (1 vial x 700 ml), Elution Buffer (1 vial x 240 ml), Proteinasa K (5 viales liofilizados), Poly A RNA (10 tubos), Poly A RNA Buffer (10 tubos), Disposable Tips (10 x 96 unidades)**; 2)** y **3)** INSTRUMENTO Y SOFTWARE.

Período de vida útil y condición de conservación: **1)** TRESCIENTOS SESENTA (360) días desde la fecha de elaboración, conservado entre 2 y 25 ºC; 2) y 3) No aplica.

Condición de venta: venta a Laboratorios de análisis clínicos. USO PROFESIONAL EXCLUSIVO.

Nombre y dirección del fabricante: WALLAC OY. Mustionkatu 6. FI-20750 Turku. (FINLANDIA).

Expediente Nº 1-47-3110-4496/17-4

Digitally signed by BELLOSO Waldo Horacio Date: 2019.07.24 09:49:01 ART Location: Ciudad Autónoma de Buenos Aires

Waldo HORACIO BELLOSO SubAdministrador Administración Nacional de Medicamentos, Alimentos y Tecnología Médica

Digitally signed by GESTION DOCUMENTAL ELECTRONICA -<br>ODE<br>ODE MAGESTION DOCUMENTAL ELECTRONICA - GDE, c=AR,<br>o=SECRETARIA DE GOBIERNO DE MODERNIZACION,<br>ou=SECRETARIA DE MODERNIZACION ADMINISTRATIVA,<br>serialNumber=CUIT 3071511

Página 1 de 5

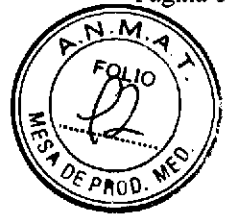

#### **ROTULOS EXTERNOS** 3207-0010 chemagic DNA CS200 kit

#### 108 x 185 mm

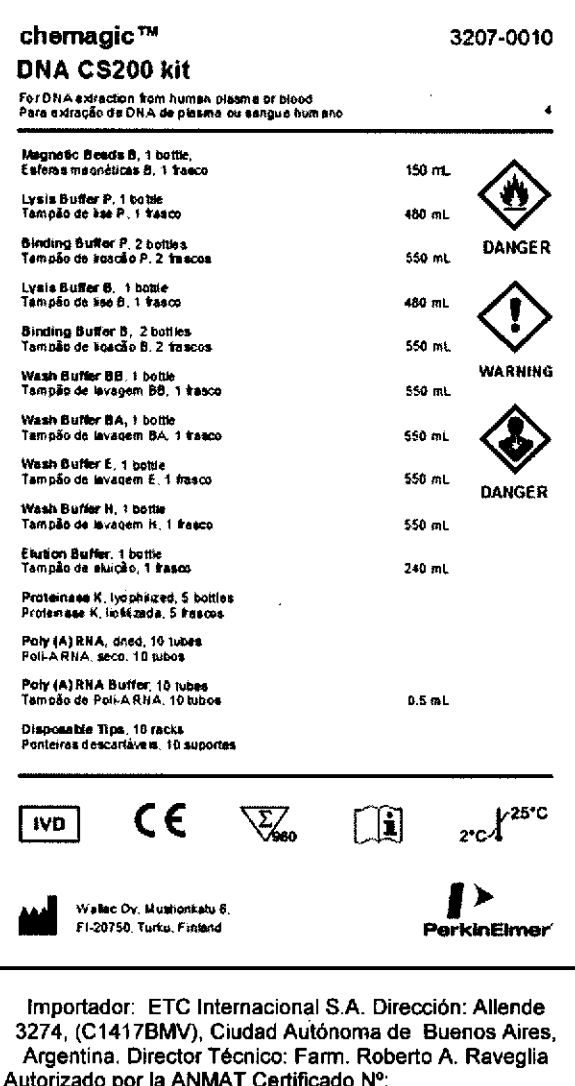

#### **Rotulos internos**

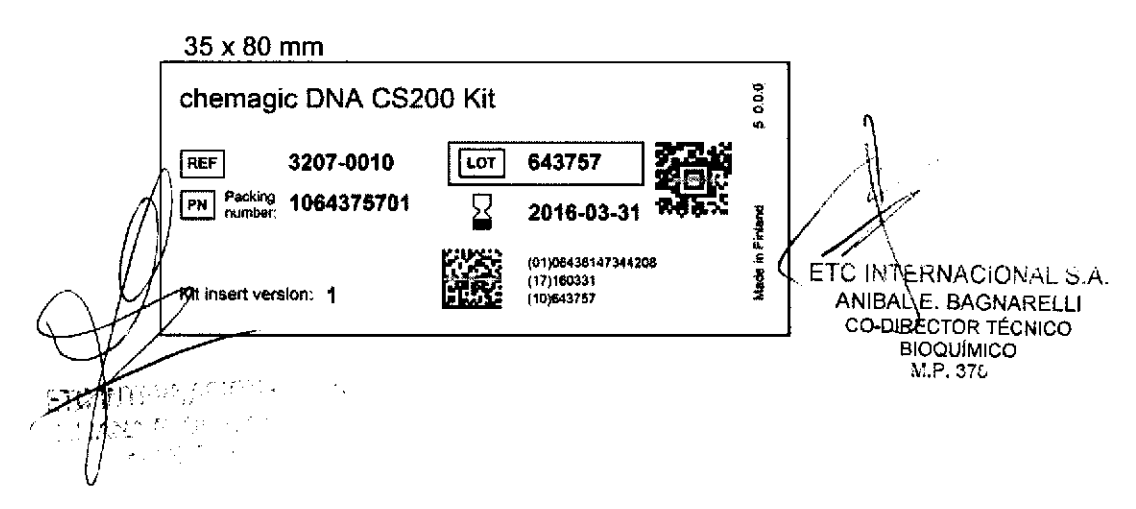

Página 1 de 120

#### Rotulo de advertencia

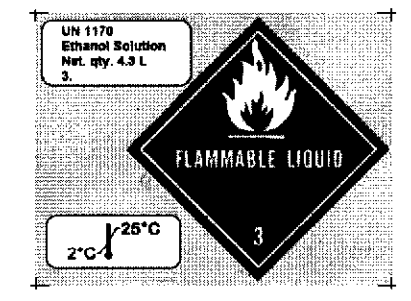

#### 40 x 85 mm (1340 8091)

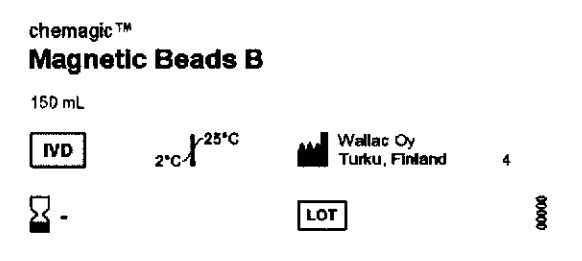

#### 40 x 85 mm (1340 8233)

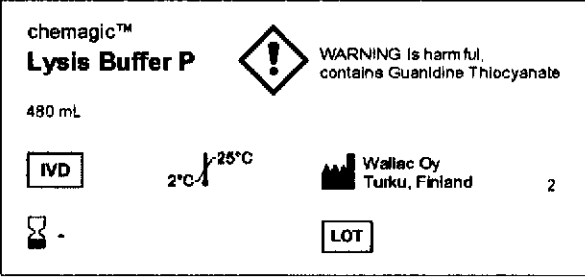

#### 40 x 85 mm (1340 8232)

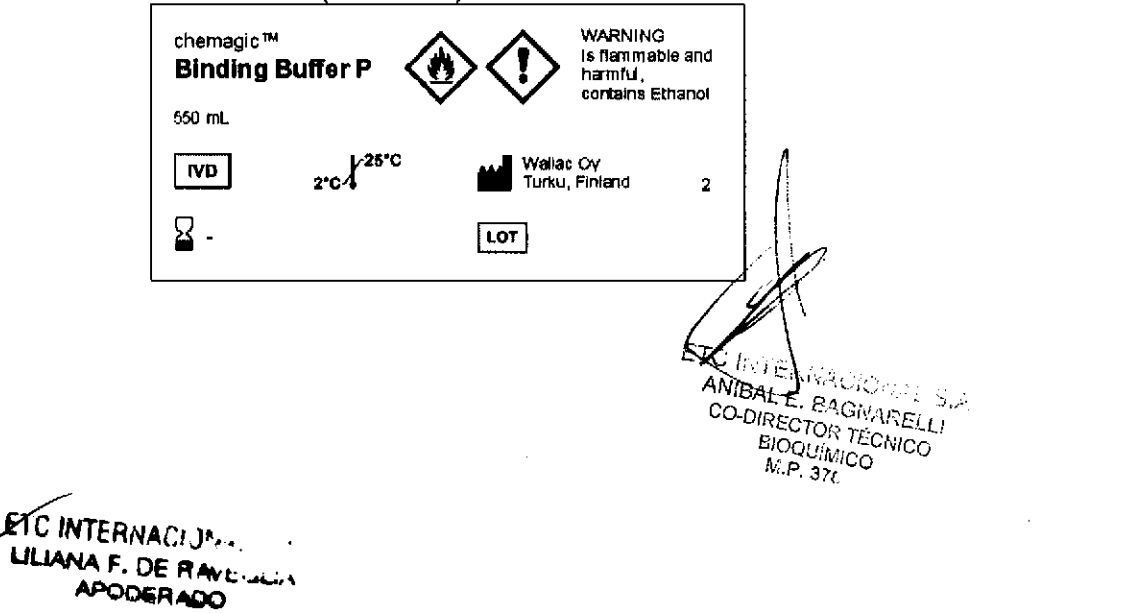

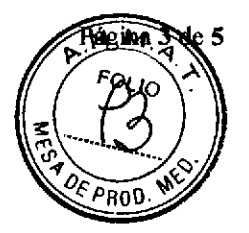

#### 40 x 85 mm (1340 8092) chemagic™ **WARNING Lysis Buffer B** causes serious eye irritation,<br>contains guanidine hydrochloride 480 mL  $2^{\circ}C$ Wallac Oy **IVD** Turku, Finland  $\bf 3$  $\sum$  Exp. date  $LOT$   $Lot no$ 40 x 85 mm (1340 8093)

 $\mathbf{r}$ 

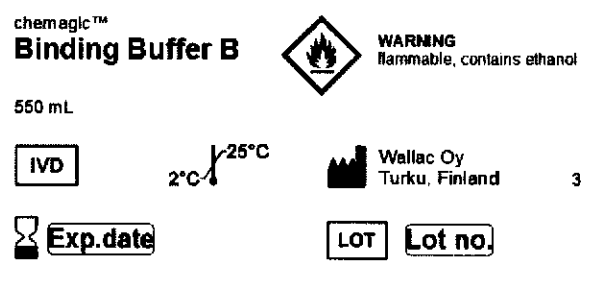

40 x 85 mm (1340 8094) chemagic™ WARNING<br>flammable, contains ethanol **Wash Buffer BB** 700 mL  $2^{\circ}C$ Wallac Oy **ND** Turku, Finland  $\overline{\mathbf{4}}$  $\Sigma$  Exp. date  $\overline{\text{LOT}}$   $\overline{\text{Lot no}}$ 

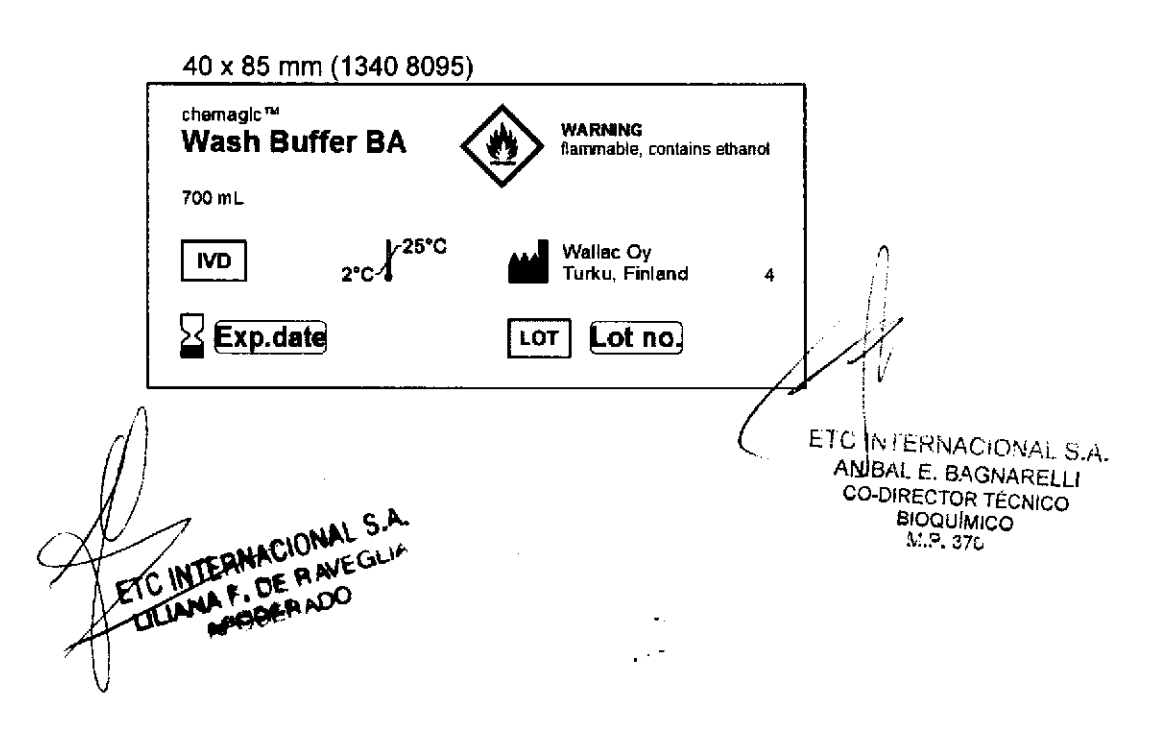

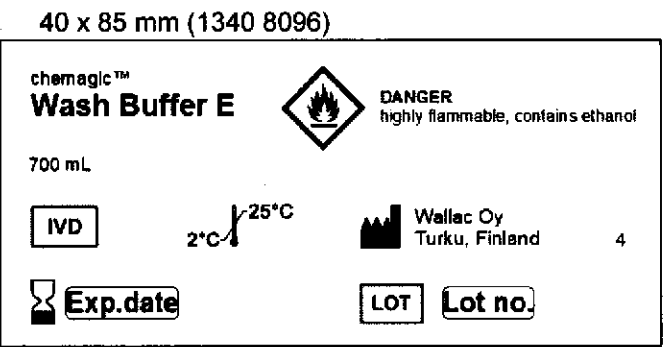

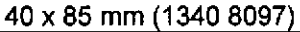

 $\overline{a}$ 

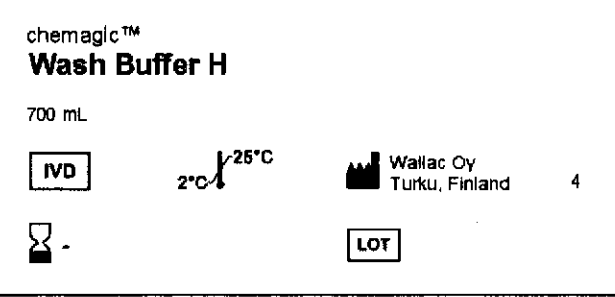

```
40 x 85 mm (1340 8098)
```
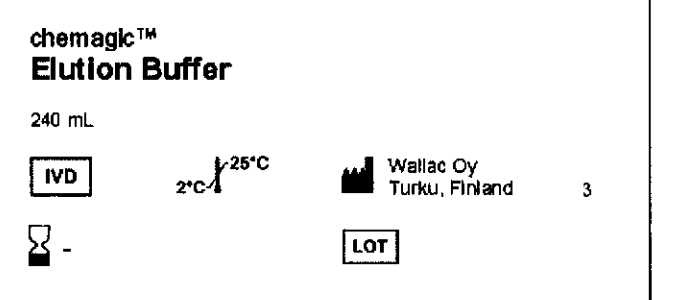

25 x 33 mm (1340 8105)

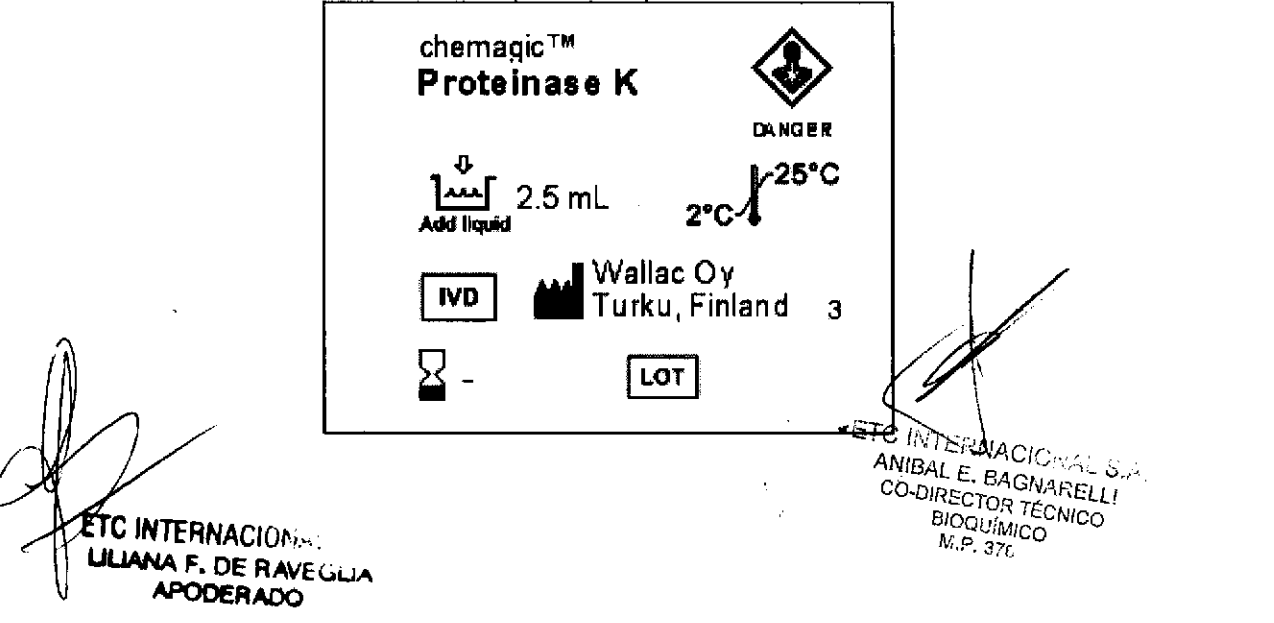

O Página 5 de <sup>5</sup>

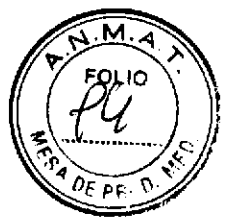

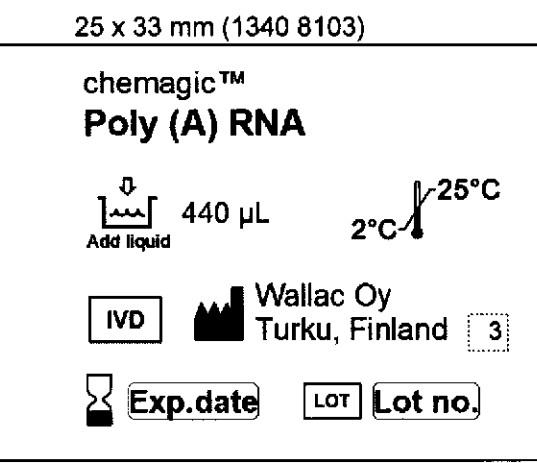

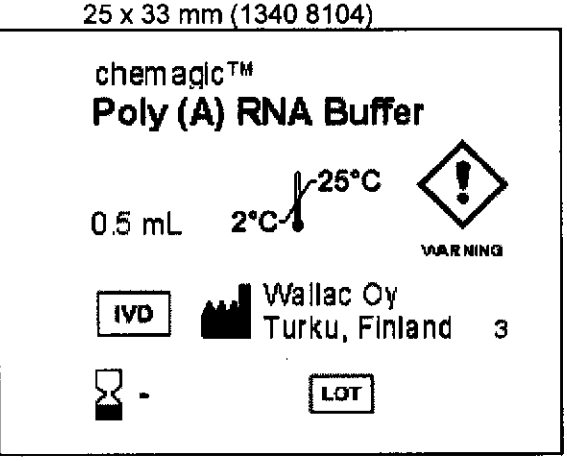

l8x50mm 1340 8124)

 $DE$  HAVS

LILIANA<sup>F</sup>:

o

 $\frac{1}{\sqrt{2}}\int_{0}^{\sqrt{2}}\frac{1}{\sqrt{2}}\left( \frac{1}{\sqrt{2}}\right) \left( \frac{1}{\sqrt{2}}\right) \left( \frac{1}{\sqrt{2}}\right) \left( \frac{1}{\sqrt{2}}\right) \left( \frac{1}{\sqrt{2}}\right) \left( \frac{1}{\sqrt{2}}\right) \left( \frac{1}{\sqrt{2}}\right) \left( \frac{1}{\sqrt{2}}\right) \left( \frac{1}{\sqrt{2}}\right) \left( \frac{1}{\sqrt{2}}\right) \left( \frac{1}{\sqrt{2}}\right) \left( \frac{1}{\sqrt{2}}$ 

o

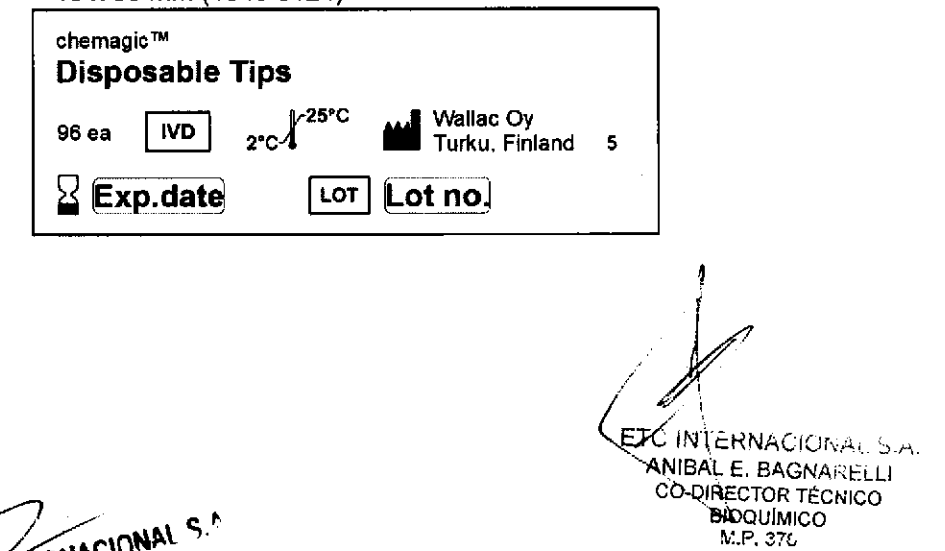

IF-2019-54393362-APN-DNPM#ANMAT

Página 5 de 120

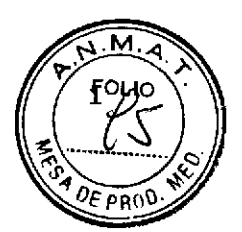

#### **ROTULOS EXTERNOS**

#### 2022-0020 chemagic Prepito®-D

Magnetic Separator

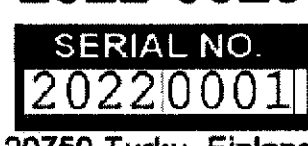

Manufacturer: Wallac Oy, Mustionkatu 6, FI-20750 Turku, Finland

Identificação do fabricante:

Wallac OY, Mustionkatu 6, Turku, Finlândia Identificação do produto: chemagic Prepito-D Número de série:

Número de registro:

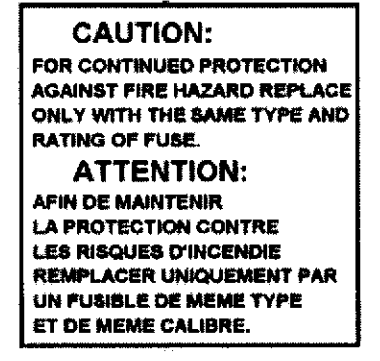

FUSES T 3.15 A MAINS 110...240V<br>100 VA 50/60Hz

TUV / CE

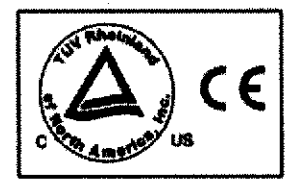

TC INTERNACIONAL S.A. ANIBAL E. BAGNARELLI **BIOQUÍMICO** M.P. 376

**ETRINTERNACIONAL CHEANA F. DE A AVEC** APODERADO

IF-2019-54393362-APN-DNPM#ANMAT

Página 6 de 120

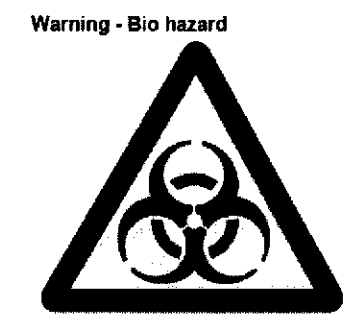

Warning - moving parts

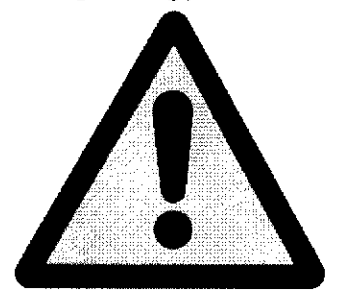

Warning - magnetic field

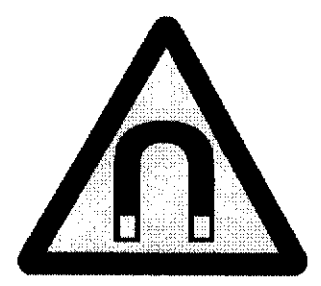

ET SINTERNA CIONAL S.A.<br>ANIBAL EX BAGNARELLI<br>CO-DIRECTOR TÉCNICO<br>BIOQUÍMICO<br>M.P. 376

ETC INTERNACIONAL S.A. **ULIANA F. DE RAVEGLIA APODERADO** 

IF-2019-54393362-APN-DNPM#ANMAT

 $\cdot$ 

 $\overline{2}$ 

Página 7 de 120

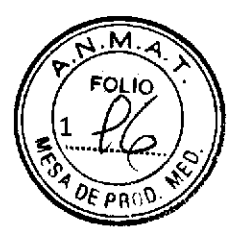

#### **ROTULOS EXTERNOS**

#### chemagic 360-D **MAGNETIC SEPARATOR FOR**

IN VITRO DIAGNOSTIC USE

#### 2024-0010 SERIAL NO. 2024|0001

Manufacturer: Wallac Oy, Mustionkatu 6, FI-20750 Turku, Finland

Identificação do fabricante: Wallac OY, Mustionkatu 6, Turku, Finlândia Identificação do produto: chemagic Prepito-D Número de série:

**Power label** 

Número de registro:

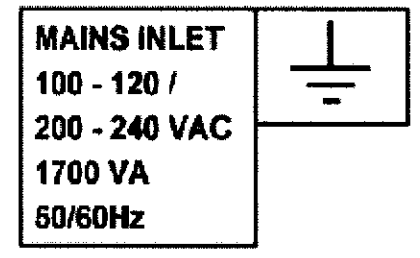

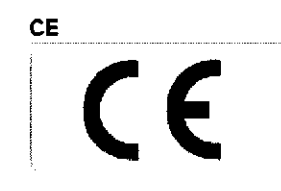

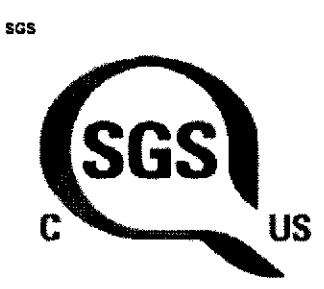

ETCATERNACIONAL S.A. ANIBAL E BAGNARELLI CO-DIRECTOR TÉCNICO M.P. 276

ETC INTERNACIONAL WWA F. DE RAVEGLIA APODERADO

IF-2019-54393362-APN-DNPM#ANMAT

Página 8 de 120

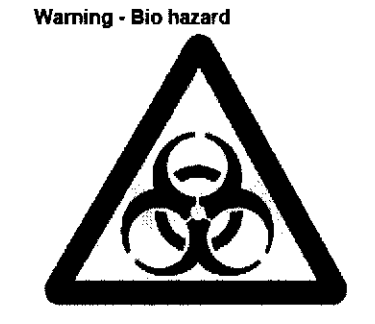

Warning - moving parts

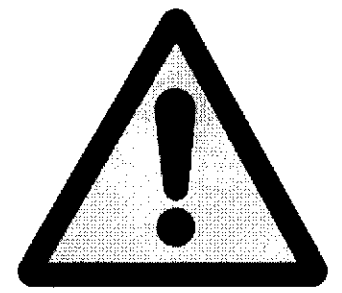

Warning - magnetic field

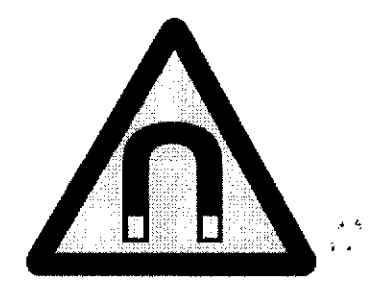

Warning - hot surface

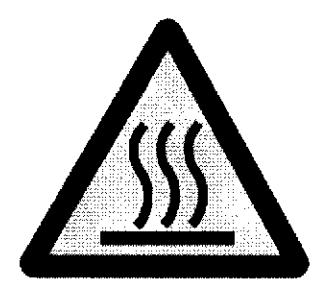

ETC INTERNACIONAL A **LILIANA F. DE RAVEGLIA** 

 $\overline{\phantom{a}}$ 

WINTERNACIONAL S.A.<br>ANIBALE. BAGNARELLI<br>CO-BIRECTOR TÉCNICO<br>BIOQUIMICO<br>M.P. 376

 $\mathbb{R}^3$ 

IF-2019-54393362-APN-DNPM#ANMAT

 $\overline{2}$ 

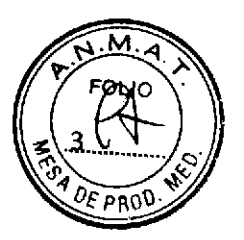

Warning - pace maker

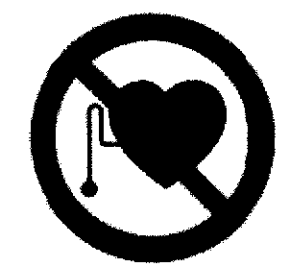

ETC INTERNACIONAL S.A.<br>ANIBALE, BAGNARELLI<br>CO-DIRECTOR TECNICO<br>BIOQUÍMICO<br>M.P. 376

ETC INTERNACIONAL S.A.

 $\mathcal{L}_{\text{max}}$ 

IF-2019-54393362-APN-DNPM#ANMAT

 $\mathcal{A}$ 

 $\label{eq:2.1} \frac{1}{2}\int_{\mathbb{R}^3}\left|\frac{d\mathbf{x}}{d\mathbf{x}}\right|^2\,d\mathbf{x}^2\,d\mathbf{x}^2\,d\mathbf{x}^2\,d\mathbf{x}^2\,d\mathbf{x}^2\,d\mathbf{x}^2\,d\mathbf{x}^2\,d\mathbf{x}^2\,d\mathbf{x}^2\,d\mathbf{x}^2\,d\mathbf{x}^2\,d\mathbf{x}^2\,d\mathbf{x}^2\,d\mathbf{x}^2\,d\mathbf{x}^2\,d\mathbf{x}^2\,d\mathbf{x}^2\,$  $\frac{1}{2}$ 

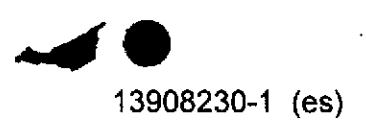

### 3207-0010

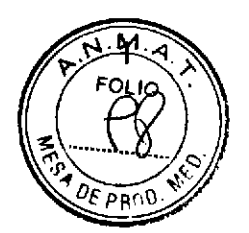

## chemagic™ DNA **CS200 Kit**

Instrucciones de uso. Reactivos para 960 extracciones.

Fabricante: **Wallac Oy** Mustionkatu 6, FI-20750 Turku, Finlandia

**PARA DIAGNÓSTICO IN VITRO** 

 $C\epsilon$ 

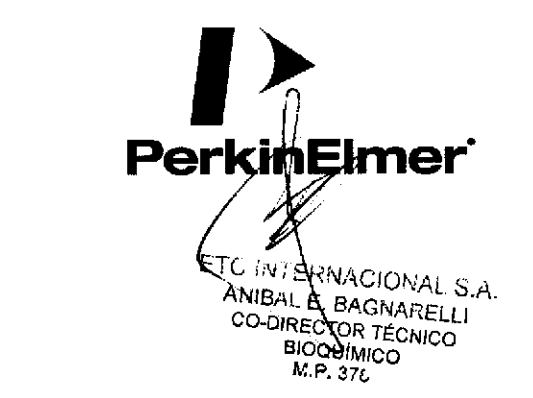

Página 11 de 120

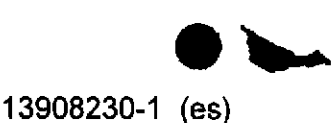

#### **SÍMBOLOS**

**IVD** 

 $\overline{2}$ 

In vitro diagnostic medical device / Dispositif médical de diagnostic in vitro / In-vitro-Diagnostikum / Producto sanitario para diagnóstico in vitro / Dispositivo medico-diagnostico in vitro

LOT

Batch code / Code du lot / Chargenbezeichnung / Código de lote / Codice di **lotto** 

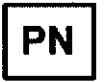

Packing number / Numéro d'emballage / Packnummer / Número de envase / Numero confezioni

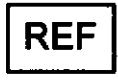

Catalog number / Référence du catalogue / Bestellnummer / Número de catálogo / Riferimento di catalogo

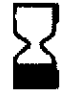

Use by / Utiliser jusqu'au / Verwendbar bis / Fecha de caducidad / Utilizzare entro

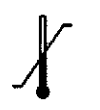

Temperature limitation / Limites de temperature / Temperaturbegrenzung / Limitación de temperatura / Limiti di temperatura

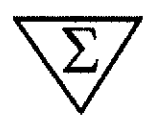

Contains sufficient for <n> tests / Contenu suffisant pour "n" tests / Inhalt ausreichend für <n> Prüfungen / Contenido suficiente para <n> ensayos / Contenuto sufficiente per "n" saggi

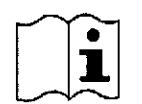

Consult instructions for use / Consulter la notice d'utilisation / Gebrauchsanweisung beachten / Consúltense las instrucciones de uso /Consultare le istruzioni per l'uso

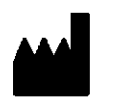

Manufacturer / Fabricant / Hersteller / Fabricante / Fabbricante

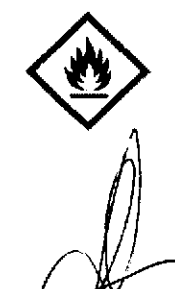

Warning! Flammable liquid and vapour / Avertissement! Liquide et vapeurs inflammables / Achtung! Flüssigkeit und Dampf entzündbar / ¡Atención! Líquidos y vapores inflamables / Attenzione! Liquido e vapori infiammabili

Danger! Highly flammable liquid and vapour / Danger! Liquide et vapeurs très inflammables / Gefahr! Flüssigkeit und Dampf leicht entzündbar / ¡Peligro! Líquido y vapores muy inflamables / Pericolo! Liquido e vapori facilmente infiammabili

ETC INTERNACIONAL S.A. **LILIANA F. DE RAVEGLIA** APGDERADO

**ANIBAL E.** BAGINALITY CO-DIRECTOR TÉCNICO BIOQUIMICO  $W - 370$ IF-2019-54393362-APN-DNPM#ANMAT

#### 13908230-1 (es)

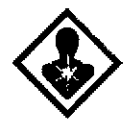

Danger! Serious health hazard / Danger! Risque sérieux pour la sant Gefahr! Gravierende Gesundheitsgefährdung / ¡Peligro! Riesgo grave aten la salud / Pericolo! Grave pericolo per la salute

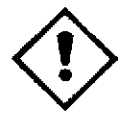

Warning! Health hazard / Avertissement! Risque pour la santé / Achtung! Gesundheitsgefährdung / ¡Atención! Riesgo para la salud / Attenzione! Pericolo per la salute

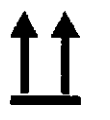

This way up / Haut / Diese Seite oben / Este lado arriba / Questo lato in alto

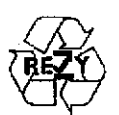

Recyclable / Recyclable / Recyclebar / Reciclable / Riciclabile

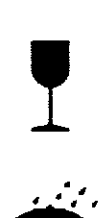

Fragile, handle with care / Fragile, manipuler avec precautions / Zerbrechlich, mit Sorgfalt behandeln / Frágil, manejar con cuidado / Fragile, maneggiare con cura

Keep dry / Conserver au sec / Vor Nässe schützen / Manténgase seco / Conservare a secco

ETC INTERNACIONAL S.A. LILIANA F. DE RAVEGLIA APODERADO

ETC INTERNACIONAL S.A. ANIBAL E. BAGNARELLI CO-DIRECTOR TÉCNICO **BIOQUÍMICO**  $N$  P. 37 $C$ 

IF-2019-54393362-APN-DNPM#ANMAT

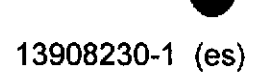

JONAL S.A. HA F. DE RAVEGLIA ETC IN **APOOERADO** ШL

 $\overline{\mathbf{4}}$ 

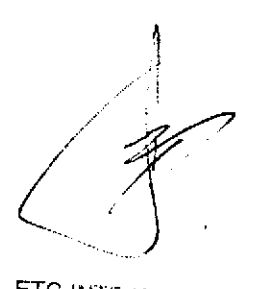

ETC INTERNACIONAL S.A<br>ANIBAL E. BAGNARELLI<br>CO-DIRECTOR TÉCNICO<br>BIOQUÍMICO<br>M.P. 376

IF-2019-54393362-APN-DNPM#ANMAT

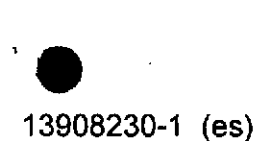

#### chemagic<sup>™</sup> DNA CS200 Kit

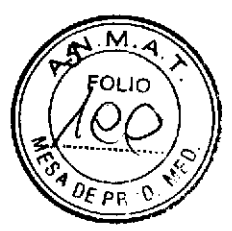

#### FINALIDAD DEL KIT

El kit chemagic™ DNA CS200 está indicado para la extracción y purificación de ADN de sangre total o plasma humano y el análisis mediante sistemas de prueba diagnóstica in vitro.

El producto está destinado a profesionales sanitarios como técnicos y médicos especializados en técnicas de biología molecular.

#### **RESUMEN Y PRINCIPIO**

o

o

El kit chemagic DNA CS200 se basa en una tecnología de plataforma de microesferas Magnetic beads patentadas por PerkinElmer chemagen Technologie GmbH. Las células u otras fuentes de ADN presentes en las muestras de sangre total o plasma se lisan durante el proceso de extracción. Los ácidos nucleicos liberados se unen a pequeñas partículas magnetizables que se separan a continuación magnéticamente del material de muestras. Los contaminantes se eliminan en los pasos subsiguientes y los ácidos nucleicos purificados se transfieren a un tampón de elución. El procesamiento automatizado de las muestras se realiza con el instrumento chemagic 360-D (2024-0010) con el chemagic 360 96 Rod Head Set (conjunto de cabezales de barras chemagic 360 96 (CMG-370) o un instrumento equivalente.

#### CONTENIDO DEL KIT

El kit contiene reactivos suficientes para realizar 960 extracciones.

La fecha de caducidad del kit sin abrir viene indicada en una etiqueta exterior. No utilizar ningún componente después de la fecha de caducidad. Almacenar a +2 - +25 "C.

Una vez abiertos, los componentes del kit tienen una estabilidad limitada. Una vez abiertos, se confirma individualmente la estabilidad de cada uno de ellos en la lista de reactivos que figura a continuación. Nota: Cerrar de nuevo inmedialamente y de forma hermética las botellas después del uso para evitar la evaporación.

FC INTERNACIONAL S.A. LILIANA F. DE RAVEGILIAN

ETC INTERNACIONAL S.A. E. 8AG NARELLI

CO-DIBECTOR TÉCNICO IF-2019-54393362-APROBHWARHANMAT chemagic es uma marca comercial de PerkinElmer chemagen Technologie GmbH.

6

#### **Reactivos**

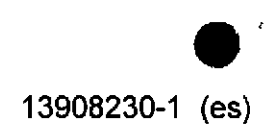

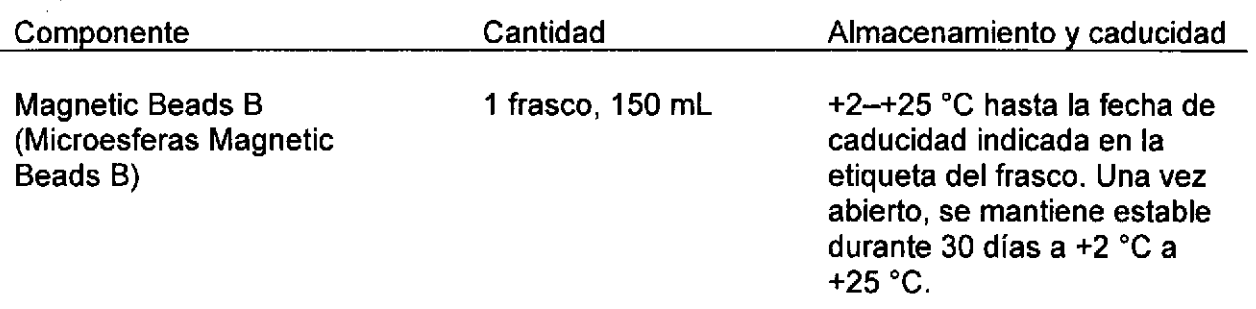

Suspensión de nanoparticulas de óxido de hierro encapsuladas en una matriz de alcohol polivinílico. Las microesferas Magnetic Beads se unen al ADN durante el proceso de extracción.

Lysis Buffer P (Tampón de lisis P)

1 frasco, 480 mL  $+2-+25$  °C hasta la fecha de caducidad indicada en la etiqueta del frasco. Evite la exposición a la luz directa del sol. Una vez abierto, se mantiene estable durante 30 días a +2'C a +25"C.

o

o

Solución tampón acuosa, lista para usar, que contiene tiocianato de guanidina (50 %-60 %). El tampón de lisis se usa para lisar las células u otra fuente de ADN presentes en la muestra con el fin de incorporar el ADN a la solución.

#### NOTA: La solución es nociva.

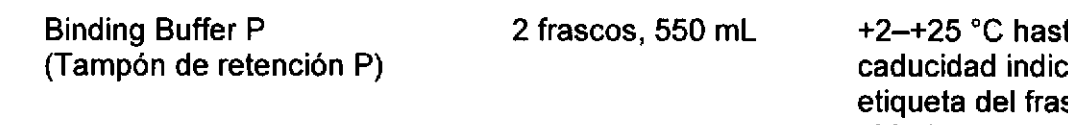

ta la fecha de cada en la sco. Una vez abierto, se mantiene estable durante 30 días a +2 'C a  $+25$  °C.

Solución lista para usar, tamponada con Tris-HCI (pH 5.0-5.9) con perclorato sódico (20 %-30 %) y etanol (40 %-50 %). El tampón de retención se usa para crear las condiciones apropiadas y lograr que el ADN se una a las microesferas Magnetic Beads.

#### NOTA: La solución es inflamable, y nociva en caso de ingestión.

TERNACIONAL CO-DIRECTOR WARE OF CO-DIRECTOR TROUBLE  $\overline{\text{BIO}}\text{G}(\overline{\text{I}}_{\text{B}})$ ETC INTERNACIONAL S S.L IF-2019-54393362-APN-DNPM#ANMAT

Página 16 de 120

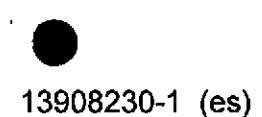

Lysis Buffer B (Tampón de lisis B)

o

a

1 frasco, 480 mL  $+2-+25$  °C hasta la fecha caducidad indicada en la etiqueta del frasco. Evite la exposición a la luz directa del sol. Una vez abierto, se mantiene estable durante 30 dias a +2"C a +25 "C.

La solución tampón acuosa, lista para usar (pH 6.9-7.4), contiene clorhidrato de guanidina (15 %-25 %) y Triton<sup>1</sup> X-100 (sustancia SVHC). El tampón de lisis se usa para lisar los glóbulos sanguíneos con el fin de incorporar el ADN a la solución.

NOTA: La solución causa irritación ocular grave e irritación cutánea leve. Puede ser nociva en caso de ingestión.

Binding Buffer B (Tampón de retención B) 2 frascos, 550 mL  $+2+25$  °C hasta la fecha de caducidad indicada en la etiqueta del frasco. Una vez abierto, se mantiene estable durante 30 días a +2  $^{\circ}$ C a  $+25 °C$ .

Solución lista para usar, tamponada con Tris-HCl (pH 5.0-5.9) con perclorato sódico (20 %-30 %) y etanol (40 %-50 %). El tampón de retención se usa para crear las condiciones apropiadas y lograr que el ADN se una a las microesferas Magnetic Beads.

NOTA: La solución es inflamable, y nociva en caso de ingestión.

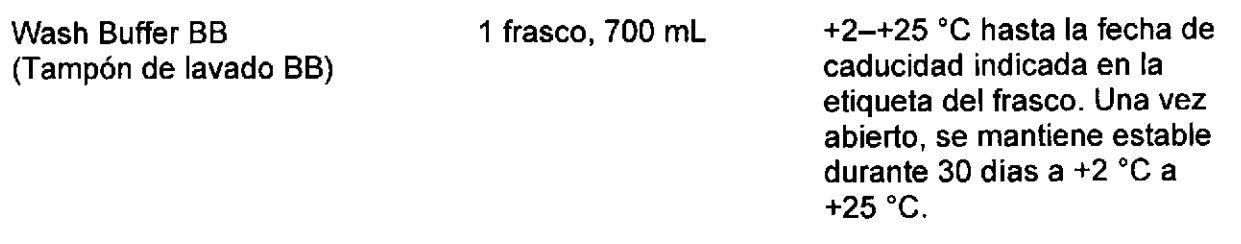

Solución lista para usar, tamponada con Tris-HCl (pH 5.0-5.6) con perclorato sódico (15 %-20 %) y etanol (20 %-30 %). Se usa para eliminar los contaminantes que no afectan al ADN durante el paso de lavado.

NOTA: La solución es inflamable y puede ser nociva en caso de ingestión.

iACI(JI\JAL S.A. ANIBAL E. BAGNARELLI<br>CO-DIRECTOR TÉCNICO Triton es una *parte de la pensa de la Regional de Carbide* Chemicals & Plastics Technology. LJ BrooulMt IF-2019-54393362-APN-**WAPANMAT** ETC INTERNACIONAL Página 17 de 120

o

Wash Buffer BA (Tampón de lavado BA)

<sup>1</sup>frasco, 700 mL +2-+25 'C hasta la fecha de caducidad indicada en la etiqueta del frasco. Una vez abierto, se mantiene estable durante 30 días a +2 "C a +25'C.

Solución lista para usar, tamponada con Tris-HCl (pH 5.0-5.6) con perclorato sódico (15 %-20 %) y etanol (20 %-30 %). Se usa para eliminar los contaminantes que no afectan al ADN durante el paso de lavado.

NOTA: La solución es inflamable y puede ser nociva en caso de ingestión.

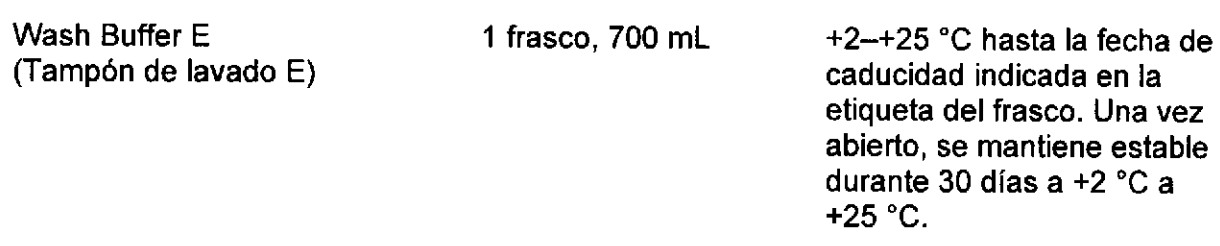

La solución lista para usar contiene etanol al 60 %–70 %. Se usa para eliminar las últimas trazas de los contaminantes que no afectan al ADN durante el paso de lavado.

#### NOTA: La solución es muy inflamable.

Wash Buffer H (Tampón de lavado H) 1 frasco, 700 mL  $+2-+25$  °C hasta la fecha de caducidad indicada en la etiqueta del frasco. Una vez abierto, se mantiene estable durante 30 dfas a +2 'C a +25'C.

Solución acuosa ultrafiltrada lista para usar. Se usa para eliminar posibles residuos de etanol.

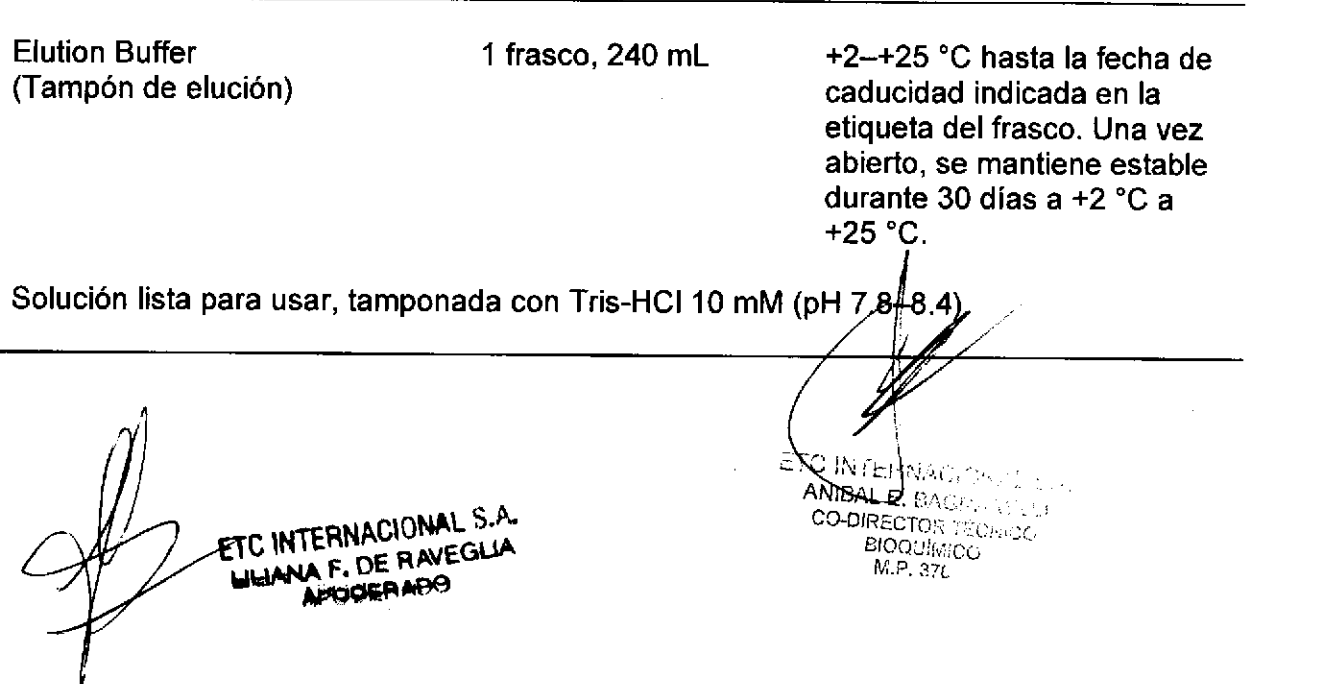

I

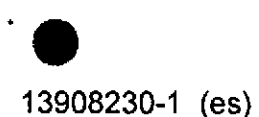

Proteinase K (Proteinasa K)

5 frascos (liofilizados)  $+2-+25$  °C hasta la fecha d caducidad indicada en la etiqueta del frasco. Una vez reconstituida, se mantiene estable durante 28 días a +2  $^{\circ}$ C a +8  $^{\circ}$ C.

FoLlo

La proteinasa K se reconstituye añadiendo 2.5 mL de agua de grado molecular. La proteinasa K se añade para reforzar la eficiencia del paso de lisis.

NOTA: La proteinasa K es irritante y puede provocar síntomas de alergia o asma o . dificultades respiratorias en caso de inhalación.

Poly(A)RNA (Poli(A)ARN)

o

o

10 tubos (secos)  $+2-+25$  °C hasta la fecha de caducidad indicada en la etiqueta del tubo. Una vez reconstituida, se mantiene estable durante 14 días a  $+2$  °C a  $+8$  °C.

El poli(A)ARN se reconstituye añadiendo 440 pL de tampón poli(A)ARN. El poli(A)ARN actúa como portador de ADN para reforzar la eficiencia del proceso de extracción.

Poly(A)RNA buffer (Tampón pol(A)ARN) 10 tubos, 0.5 mL

+2-+25 "C hasta la fecha de caducidad indicada en la etiqueta del tubo.

El tampón poli(A)ARN se usa para reconstituir el poli(A)ARN.

NOTA: La solución es nociva.

Disposable Tips (96 ea) (Puntas desechables (96 cada uno)

10 x 96 cada uno  $+2+25$  °C hasta la fecha de caducidad indicada en la etiqueta.

#### MATERIAL NECESARIO PERO NO SUMINISTRADO CON EL KIT

El kit chemagic DNA CS200 requiere los siguientes componentes, que se pueden obtener de Wallac Oy o de PerkinElmer, lnc. y sus distribuidores.

chemagic,ୱ୍ସି60-D (nº de ref. 2024-0010) con chemagic 360 96 Rod Head<sub>Í</sub>§et (conjunto de cabez**ales de barras chemagic 360 96) (CMG-370**)

ETC INTERNACIONAL S.A. LILIANA F. DE RAVEGLIA

RNACIONAL S.A. IAL B. BAGNARELLI R TÉGNIGG IF-2019-54393362-APNOMMAH F

Página 19 de 120

o

o

Otros elementos necesarios:

- pipetas y puntas de pipeta con filtro resistentes a aerosoles
- agua de grado molecular
- consumibles para Extracción de ADN chemagic, muestras de volumen bajo (nº de ref. 4148-0010)

Otros elementos opcionales:

agitador automático - DELFIA Plateshake (nº de ref. 1296-003/004) o equivalente

#### TOMA Y MANIPULACIÓN DE LAS MUESTRAS

Deben usarse muestras de plasma humano (200 µL), nuevas o conservadas de forma convencional durante máximo una semana a +2 'C a +8 "C o congeladas a -20 "C a -80'C. Las muestras congeladas no deben descongelarse más de una vez. Los estabilizantes de muestras recomendados son EDTA o citrato. No se recomienda usar muestras de plasma estabilizadas con heparina, ya que pueden causar problemas de inhibición en PCR.

Deben usarse muestras de sangre total humana (200 µL), nuevas o conservadas de forma convencional durante máximo una semana a +2'C a +8 "C. Los estabilizantes de sangre recomendados son EDTA o citrato. No se recomienda usar muestras de sangre estabilizadas con heparina, ya que pueden causar problemas de inhibición en PCR. El recuento leucocitario en la muestra de sangre total disminuye durante el almacenamiento.

El almacenamiento de las muestras puede tener como consecuencia un rendimiento escaso de la extracción de ADN.

No se ha determinado la eficiencia de la extracción con otros tipos de material de muestra.

#### CUIDADOS Y PRECAUCIONES

Para diagnóstico in vitro.

El producto está destinado a profesionales sanitarios como técnicos y médicos especializados en técnicas de biología molecular.

Tratar todas las muestras de pacientes como potencialmente infecciosas. No obstante, deben seguirse todas las precauciones recomendadas para la manipulación de derivados sanguíneos. Consultar la publicación "Biosafety in Microbiological and Biomedical Laboratories" del U.S. Department of Health and Human Services o las normas locales o nacionales.

Todas las demás soluciones pueden ser o son nocivas. Manipúlelo con cuidado y utilice guantes protectores. El tampón de retención P, el tampón de retención B, el tampón de lavado BB y el tampón de lavado BA son inflamables y el tampón de lavado E es muy inflam $\hat{\theta}$ Ne. El tampón de lisis B causa irritación ocular grave e $\hat{\theta}$ ritación cutánea leve.

ETC INTERNACIONAL S.A. **ULIANA F. DE RAVEGUA**<br>ADOBERARO

CO-DIRECTOR TÉCNICO BIOQUIMICC M,P. 376 L C INTEN:44393362-APN-DNPM#ANMAT<br>IR:2019-54393362-APN-DNPM#ANMAT Página 20 de 120

l0

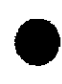

#### 13908230-1 (es)

La proteinasa K es irritante y puede provocar síntomas de alergia o asma o dificulta respiratorias en caso de inhalación. UE PR

Para evitar daños durante el trabajo con los componentes del kit, llevar siempre gafas de seguridad, guantes desechables y prendas protectoras. Se ofrece mayor información en las fichas de datos de seguridad de los materiales (FDS/MSDS).

Siga la normativa local para la manipulación de soluciones etanólicas.

Todos los residuos se deben eliminar siguiendo la normativa en vigor.

#### PROCEDIMIENTO

o

o

#### Protocolo de extracción usando el instrumento chemagic 360-D

La duración del protocolo de extracción automatizado es de aproximadamente 75 minutos.

El protocolo es adecuado para procesar hasta 96 muestras en paralelo (ver los pasos del protocolo más abajo). Para obtener instrucciones detalladas acerca del uso del instrumento chemagic 360-D, consulte el manual de usuario de chemagic 360-D.

Antes de usarlos, se debe dejar que los reactivos y las muestras alcancen la temperatura ambiente (+19-+25 "C).

NOTA: Cerrar de nuevo inmediatamente y de forma hermética los frascos después del uso o mantenerlos conectados herméticamente al instrumento chemagic 360-D. El tampón de retención P, el tampón de retención B, e! tampón de lavado BB, el tampón de lavado BA y el tampón de lavado E contienen etanol, Si el etanol se evapora, no se puede garantizar el rendimiento óptimo ni la sensibilidad de detección.

#### Pasos de procesamiento en detalle

#### Pasos de preparación

- Compruebe la integridad de todos los componentes del kit. En caso de que haya 1 daños, póngase en contacto con su proveedor.
- 2. Para muestras de plasma: Reconstituya los componentes de Proteinasa K y poli(A)ARN
	- a. Proteinasa K: Añada 2.5 mL de agua de grado molecular al frasco de Proteinasa K y mezcle suavemente hasta que se disuelva.
	- b. Poli(A)ARN: Añada 440 µL de tampón poli(A)ARN al tubo de poli(A)ARN y mezcle bien hasta que se disuelva.
- 3. Para<sub>\</sub> muestras de plasma: Si el tampón de lisis P contiene precipitado (formado durante la transferencia o el almacenamiento), la solución se debe calentar a  $50/60$  °C y mezclar bien hasta que sea clara. La claridad del tampon de lisis P

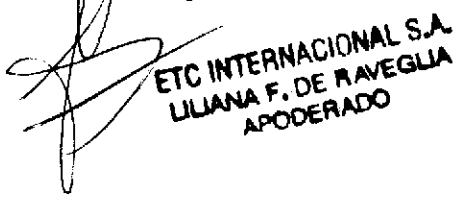

E. BAGNARELL;<br>ICTOR T JIMICO<br><sup>37</sup>{ IF-2019-54393362-APNDNPM#ANMAT Página 21 de 120

1

4

FOLIO

o

o

- siempre se debe confirmar visualmente antes del uso (la inspección visual debe hacerse después de mezclar y abrir el tapón del frasco).
- 4. Conecte los frascos de reactivo al instrumento chemagic 360-D como se indica a continuación:

Peine 1: No hay frasco conectado Peine 2: No hay frasco conectado Peine 3: Tampón de lavado BB Peine 4: Tampón de lavado BA Peine 5: Tampón de lavado E Peine 6: Tampón de lavado H

- 5. Rellene y cebe los tubos chemagic 360-D con reactivos según el protocolo 'prime manifolds H96 all 360 V150116'. Pulse el botón [Insert IDs] (insertar ID), siga las instrucciones proporcionadas en el software y empiece el cebado pulsando el botón [OK] (aceptar). Si las funciones que permiten la entrada de datos de identificación están desactivadas, inicie directamente el cebado pulsando el botón [Start] (iniciar). El cebado debe hacerse cuando las botellas de reactivos se conectan al instrumento chemagic 360-D por primera vez o cuando el tubo del instrumento todavía no se ha llenado con los reactivos mencionados anteriormente.
- 6. Asegúrese de que las muestras son homogéneas en el momento de pipetear las muestras de una placa mezclando suavemenle.

#### Pasos del protocolo

Las microesferas Magnetic Beads B (en la posición 2 de placa del instrumento chemagic 360-D) se vuelven a suspender mezclando bien y se pipetea manualmente (150 pL / pocillo) en cada uno de los poc¡llos de muestra correspondientes que estén en uso.

El tampón de elución (en la posición 8 de placa del instrumento chemagic 360-D) se pipetea manualmente (100 pL / pocillo) en cada uno de los pocillos de muestra correspondientes que estén en uso.

Los pasos de preparación de muestras se hacen manualmente. Los reactivos utilizados en la preparación de muestras dependen del tipo de muestra (sangre completa/plasma). Después de los pasos de preparación de muestras, se pueden procesar las muestras de sangre completa y de plasma en una placa de extracción en el mismo ensayo de extracción automatizada. Cuando los pasos de lisis y retención están listos, la placa de muestras se coloca en el instrumento chemagic 360-D y se inicia el proceso de extracción de ADN automatizada.

NOTA: El ensayo de extracción automatizada se debe inici<mark>a</mark>r inmediatamente NOTA. El ensayo de extracción automatizada se debe iniciar inmediatamente<br>después de añadir el tampón de retención P y/o el tampón de *r*eténción B a los pocillos de muestras lisadas. La demora puede hacer que baje of rendimiento y la e pureza,

EFC INTERNACIONAL S.A. LINAMA F. DE RAVEGUA

B, ETO WERNACIONAL CON CO-DIREGIOR TOCHICO IF-2019-34393362-APN-DNPM#ANMAT

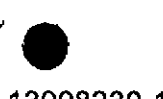

a

13908230-1 (es)

#### Ensayo de extracción de ADN automatizada en el instrumento chemagic 360-D

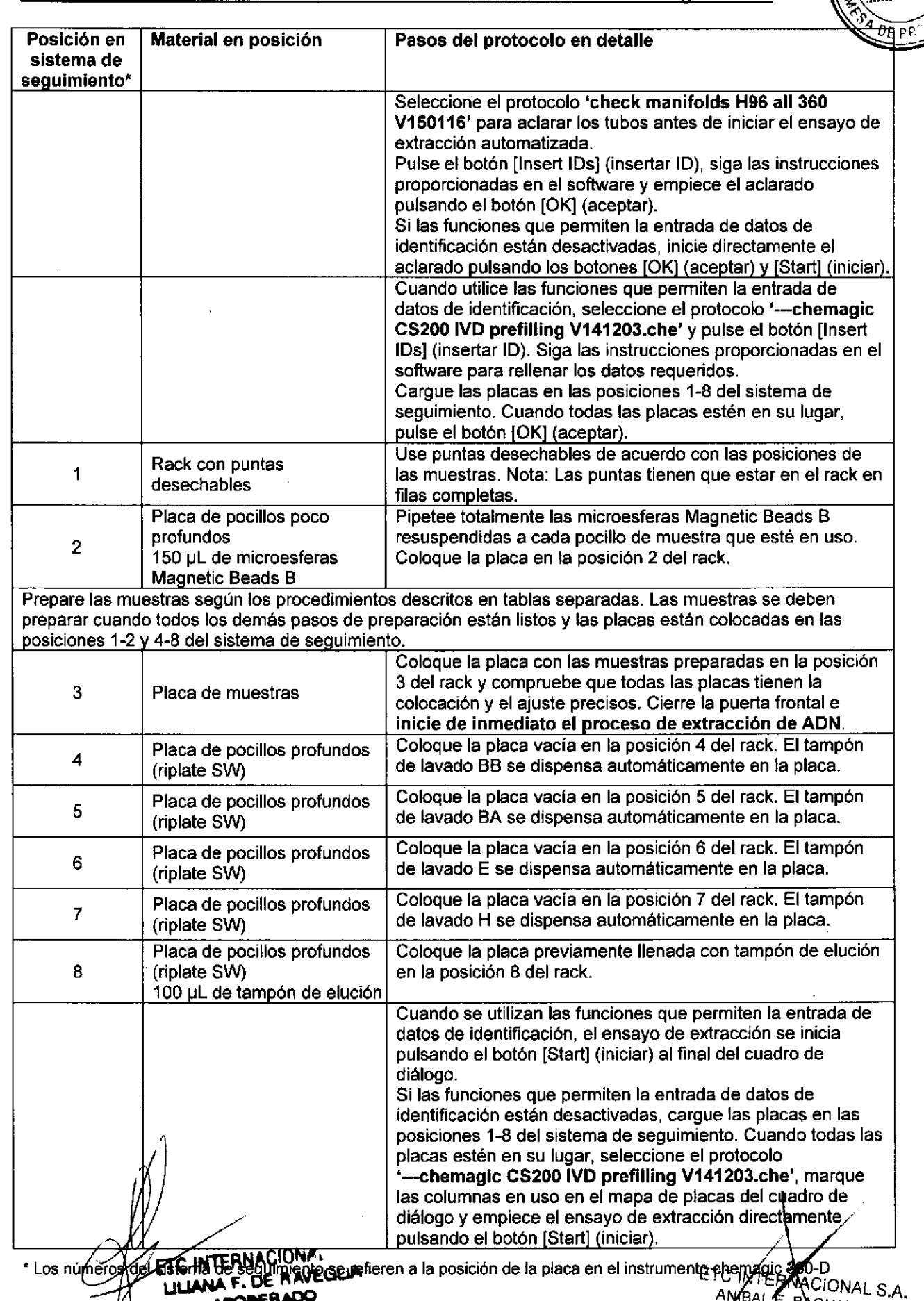

<sup>,</sup> I<sup>nare</sup>ll<br>Técnico BIOOUIMICO

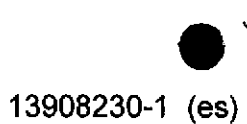

a

#### Preparación de la muestra, muestras de sangre completa

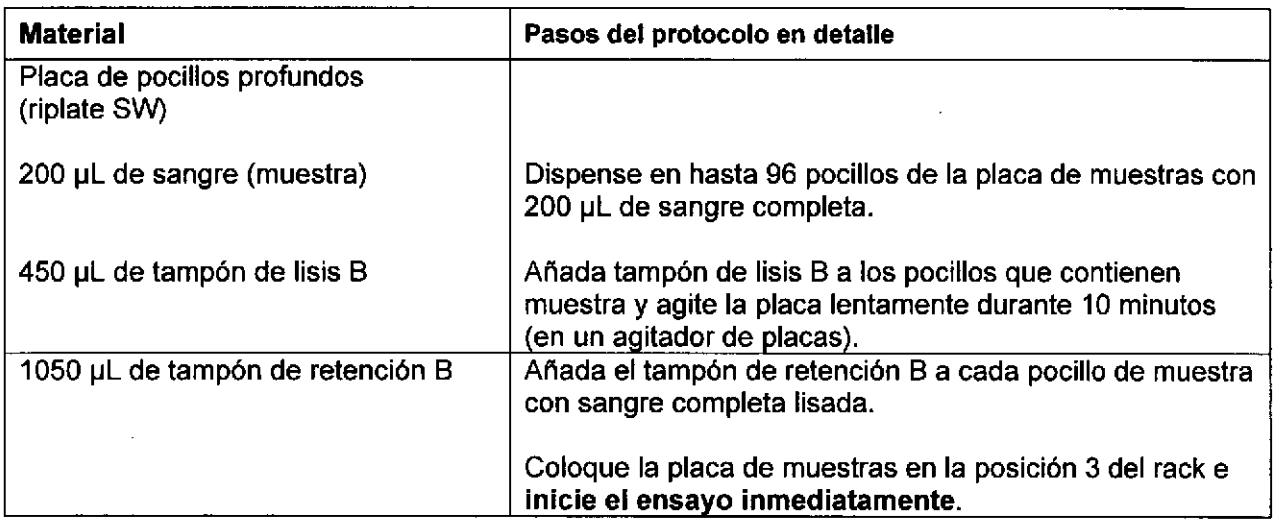

#### Preparación de la muestra, muestras de plasma

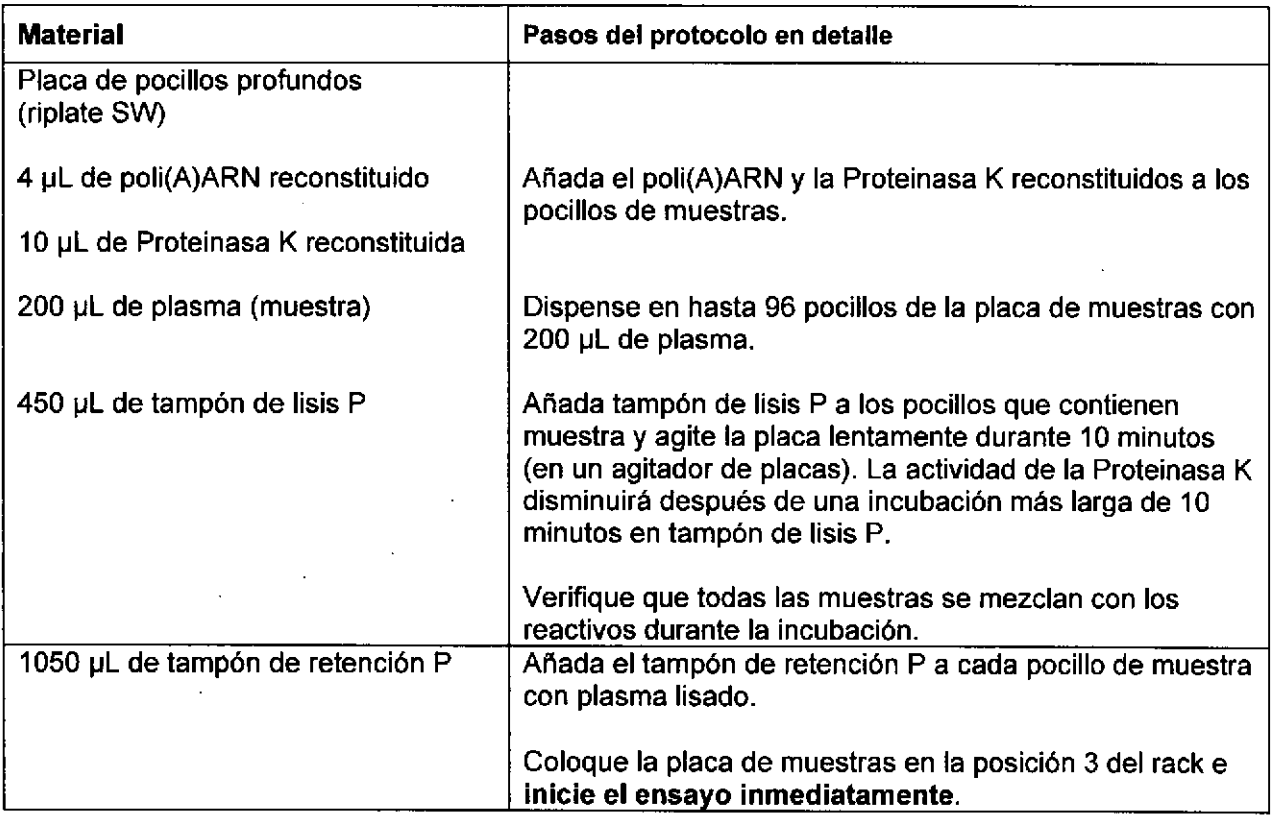

Cuando haya terminado el procedimiento de aislamiento, recoja los eluatos de ADN y use el botón [Turn Table] (girar mesa) para descargar el sistema de séguimiento. Cada clic en [Turn Table] (girar mesa) mueve el sistema de seguimiento (mesa) una posición en el sentido de las agujas del reloj. No mueva nunca el sistema de seguímiento (mesa) manualmente. Todos los movimientos tienen que hacerse con la tanción [Turn Table] (girar mesa)

ETC INTERNACIONAL S.A. LILIANA F. DE RAVEGLIA

}[<sup>H\}</sup>Z019\\$4393362-APN-DNPM#ANMAT BAL E. BAGNARELLI RECTOR TÉCNICO<br>BIOQUÍMICO i,iiCO Página 24 de 120

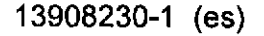

o

a

#### NOTAS DE PROCEDIMIENTO

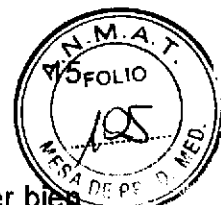

- 1. Para usar correctamente el kit chemagic DNA CS200 es esencial leer y entender bles todas las instrucciones de este prospecto y el manual del instrumento chemagic 360-D. Los reactivos suministrados con este kit están pensados para utilizarlos como una sola un¡dad. No mezclar reactivos iguales de dos kits con distinto número de lote.
- 2. No usar los reactivos de un kit después de la fecha de caducidad impresa en la etiqueta del mismo. Una vez abiertos, los reactivos se pueden usar durante el periodo de tiempo establecido en la lista de reactivos de este prospecto.
- 3. Cualquier desviación del protocolo puede afectar a los resultados.
- 4. Los reactivos se dispensan automáticamente en filas enteras y por lo tanto también se deben usar las tapas de las puntas (incluidas en el kit) en filas enteras en cada barra que esté en contacto con cualquier solución de reactivos. También hay que tener en cuenta que si se procesan placas parciales las soluciones pueden no ser suficientes para 960 extracciones.
- 5. Si se abre la puerta del instrumento chemagic 360-D mientras el ensayo de extracción automatizado está en curso, se terminará el ensayo y las muestras en proceso se perderán.
- 6. La limpieza y el mantenimiento del sistema se describen con detalle en el manual de usuario de chemagic 360-D.
	- La limpieza del sistema debe hacerse una vez a la semana: Limpie el dispensador chemagic. Seleccione el protocolo 'regular cleaning procedure 96 dispenser 360 V150116.che' y pulse el botón [Insert IDs] (insertar ID) o el botón [Start] (iniciar) si las funciones están desactivadas. Siga las instrucciones proporcionadas en el software.
	- Antes del siguiente uso del dispensador chemagic ejecute el protocolo de cebado adecuado.
	- Se recomienda limpiar una vez al mes el dispensador chemagic con etanol al 70 %. Utilice simplemente 'intensive cleaning procedure H96 dispenser 360 Ví501 16.che' en lugar del habitual para este propósito.
	- Si el dispensador chemagic no se va a utilizar durante un periodo de tiempo más largo, es obligatorio realizar el «procedimiento de limpieza habitual" para mantener el rendimiento del instrumento cuando vuelva a estar en servicio.

#### LIMITACIONES DEL PROCEDIMIENTO

LITTLE ANEGLIA

En algunos casos pueden quedar trazas de las microesferas Magnetic Beads B en el eluato. Aunque esas partículas usualmente no interferirán con PCR n¡ con la mayoría de aplicaciones de flujo descendente, se recomienda un paso de separación adicional, ya sea usando un separador magnético (chemagic Stand 96, suministrado con el chemagic 360 96 Rod Head Set (conjunto de cabezales de barras chemagic 360 96) nº de ref. CMG-370) o una cenlrifugación, para separar cualquier traza de partículas.

El ADN extrafdo debe utilizarse inmediatamente después de la extracción en la prueba de diagnóstico  $n|$ vitro elegida.  $\sqrt{3}$ **SEEC INTERNACIONAL S.A.** 

ETC INTER

Página 25 de 120

CO-DIRECTOR TECNICO

**BIOQUIMICO** M.P. 376

**BAGINARELL** 

R<sup>N</sup>DAPM#ANMAT

o

#### CARACTERISTICAS DEL ENSAYO

#### Muestras de sangre

El rendimiento del kit 3207-0010 chemagic DNA CS200 y el instrumento 2024-0010 chemagic 360-D usando muestras de sangre completa se estableció recogiendo muestras de extracciones de ADN de donantes sanos. Se calculó el rendimiento medio de cada muestra y se representó gráficamente en comparación con el recuento leucocitario. En la tabla 1 se muestra la estadfstica descriptiva de las medias de las muestras y los rendimientos de ADN se presentan en las figuras 1 y 2 usando tubos de muestras con EDTA y con citrato. Nota: El rendimiento de ADN también está afectado por la dilución de la muestra causada por el tubo de muestras utilizado (el volumen de conservante es diferente en tubos con EDTA y con citrato).

Los resultados sobre la pureza del ADN extraído se presentan en la figura 3.

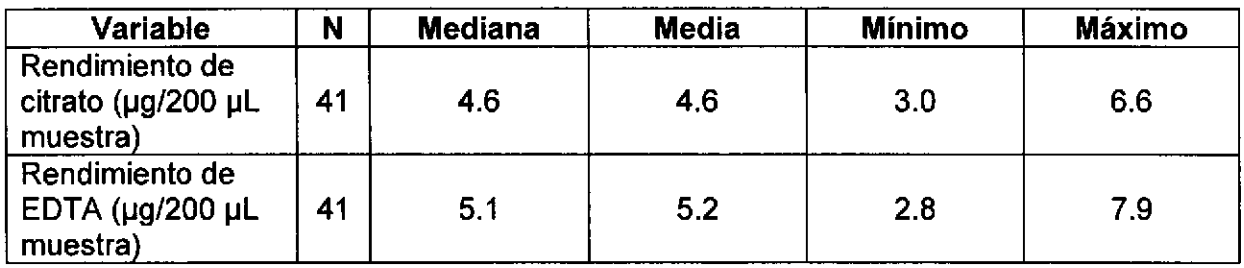

Tabla 1. Las estadísticas descriptivas de los resultados de las muestras

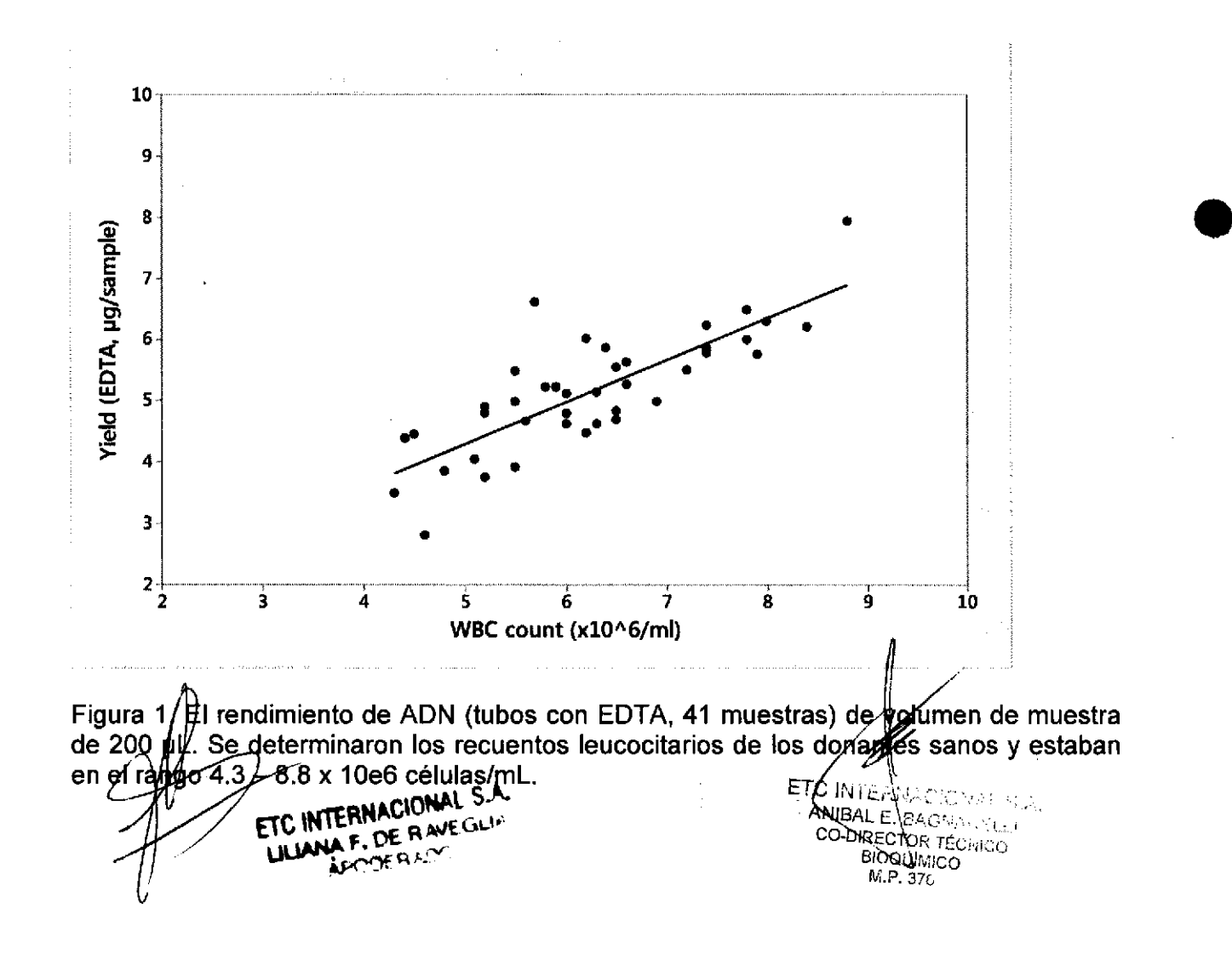

13908230-1 (es)

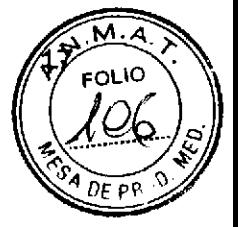

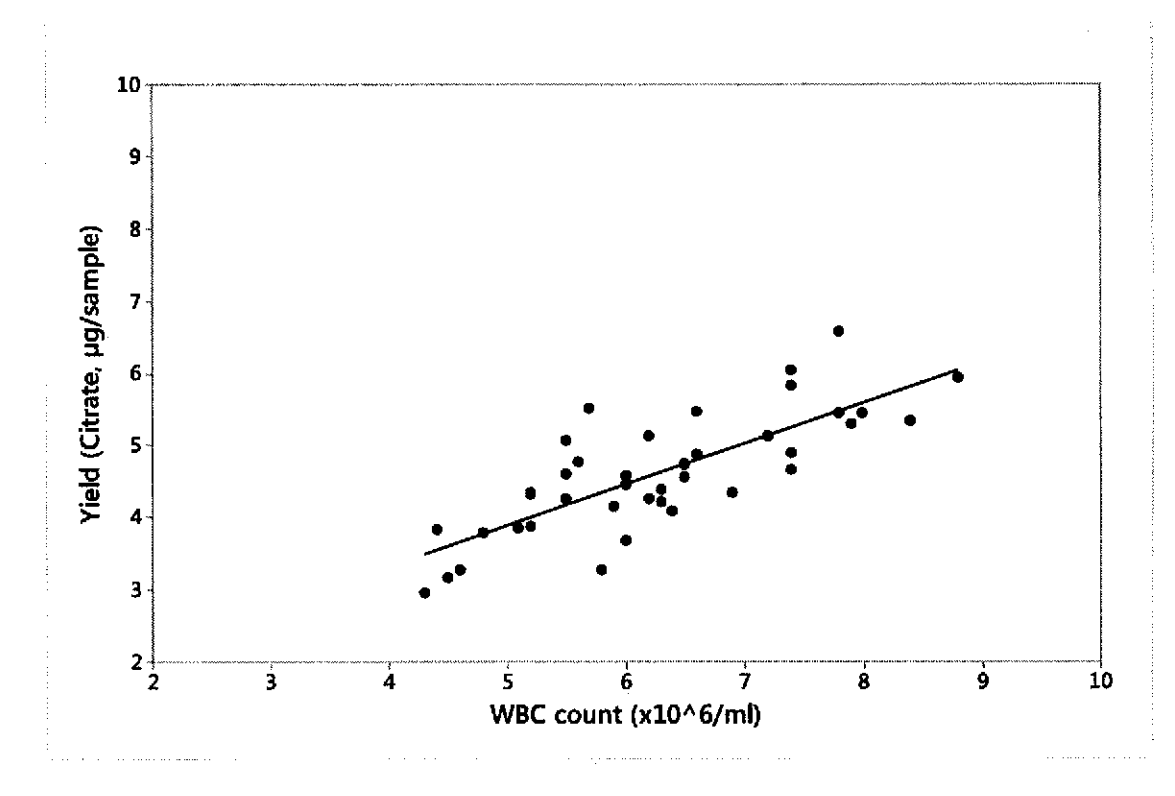

Figura 2. El rendimiento de ADN (tubos con citrato, 41 muestras) de volumen de muestra de 200 µL. Se determinaron los recuentos leucocitarios de los donantes sanos y estaban en el rango 4.3 - 8.8 x 10e6 células/mL.

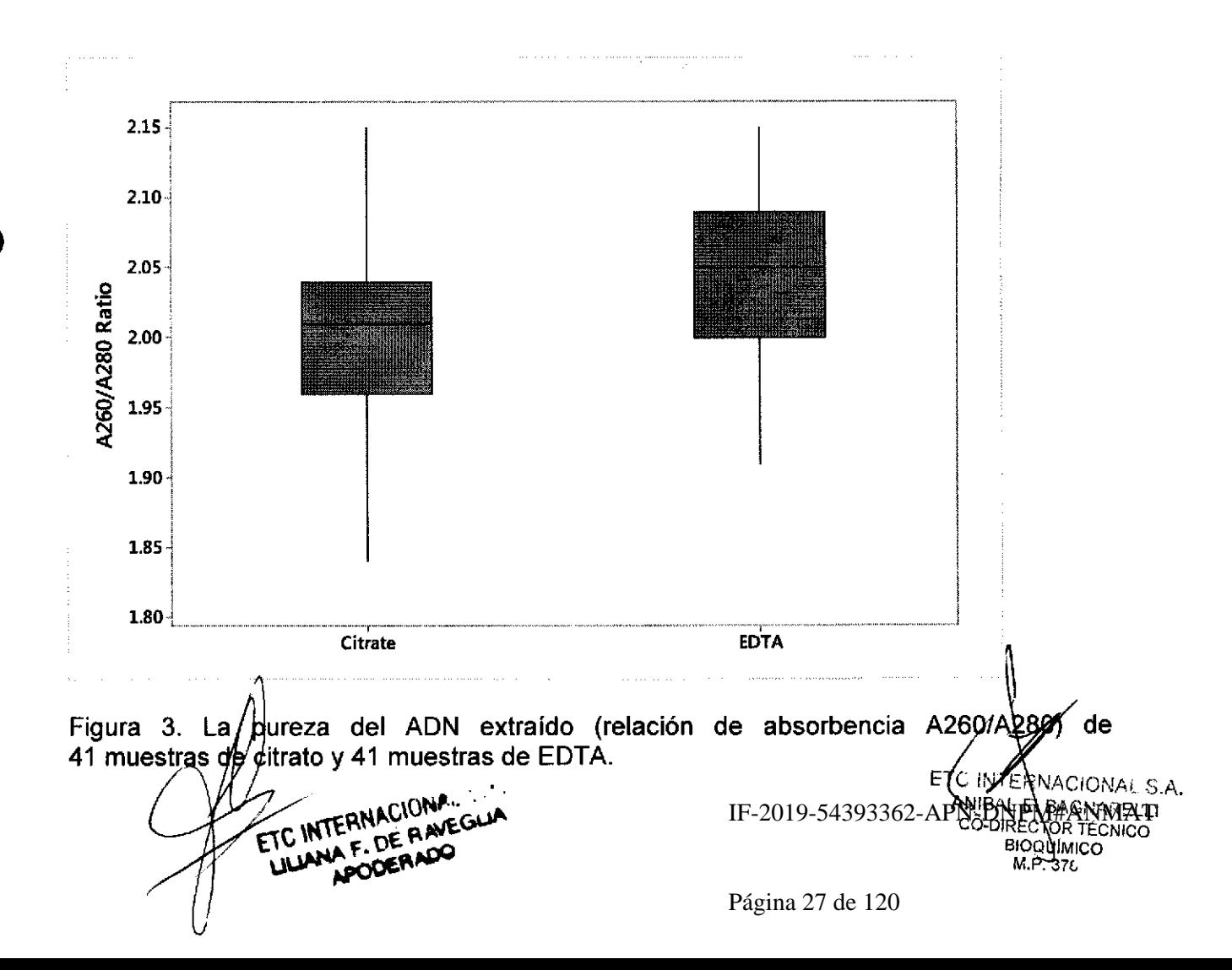

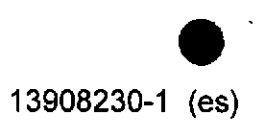

O

#### Muestras de plasma

El estudio de evaluación del rendimiento del kit 3207-0010 chemagic DNA CS2OO y el instrumento 2024-0010 chemagic 360-D usando muestras de plasma se realizó en el laboratorio acreditado de pruebas FINAS (EN ISO/IEC 17025) usando la aplicación de flujo descendente registrada CE IVD para el diagnóstico de citomegalovirus. Los resultados de las muestras positivas de pacientes con números de copias de CMV se presentan en la tabla 2.

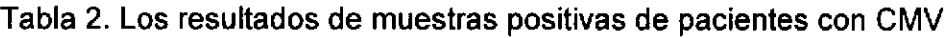

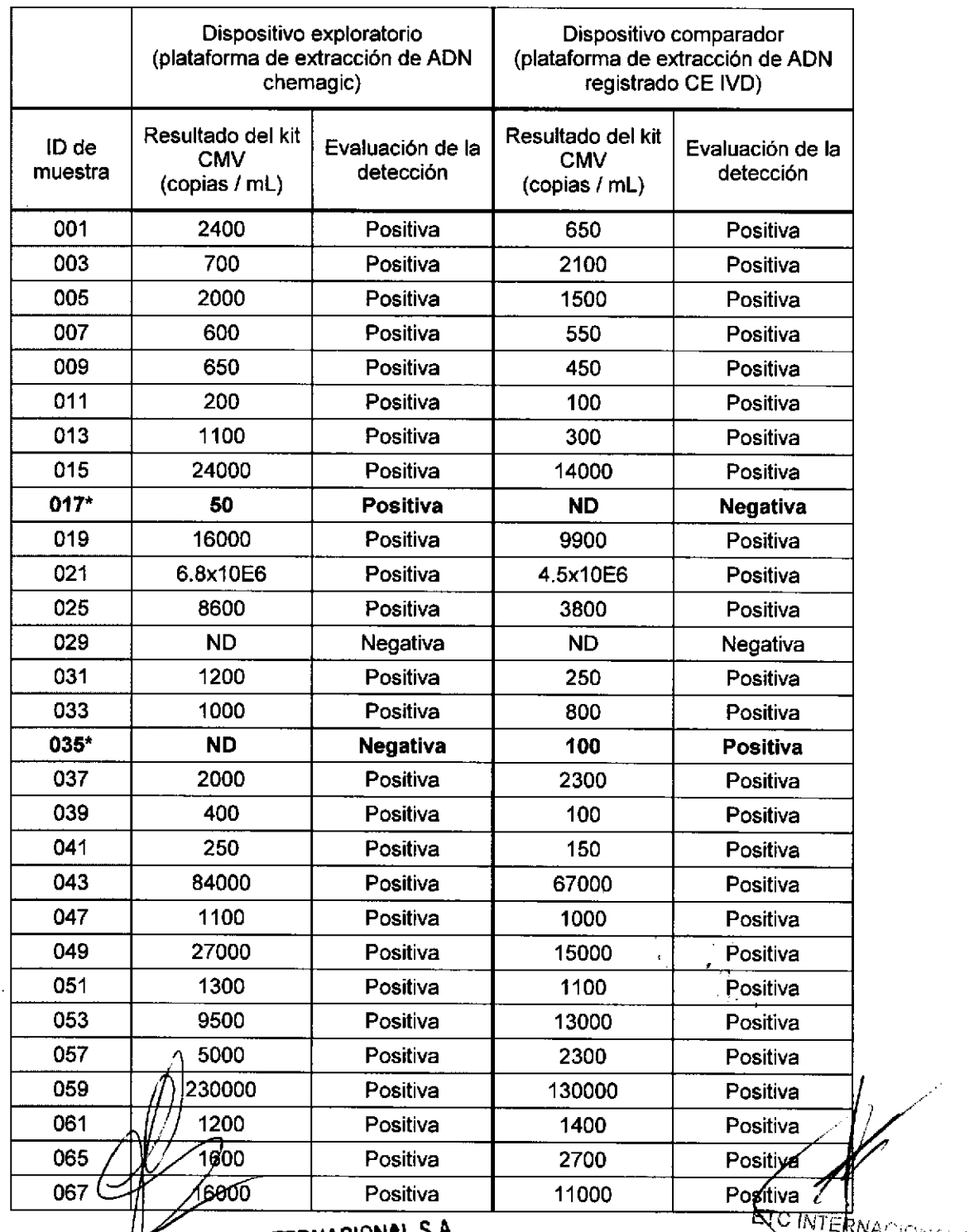

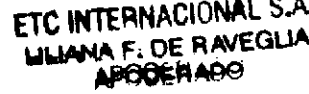

 $\Delta \mathbf{p}$ **BAGNAFI** BIOQUIMICO<br>M.P. 37<sup>t</sup><br>Página 28 de 120 TECNI L ETC INTERNACIONAL S.A.<br>LIE-2019 ANBAL E. BAGNAFELIA<br>CO-DIRECTOR TECHNOLOGY CO-DIRECTOR TECHNOLOGY<br>BIODUMNOLOGY ADO IF-2019-54393362-APN-DNPM#ANMAT

18

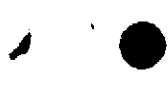

o

13908230-1 (es)

| 069 | 5700  | Positiva | 4300  | Positiva |
|-----|-------|----------|-------|----------|
| 071 | 8400  | Positiva | 4100  | Positiva |
| 073 | 83000 | Positiva | 70000 | Positiva |
| 075 | 4200  | Positiva | 5900  | Positiva |
| 077 | 950   | Positiva | 1400  | Positiva |
| 079 | 800   | Positiva | 400   | Positiva |
| 081 | 2000  | Positiva | 600   | Positiva |
| 082 | 2200  | Positiva | 1100  | Positiva |
| 083 | 750   | Positiva | 600   | Positiva |
| 084 | 1200  | Positiva | 350   | Positiva |
| 085 | 500   | Positiva | 300   | Positiva |

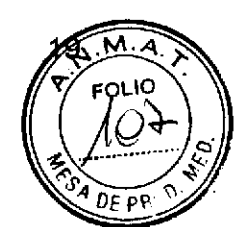

\* Los números de copias del virus de las muestras 017 y 035 están por debajo del límite de detección del ensayo de flujo descendente.

#### GARANTíA

Los resultados aquí presentados se han obtenido por el procedimiento de ensayo indicado. Cualquier cambio o modificación en el procedimiento no recomendado por el fabricante puede afectar a los resultados, en cuyo caso Wallac Oy y sus filiales declinan cualquier responsabilidad y garantía otorgada, expresa o tácita, sobre la comercialización del producto y su uso.

En tal caso, Wallac Oy, sus filiales y sus diskibuidores autorizados no asumen ninguna responsabilidad por los daños o perjuicios directos o indirectos.

**Abril 2015** 

C INTERNACT ANACIONAL S.A.

C INTÉRNACIONAL S<br>MUBAL P. BAQUARES ANISAL E, BAGNARELLI BIOQNIMICO

IF-2019-54393362-APN-DNPM#ANMAT

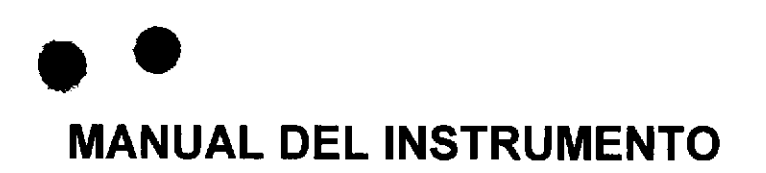

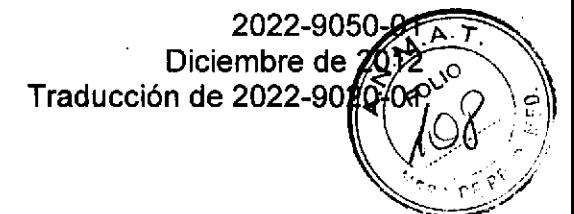

### 2022-0020 chemagic Prepito<sup>®</sup>-D

Versión del software 4.0

PARA DIAGNÓSTICO **VITRO TTERNACIONAL S.A.**  $C\epsilon$ Elmer F. DE RAVEGUA **F. DE WOO**<br>PODE Wallac Oy, Mustionkatu 6, FI-20750 Turku, Finlandia. 'IN F Tel.: 358-2-2678 111, Fax: 358-2-2678 357, www.perkinetogroups.com San Bac-A BAGNARELLY CO-DIRECTOR TÉCNICO BIOQUIMICO

Página 30 de 120

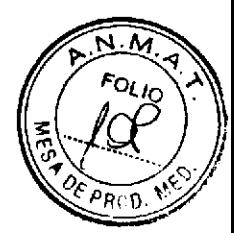

### **Advertencia**

Este equipo debe instalarse y utilizarse de acuerdo con las recomendaciones del fabricante. La instalación y el mantenimiento deben realizarlos técnicos debidamente formados y autorizados por PerkinElmer.

La no observación de estas instrucciones puede anular la garantía e impedir el funcionamiento correcto y seguro del equipo.

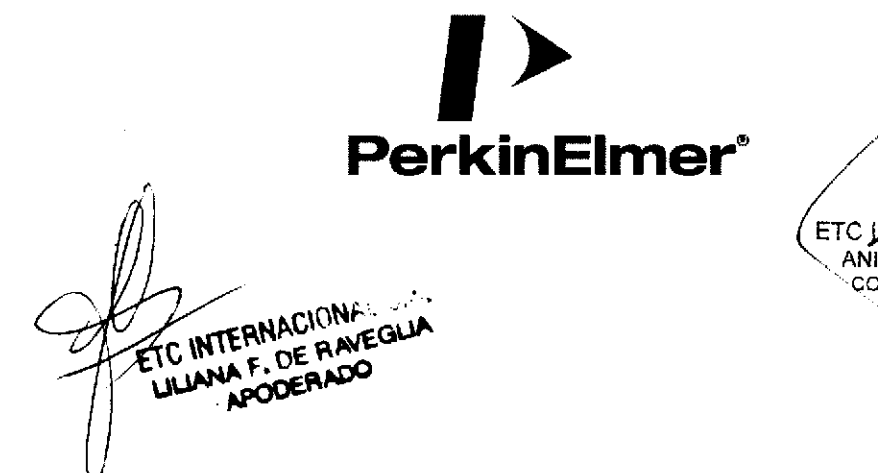

ETC DIFERNACIONAL S.A. ANIBAL E. BAGNARELLI CO-DIRECTOR TÉCNICO **BIOQUÍMICO** M.R. 376

IF-2019-54393362-APN-DNPM#ANMAT

Página 31 de 120

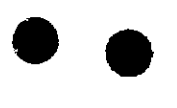

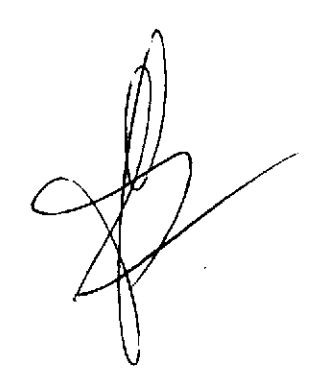

ETC INTERNACIONAL S.A. LILIANA F. DE RAVEGLIA

**SO INTERNACIONAL SALE**<br>
ANNBAL EL BAGNARISCO<br>
CO-DIRECTOR TECNICO<br>
BIOQUÍMICO<br>
M.P. 376 Ξ

IF-2019-54393362-APN-DNPM#ANMAT

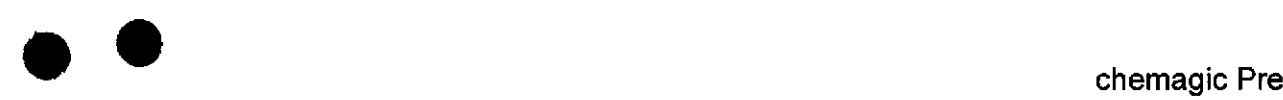

o

# chemagic Prepite Div<br>2022/0920

#### Tabla de contenido

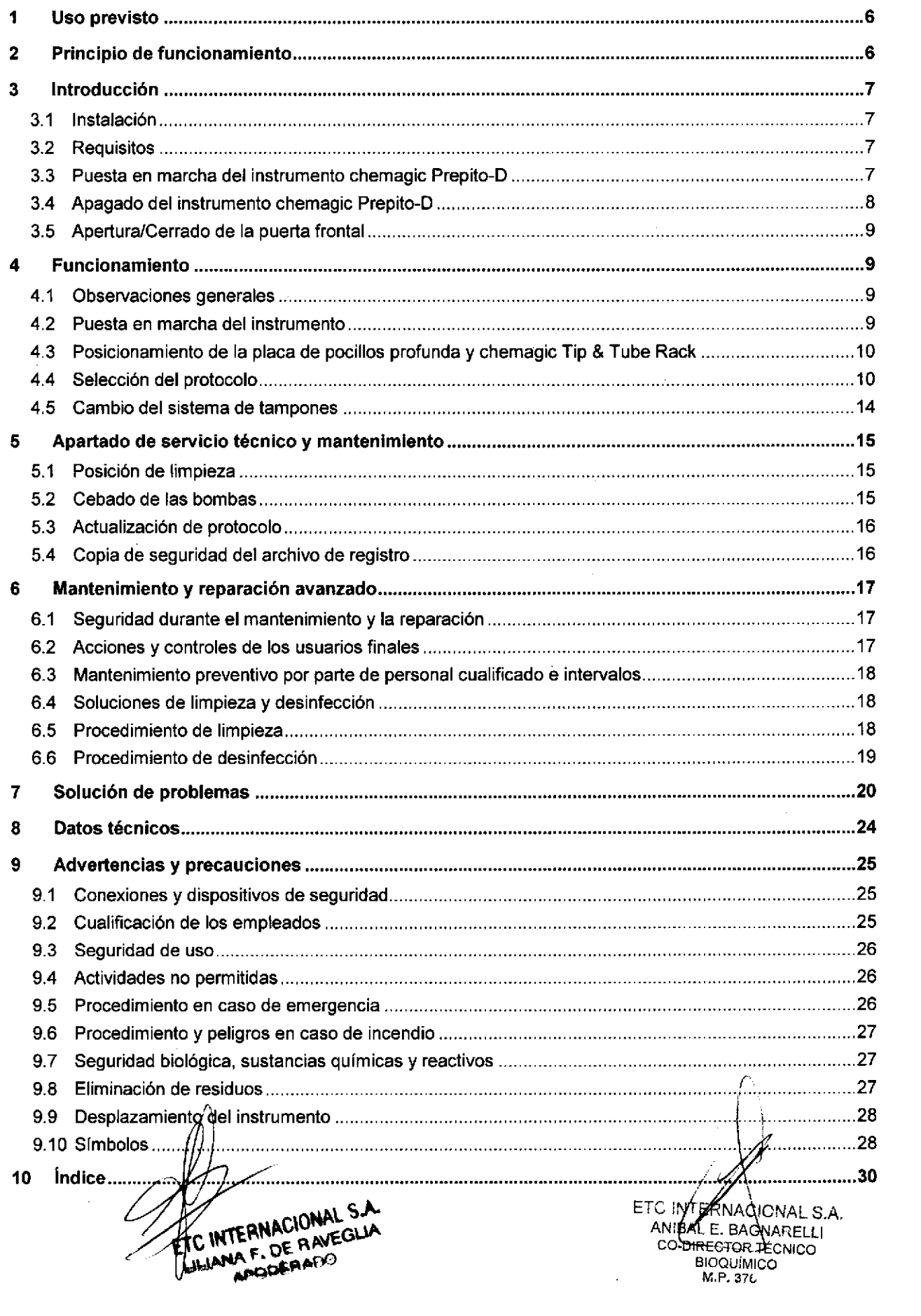
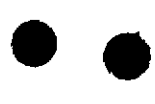

o

#### I Uso previsto

Separación magnética de particulas magnetizables de medios líquidos.

#### 2 Principio de funcionamiento

El instrumento chemagic Prepito<sup>®</sup>-D se basa en la tecnología probada de chemagen para la separación de.partículas magnéticas y constituye el sistema de preparación de muestras de más alta calidad. Su diseño está basado en muchos años de experiencia en el aislamiento automatizado de ácidos nucleicos adquiridos con el uso del instrumento de alto rendimiento chemagic Magnetic Separation Module l. Combinado con los kits de chemagic, el instrumento chemagic Prepito-D proporciona gran cantidad de ADN/ARN puro y garantiza el correcto funcionamiento de la aplicación de fase posterior.

El instrumento permite la lectura de códigos de barras y la dispensación de tampón automatizada para ofrecer comodidad y satisfacer las exigencias de seguridad más elevadas. Se minimiza el tiempo de intervención manual y el tiempo de procesamiento se reduce a 40 min para hasta 12 muestras por lote. La separación magnética se consigue mediante barras metálicas magnetizadas por un imán externo que se sumergen en diversas soluciones del proceso. El imán se puede apagar para facilitar la resuspensión, normalmente complicada, de los pellets de partículas magnéticas ya separadas (p. ej., en tampones de lavado o elución). Para lograr una resuspensión eficaz se debe aplicar rotación a las barras, lo que garantiza la resuspensión suave y completa del pellet de microesferas. Este paso, por lo general complicado, se realiza ahora de forma rápida y profunda, y obtiene resultados de aislamiento elevados tanto en rendimiento como en pureza.

El instrumento chemagic Prepito-D está formado por seis partes principales, tal como se muestra en las <u>ilustraciones siguientes (</u>Fig. 1

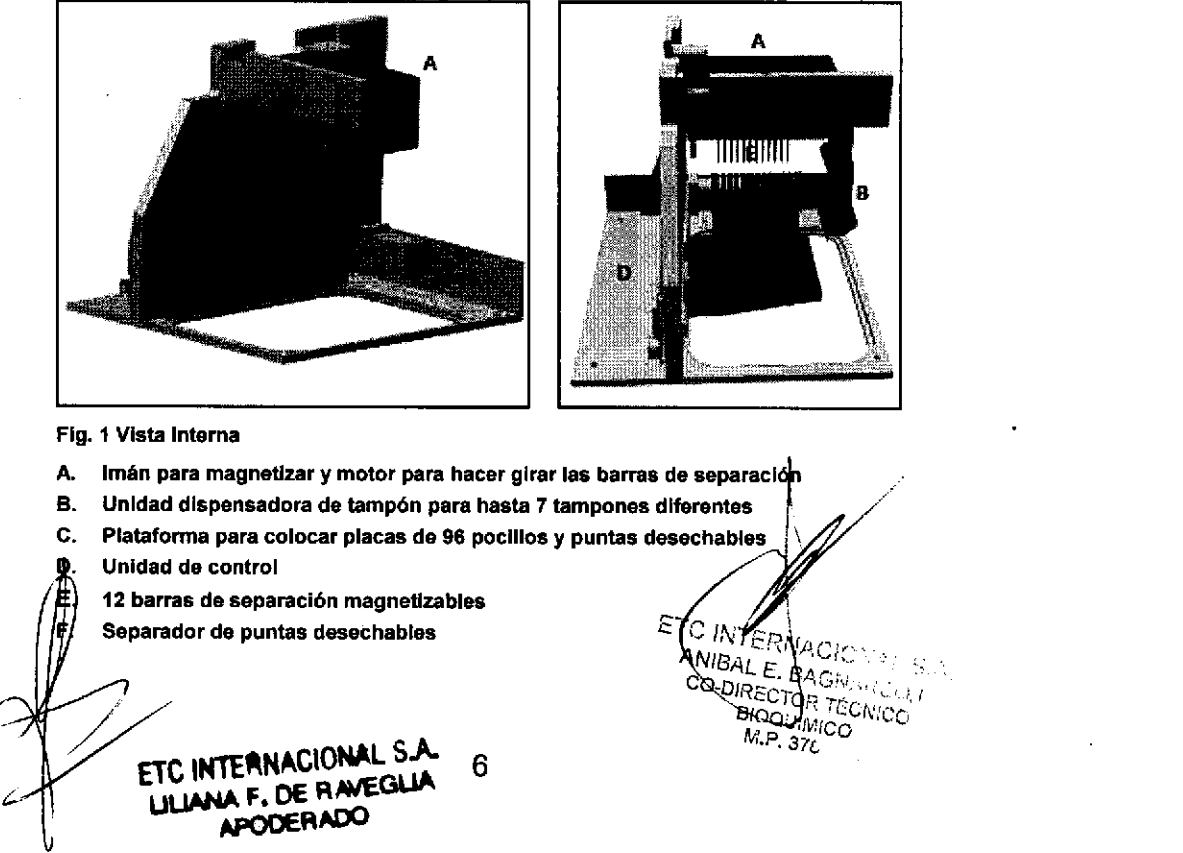

#### 3 lntroducción

#### 3.1 lnstalación

La instalación del instrumento chemagic Prepito-D debe realizarla el personal técnéd<sup>en</sup> autorizado de PerkinElmer.

#### 3.2 Requisitos

o

El instrumento chemagic Prepito-D es una mesa de trabajo que debe colocarse en una superficie limpia, seca, nivelada y estable con una toma de corriente compatible. Deje un mínimo de 10 cm de espacio en la parte posterior del dispositivo para permitir una correcta ventilación y 25 cm de espacio en la parte derecha para colocar la bandeja con las botellas de tampón para chemagic Prepito-D. Proteja el instrumento del exceso de luz solar, calor y humedad.

#### 3.3 Puesta en marcha del instrumento chemagic Prepito-D

\*l QQQQ :l

{ : I I I i I

]

I

Conecte el cable de alimentación (Fig. 2C) y el lector de códigos de barras (Fig.24) a las tomas de corriente situadas en la parte posterior del instrumento. Cierre la puerta frontal (consulte el apartado 3.5) y pulse el interruptor de encendido/apagado de la parte posterior (Fig. 2B). Tras la realización de un autotest inicial, el instrumento está preparado para llevar a cabo el protocolo de purificación que elija.

NOTA: EL INSTRUMENTO CHEMAGIC PREPITO-D NO REALIZA NINGÚN MOVIMIENTO CUANDO LA PUERTA ESTA ABIERTA.

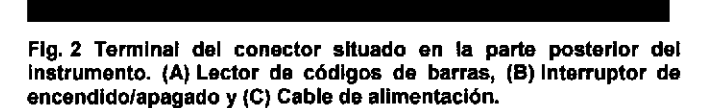

En caso necesario, retire los bloqueos Luer rojos de los conectores de tubo situados en la parte derecha del instrumento. Conecte los tubos según la numeración con los conectores Luer a las partes correspondientes del instrumento. Retire la tapa de cada una de las botellas de tampón de chemagic 8-Pack y perfore la lámina con la herramienta de perforación situada en el extremo opuesto de cada tubo. Coloque chemagic 8-Pack con la parte superior hacia abajo en el soporte de reactivos y utilice la función de cebado manual para rellenar completamente el sistema de dispensación (apartado 5.2).

NOTA: NO INTENTE ABRIR LA PUERTA FRONTAL DURANTE LA REALIZACIÓN DE UN ENSAYO. S∭LO HACE, PROVOCARA DAÑOS EN EL INSTRUM

THE ANGELONAL SERVICE THE AVEC SERVED AND THE AVEC SERVED OF THE AMERICAN THE THE AMERICAN CONTINUES. APODERADO

E.RNACICNAL S.A. FΤ **(ANIBAL E. BAGNARELLI** E0ToR TÉcNtco ñNACIoNAt.. ' lMrco R IF-2019-54393362-APN-DNPM#ANMAT  $M.-7.376$ 

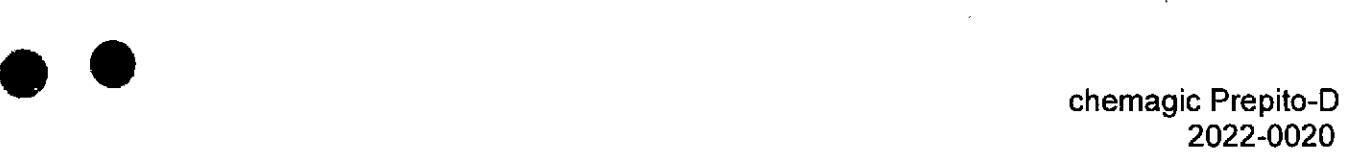

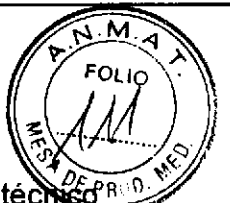

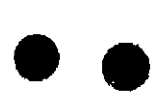

o

#### 3.4 Apagado del instrumento chemagic Prepito-D

Vacíe y limpie el contenedor del tampón de residuos y el contenedor de puntas de§echables antes de apagar el instrumento. El vaciado y la limpieza de los contenedores debe realizarse en la posición de limpieza del instrumento, a la que se puede acceder después de cada aislamiento o desde el menú "Maintenance" (Mantenimiento) (consulte el apartado 5.1 para obtener más información al respecto). Se recomienda encarecidamente vaciar y limpiar los contenedores después de cada protocolo de separación. Si no se va a utilizar el instrumento durante un largo período de tiempo (más de 2 semanas), se recomienda darle la vuelta a chemagic 8-Pack y colocarlo junto al instrumento con las láminas hacia arriba. Para el almacenamiento a largo plazo (más de 4 semanas), el transporte o el envío, aclare el sistema de dispensación con la función de cebado manual (consulte el apartado 5.2) tal como se describe a continuación.

Extraiga las herramientas de perforación de chemagic 8-Pack y coloque los tubos con las puntas en una cubeta apropiada (p. ej., un vaso de precipitados) rellenada alternativamente con agua ultrapura o etanol al 70%.

NOTA; NO EXTRAIGA LAS HERRAMIENTAS DE PERFORACIÓN DE LOS TUBOS. SUS FILTROS DE PARTICULAS INTEGRADOS GARANTIZAN QUE NINGUN MATERIAL SÓLIDO CONTAMINE EL INSTRUMENTO O BLOQUEE LAS BOMBAS Y LAS BOQUILLAS.

Asegúrese de que el área de la aguja de la herramienta de perforación se encuentre por debajo de la superficie del liquido durante toda la acción de cebado. Para aclarar el sistema de dispensación para el almacenamiento se necesitan aproximadamente 150 mL de agua ultrapura o etanol al 70%. Cebe cada canal del instrumento con 7 x 100 unidades de agua ultrapura y, a continuación, con 7 x 100 unidades de etanol al 70% (100 unidades equivalen aproximadamente a 1,5 mL). El volumen absoluto dependerá del líquido dispensado y de la calibración de las bombas. Vacíe lós tubos y limpie los contenedores. Aplique los tapones de transporte originales al final del tubo para evitar la contaminación de la aguja incluida en la herramienta de perforación. Para que el instrumento vuelva a funcionar, rellene el sistema de dispensación con tampón nuevo.

ANIBAL E. BAGNAREL RNACIONAL S.A. CO-DIRECTOR TÉCNICO BIOQUÍMICO

ETC INTERNACIONAL ULLANA F. DE RAVEGLIA **APODERADO** 

IF-2019-54393362-APN-DNPM#ANMAT

Página 36 de 120

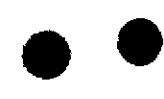

o

"o!,o

<u>ৰ অ</u>

PAOV

#### 3.5 Apertura/Cerrado de la puerta frontal

Cuando está cerrada, la puerta frontal del instrumento chemagic Prepito-D se man 'nв 4 su lugar gracias a una fijación por enclavamiento.

NOTA; NO PRESIONE LA PUERTA FRONTAL CUANDO EL INSTRUMENTO ESTÉ APAGADO. DICHA ACCIÓN PUEDE DAÑAR EL CIERRE DE SEGURIDAD DEL INSTRUMENTO,

Cuando está cerrada, la puerta frontal del instrumento chemagic Prepito-D se mantiene en su lugar gracias a una frjación por enclavamiento. Para abrir la puerta frontal, coloque la mano en el borde superior derecho de dicha puerta. Presione con cuidado la puerta frontal hacia abajo. Se desbloqueará la fijación por enclavamiento con un clic audible y se abrirá automáticamente la puerta frontal. Para cerrar la puerta, coloque de nuevo la mano en el borde superior derecho de la puerta frontal. Presione con cuidado la puerta frontal hasta bajarla completamente. La suleción de la puerta en Ia frjación por enclavamiento se indica mediante un clic audible.

NOTA: NO ABRA NI CIERRE LA PUERTA FRONTAL MEDIANTE UN PROCEDIMIENTO DISTINTO AL DESCRITO ANTERIORMENTE. CUALQUIER OTRA ACCIÓN PODRfA DAÑAR EL MECANISMO DE LA PUERTA FRONTAL.

#### 4 Funcionamiento

#### 4.1 Observaciones generales

Para cada material de muestra, chemagem ha desarrollado protocolos y kits especializados que permiten optimizar el rendimiento y la calidad de los ácidos nucleicos. No todos los kits están disponibles en todos los países. Póngase en contacto con el representante local para tratar temas relacionados con productos registrados en su país.

#### 4.2 Puesta en marcha del instrumento

El instrumento chemagic Prepito-D está equipado con una pantalla táctil que permite seleccionar y definir los protocolos de aislamiento cómodamente. Dispone de disfintas ventanas de diálogo que le guiarán durante todo el proceso de preparación. A continuación se ofrecen descripciones detalladas. Durante la puesta en marcha del instrumento aparece una pantalla de bienvenida (Fig. 3). Una vez que el proceso de arranque ha finalizado correctamente, se abre la ventana principal del programa. En el cuadro superior, se muestra el nombre del último protocolo utilizado. Además de seleccionar y ejecutar protocolos, la ventana principal del programa permite introducir el Fig. 4 Ventana principal de programa diálogo "Main**/**eriance" (Mantenimiento

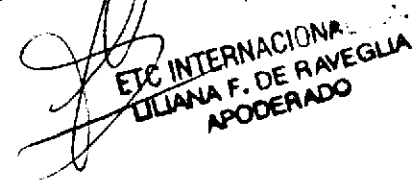

PerkinE Welcome to chemagic Prepito-D PerkinElmer chemagen Technologie GmtH 2012

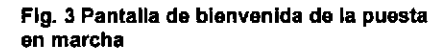

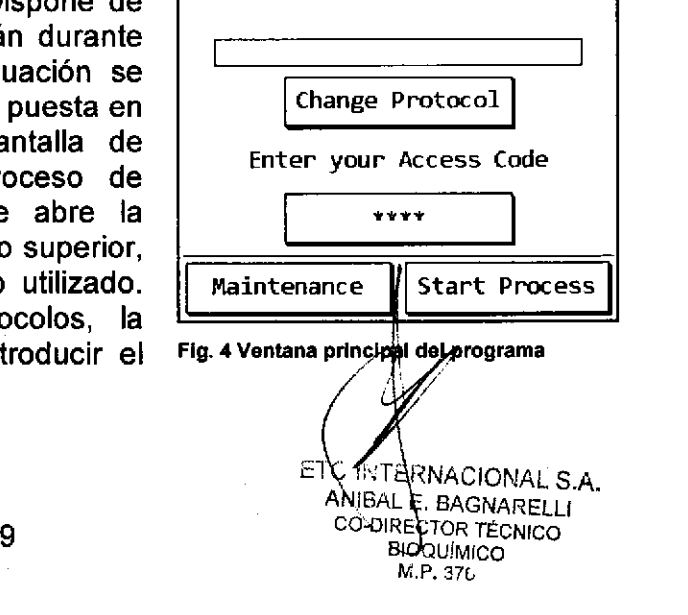

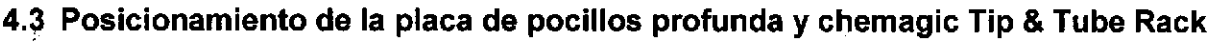

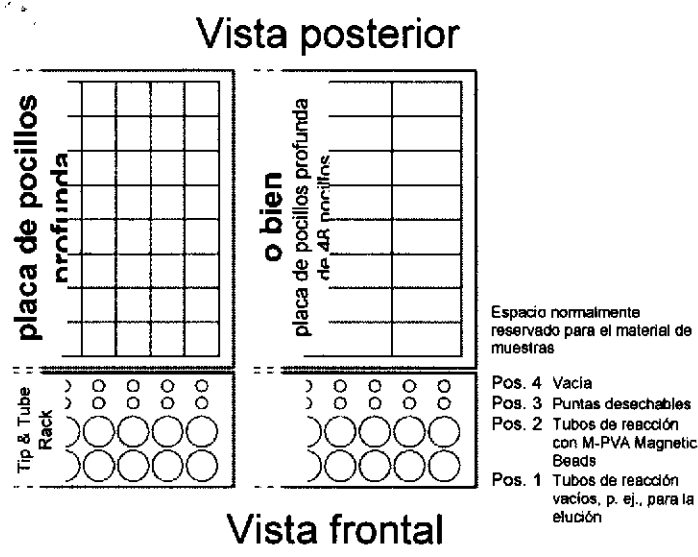

Fig. 5 Orientación de la placa de pocilios profunda y chemagic Tip & Tube Rack. El tipo de placa de pocillos profunda necesaria para el protocolo se indica en el folleto del kit correspondiente.

El procedimiento de aislamiento se realiza en una placa de pocillos profunda (96 o 48 pocillos). Las puntas desechables. las microesferas chemagic Magnetic Beads y los tubos que contienen el tampón de elución deben colocarse en chemagic Tip & Tube Rack. La Fig. 5 ilustra la orientación de las placas de pocillos profundas y chemagic Tip & Tube Rack en la plataforma del instrumento chemagic Prepito-D. La posición exacta y el tipo de componentes individuales requeridos para realizar el ensavo de aislamiento se indican en el folleto del kit correspondiente que se suministra con los kits individuales.

**NOTA: LA PLACA DE POCILLOS** PROFUNDA REQUERIDA (DE 48 O DE 96 POCILLOS) Y LAS POSICIONES EXACTAS DE LAS MUESTRAS, EL MATERIAL DESECHABLE Y LOS REACTIVOS SE DESCRIBEN EN LA HOJA DE PROTOCOLO CORRESPONDIENTE.

#### 4.4 Selección del protocolo

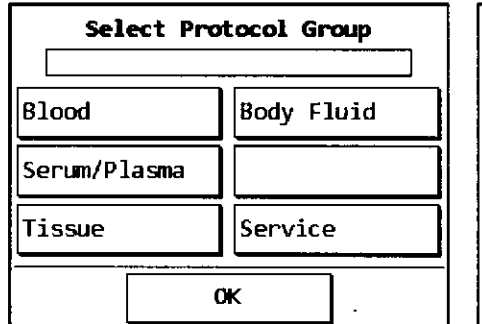

Fig. 6 Selección del grupo de protocolos

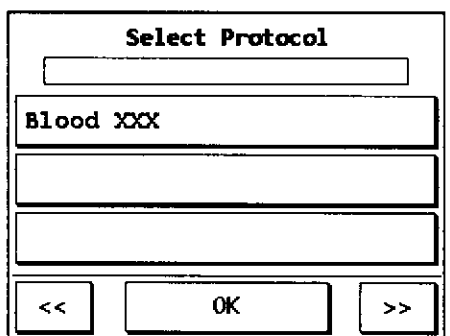

Fig. 7 Selección del protocolo (se muestra como ejemplo el protocolo Blood XXX)

Para iniciar  $\Omega$ cambiar un protocolo, pulse el botón [Change Protocol] (Cambiar protocolo) v se abrirá una ventana. nueva Si desea acceder rápida y cómodamente al protocolo que desea. proporcionan se diferentes grupos de protocolos para los

posibles materiales de muestras (Fig. 6). Tenga en cuenta que para cada material de muestras necesita un kit específico que permita optimizar al máximo el rendimiento y la calidad de los ácidos nucleicos. El grupo de protocolos [Service] (Servicio) se reserva para protocolos especiales, utilizados para la configuración y el mantenimiento del instrumento chemagic Prepito-D.

Seleccion# el grupo de protocolos según el material de muestras y se abrirá una nueva ventana  $\sharp$ on uma lista de los protocolos disponibles (Fig. 7). Con los botones de flecha situados junto al botón [OK] (Aceptar) puede pasar de una página de protocolos a otra. Seleccione راe Éprotocolo que desee,el nombre aparecerá en el cuadro superior.

 $10$ 

ETC INTERNACIONAL S.A. LILIANA F. DE RAVEGLIA **APOBERADO** 

A 6<sup>7</sup>5439362-APN-DNPM#ANMAT IF **CO-DIRECTOR TECHNICO** BIOQUIMICO Página 38 de 120

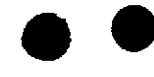

o

PBoo

 $FQLIO$ 

A continuación, pulse [OK] (Aceptar). Volverá a la ventana anterior (Fig. 6) y, si pulsa [OK] (Aceptar) de nuevo, aparecerá la ventana principal del programa. Si, por evia selecciona un grupo de protocolos equivocado, siempre puede pulsar **[OK]** (Aceptar) para volver a la ventana anterior sin seleccionar ningún protocolo.

En la ventana principal del programa, el protocolo seleccionado se muestra en el cuadro superior. Para iniciar un ensayo de aislamiento debe introducir un código de acceso válido. Para ello, utilice el teclado numérico (Fig.8) que aparece tras pulsar en el cuadro de códigos de acceso [-\*.]. Una vez introducido el código de acceso, vuelva a la ventana principal del programa y pulse [Start Process] (lniciar proceso) para iniciar el ensayo de aislamiento. Se abrirá una ventana con información sobre el protocolo seleccionado (Fig. 9).

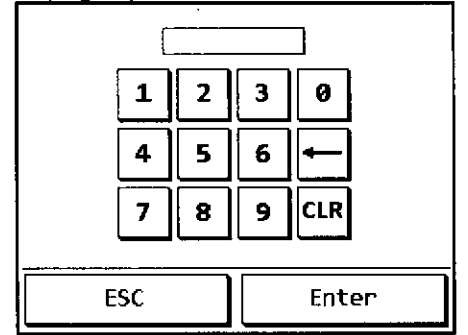

| <b>Protocol Description</b>                                                     |          |
|---------------------------------------------------------------------------------|----------|
| Blood200                                                                        |          |
| Prepito DNA Blood200 Kit<br>200 Microliter<br>Sample Material<br><b>VYYMMDD</b> |          |
| Cancel                                                                          | Continue |

Fig. 8 Teclado numérico para el código de Fig. 9 Descripción del protocolo (elemplo) accoao

Si todo es correcto, pulse [Continue] (Continuar). Según el protocolo seleccionado y el tipo de placa de pocillos profunda correspondiente, se mostrará una de las dos ventanas existentes, en la que podrá elegir el número y la posición de las muestras que desea procesar (Fig. 10). Pulse [Sel. All] (Seleccionar todas) para realizar un ensayo de 6 o de 12 muestras. El número de las posiciones de muestras visualizadas (6 o 12, respectivamente) depende del protocolo seleccionado. Pulse [OK] (Aceptar) para continuar.

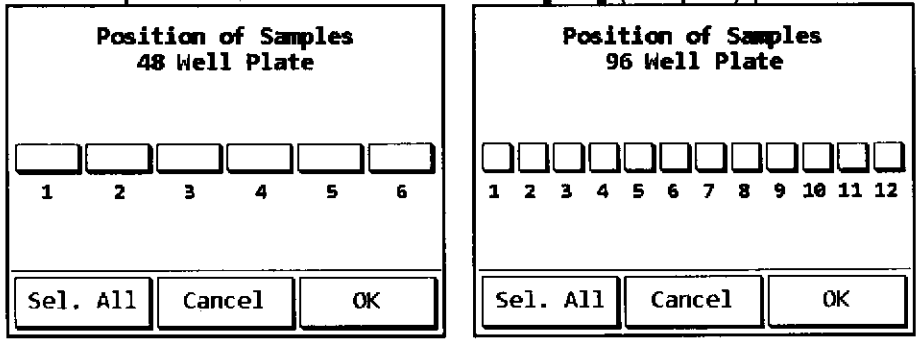

Fig. 10 Número y posición de las muestras

 $\mathbf{E}$ INTERNACIONAL BAVECIUA F. DE HAND

INTERNACIONAL S.A. BAL E. BAGNARELL CO-DIRECTOR TÉCNICO **BIOQUIMICO** E

M,P.37L

IF-2019-54393362-APN-DNPM#ANMAT

Página 39 de 120

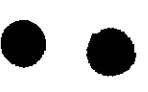

o

En la siguiente ventana de diálogo, puede registrar los códigos de barras del kit que va a utilizar (Fig. 11), así como el material de muestras y los eluatos. Pulse en el cuadro vacío para introducir estos códigos de barras con el lector de códigos de barras suministrado o a través de un teclado alfanumérico (Fig. 12) que se abre al pulsar el campo de códigos de barras. La última opción le permite introducir sus propios códigos.

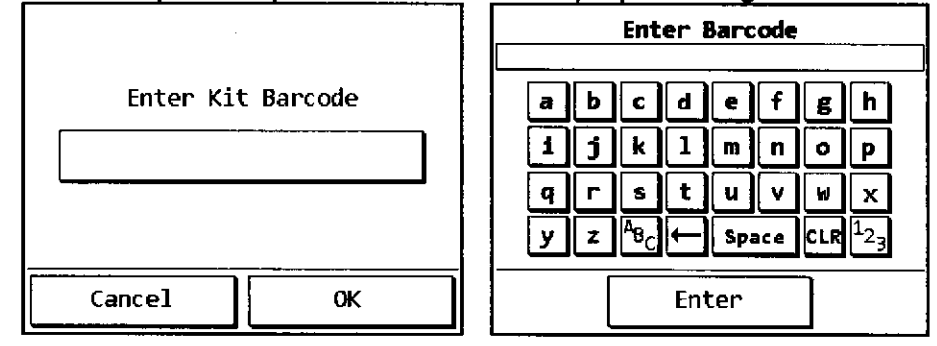

Fig. 11 Registro de códigos de barras Fig. 12 Teclado alfanumérico

Si es necesario registrar los códigos de barras de las muestras y los eluatos, confirme la pregunta "Barcode reading required?" (¿Es necesario escanear los códigos de barras?) (Fig. 13) pulsando [Yes] (Sí). Ahora podrá escanear o introducir un código de barras para cada muestra y eluato. Para asignar el mismo código de barras a las muestras y los eluatos, pulse [Copy Barcode] (Copiar código de barras) para transferir los valores a los respectivos campos de eluatos.

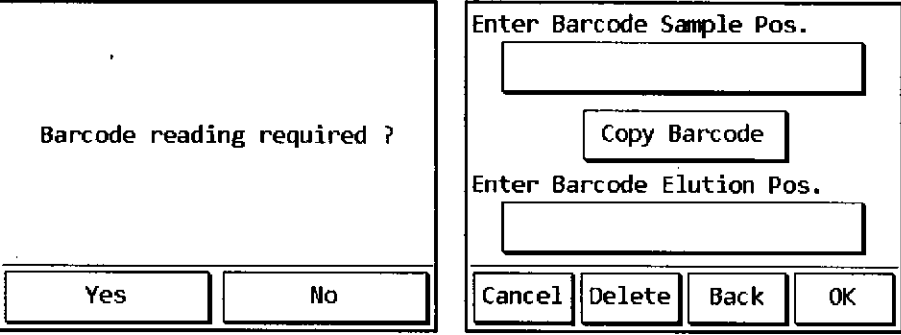

Fig. 13 Registro de las muestras

Tras introducir los códigos de barras, se muestra una de las dos ventanas siguientes, en función d<u>el protocolo y la placa de pocillo</u>s profunda correspondiente (Fig. 14

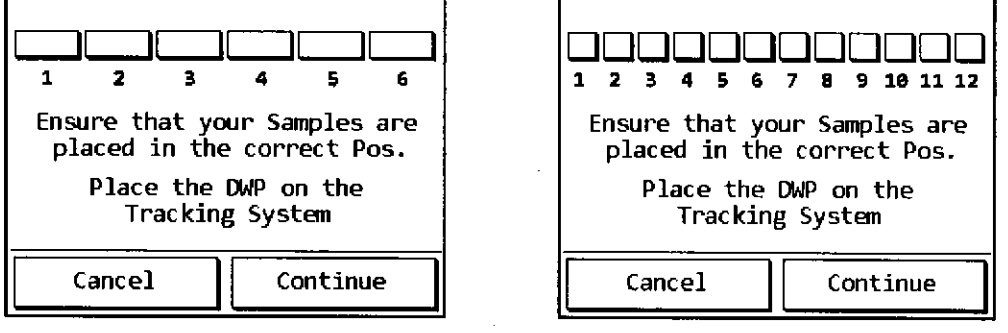

Eig. 14 Verificación de las posiciones de las muestras

Las posi**ci**ones de las muestras que ha introducido durante la configura¢ión del ensayo aparece**[∕a**h\_marcadas con un cuadro negro, mientras que las posició**pe∕≲** vacías no presentatan ninguna marca en el cuadro. El número de las posicions de muestras

12

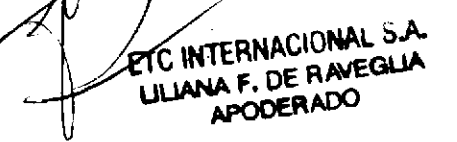

IF-2019-54383362-APN-DNPM#ANMAT **BIOQUÍMICO** Página 40 de 120

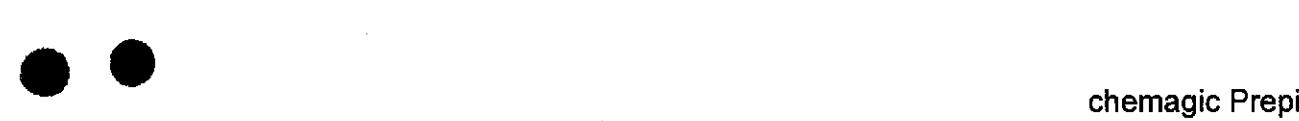

#### 2022-0

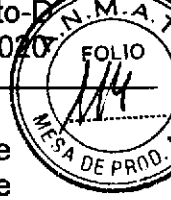

visualizadas (6 o 12, respectivamente) depende del protocolo seleccionado. Asegúrese de que todas las muestras se encuentran en las posiciones correctas y coloque la placa de pocillos profunda (DWP) y chemagic Tip & Tube Rack en la plataforma (Sistema de seguimiento). Pulse [Continue] (Continuar) para acceder a una última ventana en la que se le recuerda que debe comprobar todos los parámetros relevantes y cerrar el pasador de seguridad y la puerta frontal (Fig. 15, consulte también el apartado 3.5). Si todo está correctamente configurado, pulse [Startl (lniciar) para ejecutar el protocolo de extracción automatizado.

La puerta frontal se cerrará con un clic audible cuando se inicie el procedimiento de aislamiento. Durante este proceso, una ventana de estado mostrará información sobre el protocolo en ejecución, el tiempo restante y el paso de protocolo en curso (Fig. 16).

NOTA; NO ABRA LA PUERTA FRONTAL DURANTE LOS ENSAYOS PARA NO DAÑAR EL INSTRUMENTO.

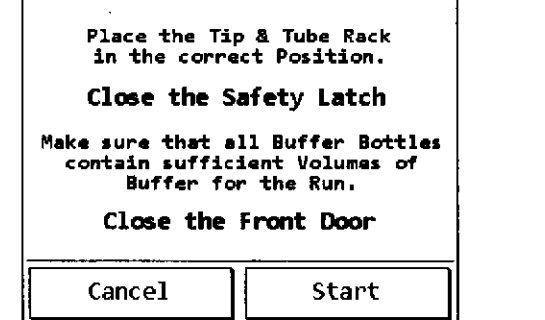

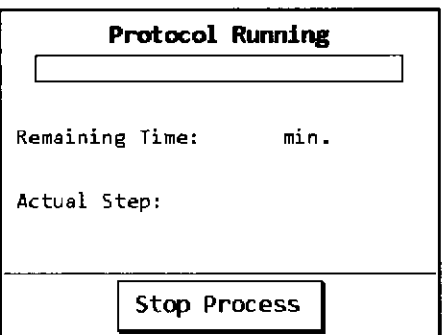

Fig. 15 Últimas instrucciones **Fig. 16 Información de estado** 

Para cancelar un protocolo en ejecución, pulse [Stop Process] (Detener proceso). Se abrirá una ventana de confirmación (Fig. 17). Pulse [Abort] (Cancelar) para detener irrevocablemente el proceso o [Continue] (Continuar) para seguir con el procedimiento de aislamiento.

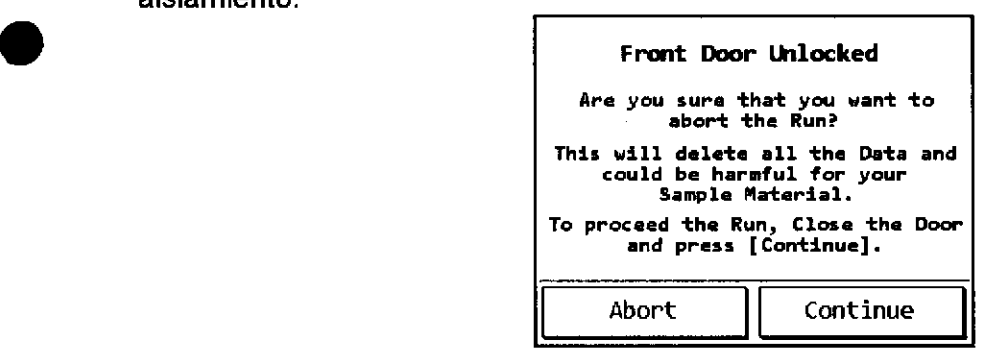

Fig. 17 Protocolo interrumpido

FERNACIONAL S  $\sim$  13

CI**VA ERNACIONAL SUN** AMBALE, BAGNARELLI CO-DIRECTOR TECNICO BIOQU !: MICO  $M.P.376$  $\ddot{\phantom{a}}$ 

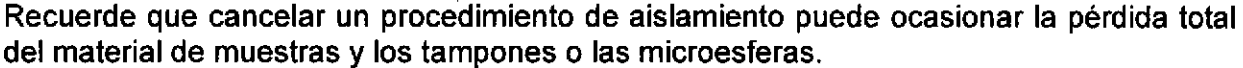

| <b>Protocol Finished</b>                       | <b>Cleaning Position</b>                                             |
|------------------------------------------------|----------------------------------------------------------------------|
|                                                | Open the Door.                                                       |
| Remove the Tip & Tube Rack.<br>Remove the DWP. | Discard the used Tips and replace<br>the Tip Container.              |
| Empty the Waste Containers.                    | Close the Door and press the<br><b>Sutton [Continue] to proceed.</b> |
| Back to Start<br>Cleaning Pos.                 | Continue                                                             |

Fig. 18 Ensayo finalizado Fig. 19 Posición de limpieza

Una vez finalizado el ensayo de aislamiento, se muestra una última ventana (Fig. 18). Compruebe el estado de llenado de los contenedores de residuos. Si hay capacidad suficiente para realizar otro ensayo, puede pulsar el botón [Back to Startl (Volver al inicio), con lo que abrirá la ventana principal del programa. En caso contrario, pulse [Cleaning Pos.l (Posición de limpieza) para desplazar los ejes x e y a posiciones que faciliten la extracción de los contenedores de puntas desechables y residuos líquidos usados (Fig. 19). Siga las instrucciones de la pantalla y pulse [Continue] (Continuar) para abrir la ventana principal del programa. El instrumento chemagic Prepito-D estará entonces preparado para realizar otro procedimiento de aislamiento. Si, por error, ha omitido paso de limpieza, siempre puede ejecutar este procedimiento desde el menú [Maintenance] (Mantenimiento) de la ventana principal del programa (consulte el apartado 5.1 para obtener más información).

#### 4.5 Cambio del sistema de tampones

Si cambiar el protocolo requiere un sistema de tampones diferente del que se utiliza en esos momentos, es necesario vaciar el sistema de dispensación para evitar que se mezclen los tampones. Utilice la función de cebado manual (apartado 5.2) para vaciar los tubos antes de extraerlos con los tapones de conexión rápida de las botellas de tampón usadas. Conecte los tubos con los tapones de conexión rápida a las botellas de tampón individuales del nuevo kit.

i **INTERNACIONAL S.A.** ANGAL E. BAGNARELLI CO-DIRENTOR TÉCNICO **BIOQUIMICO** [r.P.37L

a

o

ULIANA F. DE RAVEGLIA **EXC INTERNACIONAL** 

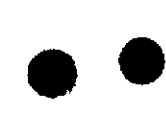

o

#### 5 Apartado de servicio técnico y mantenimiento

Existen tres niveles de acceso diferentes para el apartado de mantenimiento del instrumento chemagic Prepito-D. Al pulsar [Maintenance] (Mantenimiento) en la ventana principal del programa (Fig. 20) se abre un menú de mantenimiento muy básico (Fig. 21). La segunda opción (solo para personal autorizado) es introducir el código de acceso en la ventana principal del programa para ver un menú de mantenimiento avanzado. En ese caso, al pulsar [Maintenance] (Mantenimiento) se abre un menú con dos opciones (Fig.22). Si se introduce el código de acceso de administración, se abre una ventana con todas las funciones disponibles (Fig. 23).

Los procedimientos de mantenimiento se describen en los apartados siguientes.

#### 5.1 Posicíón de limpieza

Al final de cada procedimiento de aislamiento puede seleccionar la opción **[Cleaning Pos.]** (Posición de limpieza) para desplazar los ejes a posiciones que permitan limpiar el instrumento (consulte la Fig. 18). Si desea iniciar un nuevo procedimiento de aislamiento y detecta que el tampón de residuos está demasiado lleno, puede utilizar la misma función [Cleaning Pos.] (Posición de limpieza) del menú de mantenimiento. Los ejes se desplazarán y podrá extraer fácilmente el contenedor de tampón de residuos y el contenedor de puntas desechables. Vacíe y limpie ambos elementos y colóquelos de nuevo en su lugar antes de iniciar un nuevo ensayo.

#### 5.2 Cebado de las bombas

Para obtener resultados de calidad, es especialmente importante que el sistema de dispensación del<br>instrumento chemagic Prepito-D esté siempre instrumento totalmente lleno de tampón. En caso contrario, los volúmenes de tampón dispensados pueden sufrir desviaciones que podrían afectar al procedimiento de aislamiento. Debe garantizarse el completo llenado de los tubos del instrumento chemagic Prepito-D principalmente tras cambiar una botella de tampón o después de un largo período de inactividad. Para ello, utilice la función [Priming] (Cebado) (Fig. 22 y Fig. 23). Antes de iniciar el proceso de cebado, asegúrese de que las botellas de tampón están correctamente conectadas al instrumento chemagic Prepito-D.

TO INTERNACIONAL  $F. DE RAVEG<sup>th</sup> 15$ 

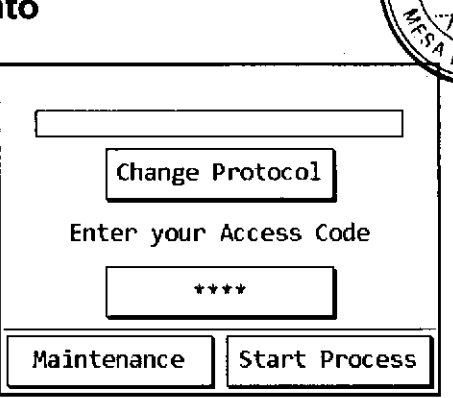

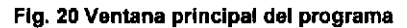

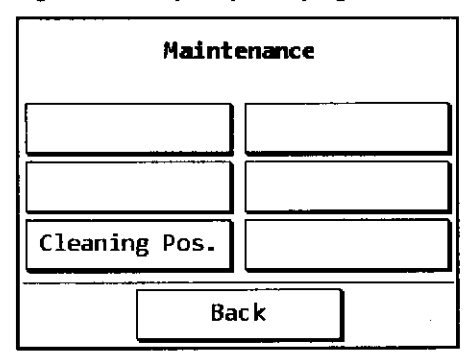

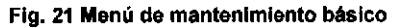

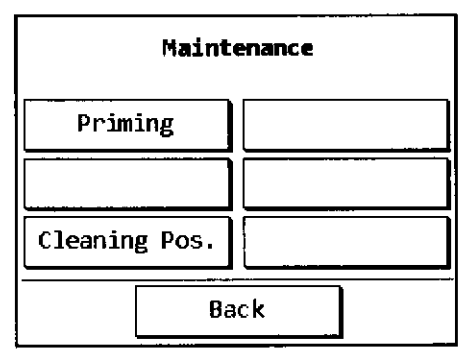

Fig. 22 Ventaña de mantenimiento avanzado

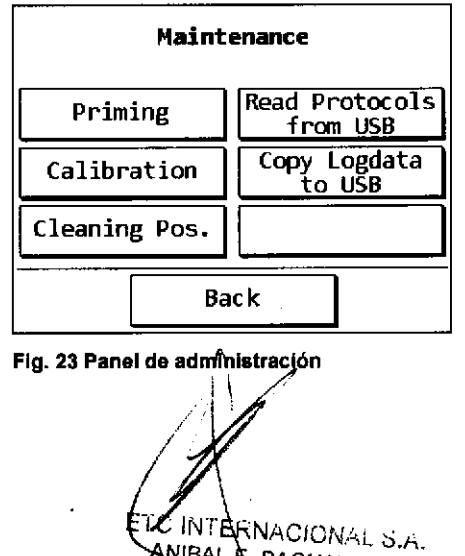

ANIBAL & BAGNARELLI **TECNICO**<br>IF-2019-5439336200 IF-2019-5439336200 IF-2019 La función de cebado activa las bombas durante un período de tiempo definible. lntroduzca un valor entre <sup>1</sup>y 1 00 (equivalente a volúmenes de entre 0,15 y 1,5 mL) en el campo "Priming Units" (Unidades de cebado) y seleccione las bombas que desea cebar. Se recomienda introducir un valor de 20 unidades de cebado para evitar el desperdicio de reactivos. El proceso se inicia con el botón [Prime Pumps] (Cebar bombas). Repita este procedimiento hasta que todos los tubos estén completamente llenos de tampón y todas las boquillas hayan dispensado algo de líquido en el contenedor de residuos.

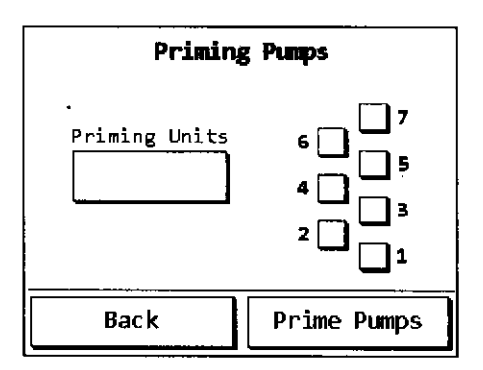

Flg. 24 Cebado manual

NOTA: AL PRINCIPIO DE CADA PROTOCOLO DE EXTRACCIÓN, UN PASO DE CEBADO INTEGRADO ELIMINA LAS PEQUEÑAS BURBUJAS DEL SISTEMA DE DISPENSACIÓN.

#### 5.3 Actualización de protocolo

Para actualizar un protocolo existente o cargar protocolos nuevos, copie los archivos de protocolo suministrados en el directorio raíz (no en una subcarpeta) de un dispositivo USB. lntroduzca el código de acceso de administración en el campo correspondiente de la ventana principal del programa y pulse [Maintenance] (Mantenimiento). lnserte el dispositivo USB con los archivos de protocolo en el panel táctil (Fig. 25) y pulse [Read Protocols from USB] (Leer protocolos de USB) (Fig.23). Durante la transferencia de los datos, aparece el mensaje [Reading Protocols from USBI (Leyendo protocolos de USB). No retire el dispositivo USB mientras se muestra este mensaje.

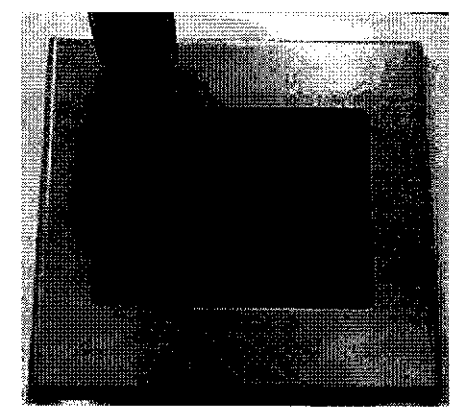

o

o o

Fig. 25 Panel táctil con dispositivo USB

#### 5.4 Copia de seguridad del archivo de registro

En el archivo de reg¡stro del instrumento chemagic Prepito-D, se almacena información relacionada con los últimos 100 ensayos realizados (p. ej., fecha, nombre de protocolo o número de lote del kit). Para evitar la pérdida de información, se recomienda exportar el archivo de registro y realizar una copia de seguridad externa del mismo perlódicamente. lnserte un dispositivo USB en el panel táctil (Fig.25) y pulse [Copy Logdata to USB] (Copiar datos de registro a USB) en el menú de mantenimiento para exportar el archivo de registro.

NOTA: PARA EVITAR LA PÉRDIDA DE INFORMACIÓN, EXPORTE EL ARCHIVO DE REGISTRO Y REALICE UNA COPIA DE SEGURIDAD DEL MISMO CADA 80 ENSAYOS.

Durante el proceso de exportación, se muestra el mensaje **[Copying Logdata USB]** (Copiandø/datos de registro a USB). Hasta que no desaparezca el ménsaje no se puede retirar el *W*spositivo USB del instrumento.

ETC INTERNACIÚN \* . ULIANA F. DE RAVEGLIA AIOoERADo

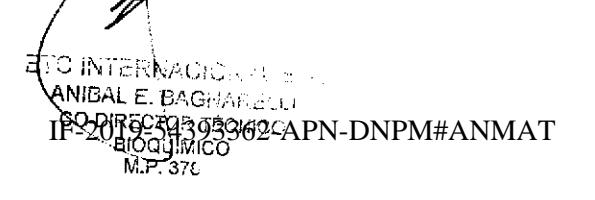

Página 44 de 120

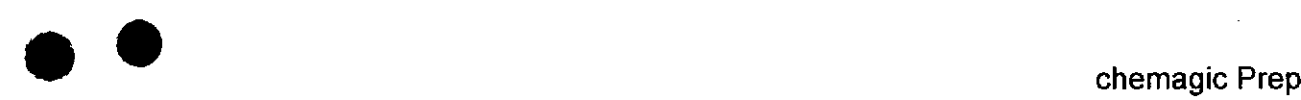

a

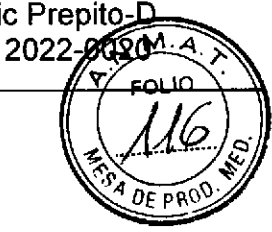

#### 6 Mantenimiento y reparación avanzado

#### 6.1 Seguridad durante el mantenimiento y la reparación

- . Apague el instrumento y desconecte el cable de alimentación durante la realización del trabajo.
- . Es necesario documentar y comunicar a todos los operadores de forma inmediata cualquier modificación relacionada con la seguridad.
- . Documente todas las modificaciones e instruya a todos los operadores en caso necesario.

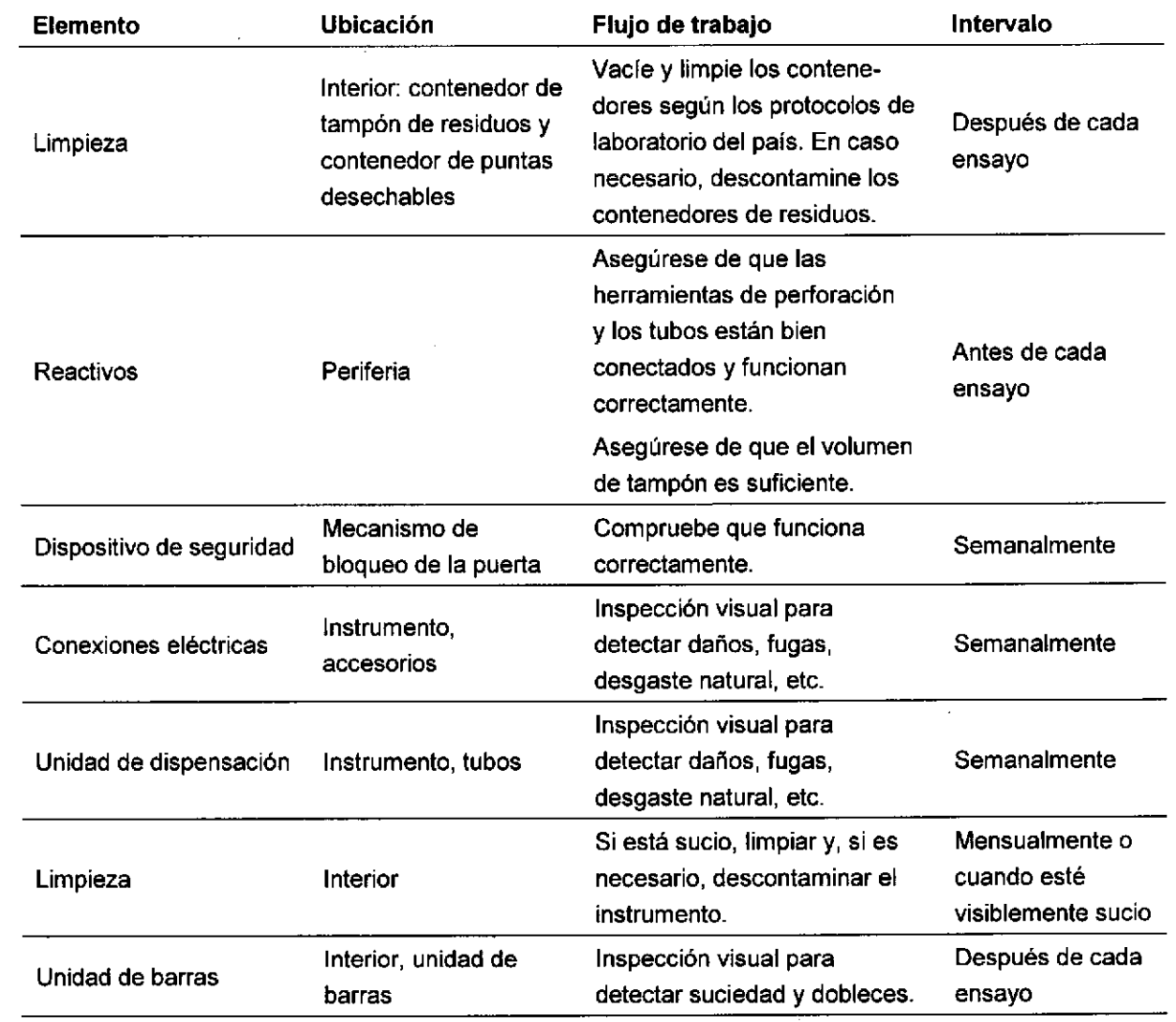

#### 6.2 Acciones y controles de los usuarios finales

NOTA: SOLO EL PERSONAL AUTORIZADO Y CUALIFICADO CON FORMACIÓN ESPECIALIZADA DEBE REALIZAR LAS TAREAS DE <sup>M</sup> REPARACIÓN. MANTENIMIENTO Y

17

ONAL S.A. LANA F. DE RAVEGUA

ETC INTERNACIONAL S.A. ANIBAL E, BAGNARELLI CO-DIRECTOR TÉCNICO IF-2019-54393362-ABMAMAT

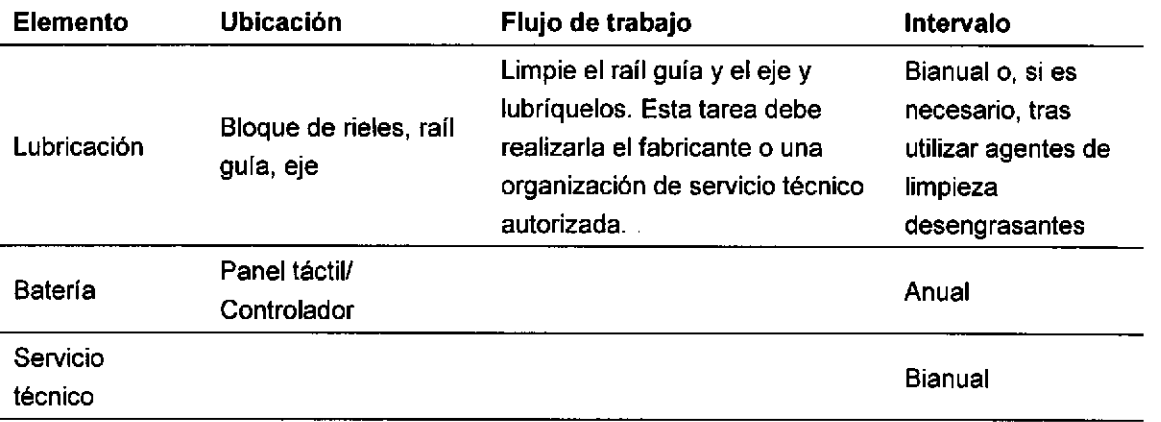

#### 6.3 Mantenimiento preventivo por parte de personal cualificado e intervalos

NOTA: SOLO EL PERSONAL AUTORIZADO Y CUALIFICADO CON FORMACIÓN ESPECIALIZADA DEBE REALIZAR LAS TAREAS DE MANTENIMIENTO <sup>Y</sup> REPARACIÓN.

#### 6.4 Soluciones de limpieza y desinfección

Para la limpieza y desinfección del instrumento chemagic Prepito-D, se recomienda utilizar los reactivos siguientes:

- . Desinfectante con alcohol acuoso para las superficies interior y exterior del instrumento chemagic Prepito-D (p. ej., 30 mL de etanol y 45 mL de 1-propanol por 100 mL de volumen total)
- o Desinfectante con glutaraldehído para el contenedor de base de acero inoxidable, el contendor de tampón de residuos y el contenedor de puntas desechables

NOTA; NO UTILICE LEJÍA PARA LIMPIAR O DESINFECTAR LOS CONTENEDORES DE RESIDUOS, SI LA LEJÍA ENTRA EN CONTACTO CON LOS REACTIVOS DEL KIT SE PUEDEN PRODUCIR HUMOS TÓXICOS.

#### 6.5 Procedimiento de limpieza

Para limpiar el instrumento chemagic Prepito-D, pulse el botón [Cleaning Pos.] (Posición de limpieza) del apartado de servicio técnico y mantenimiento del instrumento (consulte el apartado 5.1). Extraiga el contenedor de tampón de residuos, el contenedor de puntas desechables y el contenedor de base de acero inoxidable. En caso necesario, deseche los residuos líquidos y las puntas desechables según la normativa de seguridad local (consulte el apartado 9.8). Humedezca un paño suave y que no deje pelusas con una solución que contenga alcohol y limpie las superficies, el interior y los contenedores del instrumento.

NOTA; NO RETIRE LA GRASA DE LOS RAÍLES GUÍA DEL INSTRUMENTO.

FC INTERNACIONAL S.A. **LILIANA F. DE MONESTOR**<br>**LILIANA F. DE MONESTOR**<br>**APODERADO** 

 $C \neq$ IsmwkC<sub>C</sub> E. BASNARRILI<br>iCTOP TA CO DISECTOR TECNICO BIOQUIMICO IF-2019-54393362-APN-DNPM#ANMAT

 $\bullet$ 

o

o

Página 46 de 120

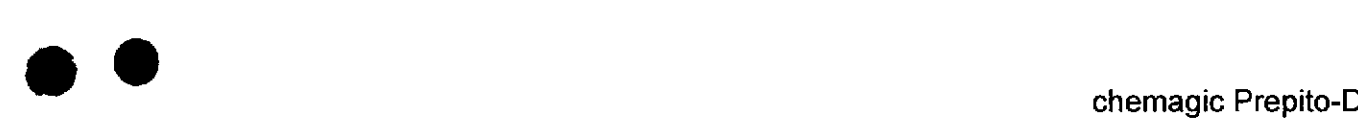

ю F

#### 6.6 Procedimiento de desinfección

Para desinfectar el instrumento chemagic Prepito-D, pulse el botón [Cleaning <sup>P</sup> (Posición de limpieza) del apartado de servicio técnico y mantenimiento del instrume (consulte el apartado 5.1). Extraiga el contenedor de tampón de residuos, el contenedor de puntas desechables y el contenedor de base de acero inoxidable. En caso necesario, deseche los residuos líquidos y las puntas desechables según la normativa de seguridad local (consulte el apartado 9.8). Sumerja los contenedores durante 4 horas en un desinfectante con glutaraldehído. Enjuague los contenedores concienzudamente con agua desionizada. Para evitar la formación de residuos en las superficies tratadas, límpielas con un paño seco, suave y que no deje pelusas. Las superficies solo deben presentar una humedad residual mínima tras la limpieza final. Limpie las superficies interiores del instrumento con un desinfectante que contenga glutaraldehído. Humedezca las superficies del instrumento y deje que el desinfectante actúe durante 4 horas. Humedezca un paño suave y sin pelusas con agua desionizada y seque los restos de desinfectante de las superficies. Las superficies solo deben presentar una humedad residual mínima tras la limpieza flnal.

NOTA: NO RETIRE LA GRASA DE LOS RAÍLES GUÍA DEL INSTRUMENTO.

TC WERNACIONAL ST. E. BAGNARELLI<br>CO-DIRECTOR TÉCNICO<br>BIOQUÍMICO<br>BIOLÍMICO kectior tecnico<br>Moquimico<br>M.P. 376

INTERNACIONAL S.A.

A F. DE RAVEGLIA

Página 47 de 120

 $\hat{\phi}_{\rm{in}}$ 

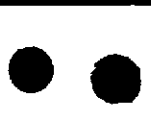

o

#### 7 Solución de problemas

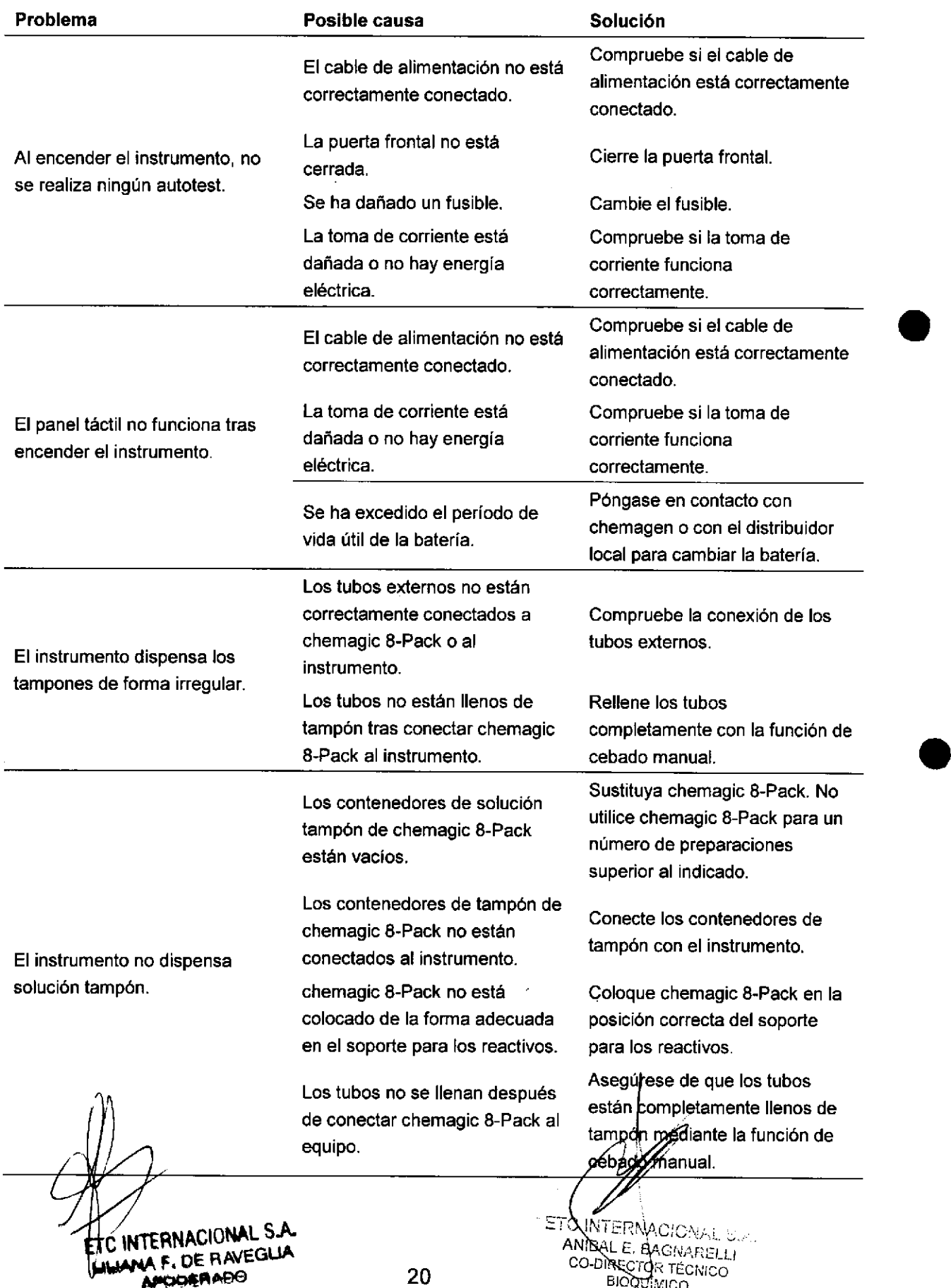

20

<sup>BIOQU</sup>iMICO<br>M.P. 37*u* Página 48 de 120

chemagic Prepi 2022

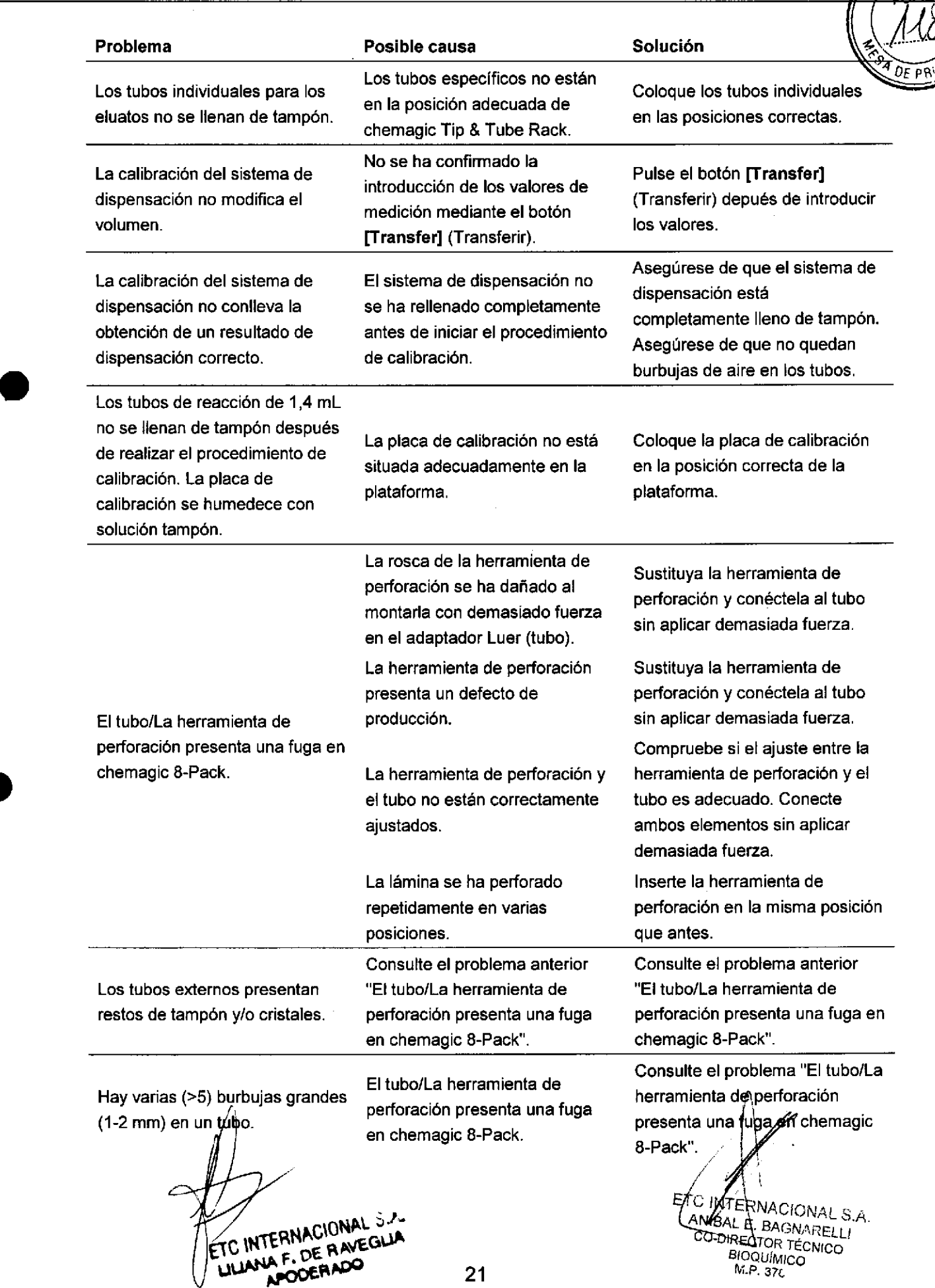

a o

o

Página 49 de 120

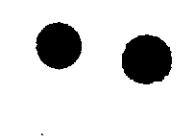

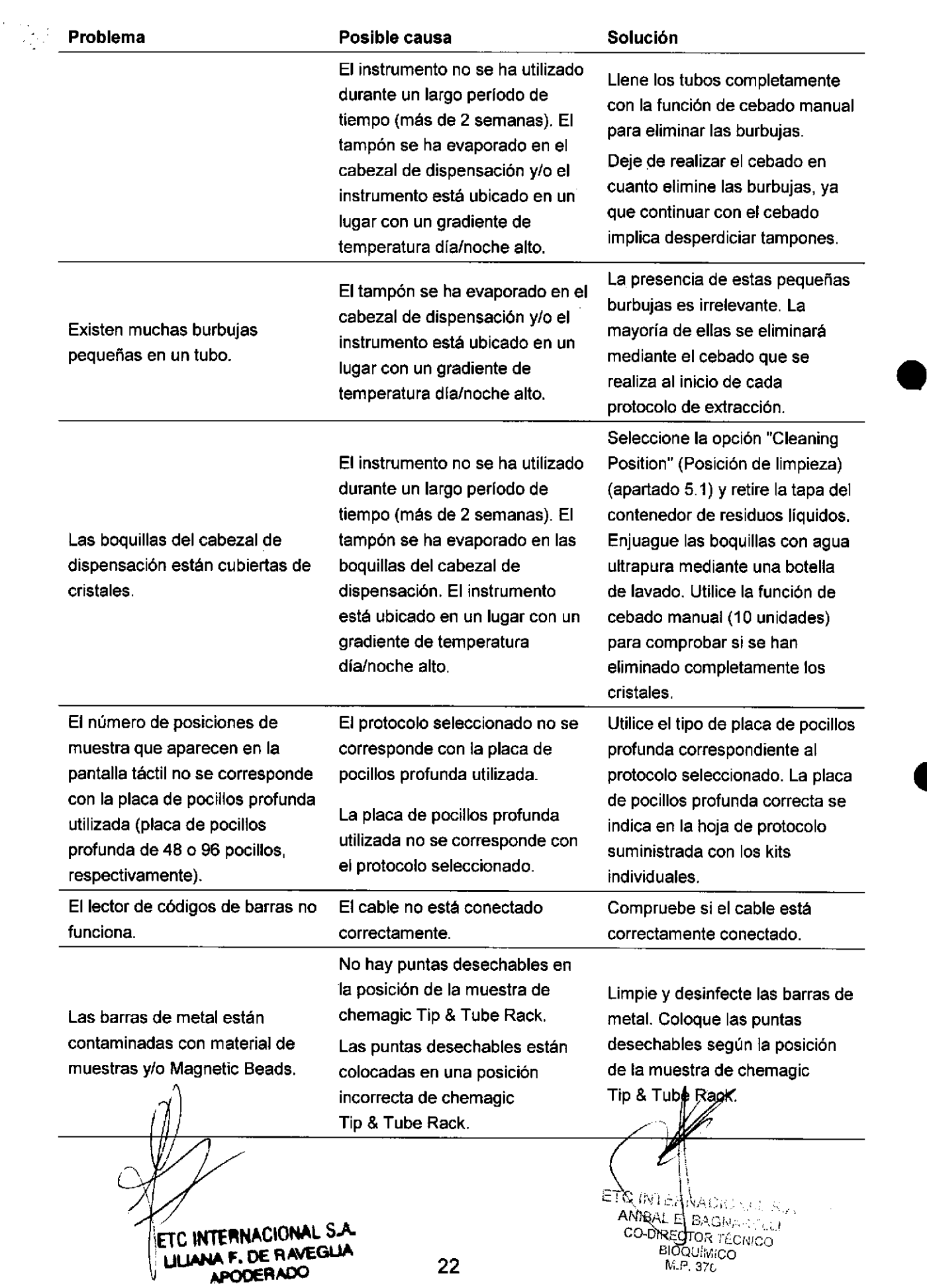

Página 50 de 120

and the chemagic Pre 2022 p

**OLIO** 

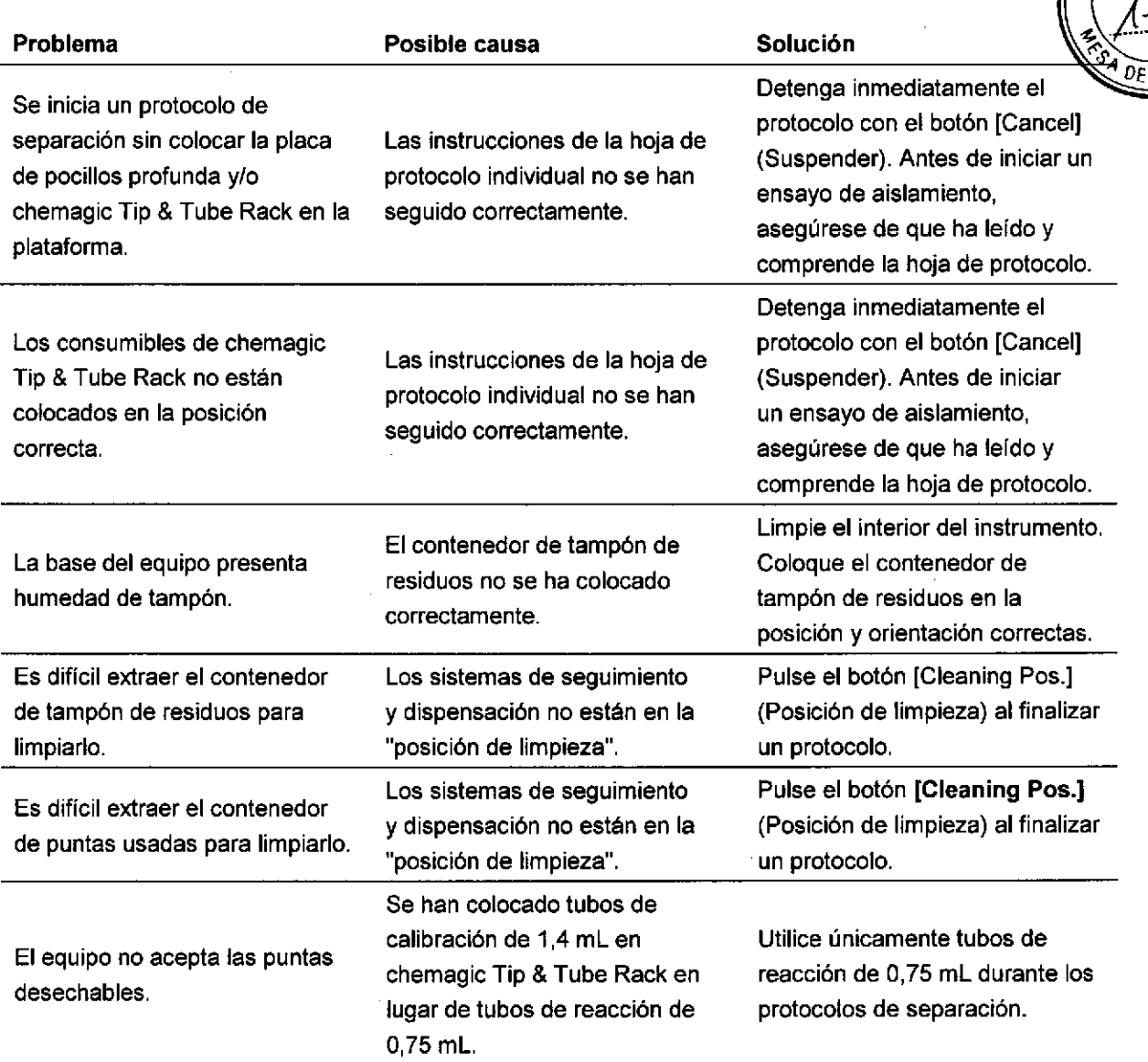

INTERNACIONAL E ᄖ

o

o

- AM ERNACIONAL S.A.<br>INIBAL E. BAGNARELLI<br>CO-DIRESTOR TÉCNICO BIOQ⊔{Mi<br>M.P. 37¿ TÉCNICC<br>CO

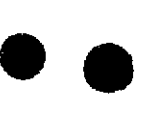

#### 8 Datos técnicos

#### 8.1 Requisitos de corriente eléctrica

Consumo eléctrico: 100 yA Tensión de red: 1 10-240 VCA, 50-60 Hz Fusibles de la entrada: T 3.15 A, 250 V

#### 8.2 Dimensiones totales

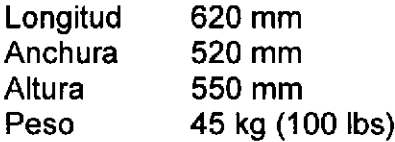

## $8.3$  Emisiones and the state  $\bullet$  and the state  $\bullet$  and  $\bullet$  and

Nivel de ruido Gas, polvo, vapores

 $< 80$  dB ninguno

#### 8.4 Condiciones de funcionamiento

Ubicación de la instalación Temperatura ambiente Humedad relativa del ambiente interior 15-35'C 15-75% sin condensación

ETC INTERNACIONAL S.A. F. DE RA/EGIJA APOOERADO

I' / | '/"' l.t/¡/ Z ETC INTERNACIONAL STONE ANIBAL É. BAGNARDO CO-DIRECTOR TÉCNICO<br>BIOQUÍMICO BIOQUÍMICO

chemagic Prepito-D 2022-0021

FOLIO

 $DF$  PRC

#### 9 Advertencias y precauciones

a

o

a o

#### 9.1 Conexiones y dispositivos de seguridad

Compruebe todos los cables (cable de alimentación, del léctor de códigos de barras y, si corresponde, el cable USB) para detectar si alguno está dañado antes de iniciar el instrumento. Cierre la puerta frontal y encienda el equipo. El instrumento chemagic Prepito-D realiza un breve autotest (apartado 5.2). Compruebe cuidadosamente que la puerta frontal está cerrada durante este proceso. Si no lo está, deje de trabajar inmediatamente y póngase en contacto con la persona responsable del equipo. lnicie el instrumento únicamente si

- ha corregido todos los problemas detectados por el autotest.
- . se ha asegurado de que no hay peligro para las personas ni las piezas mecánicas.

Esta comprobación de seguridad debe realizarse en los intervalos siguientes:

- . Al inicio de cada cambio, cuando el instrumento funciona de forma continuada
- . Después de cada mantenimiento o reparación
- . Si no se producen las situaciones anteriores, una vez a la semana

Utilice el instrumento únicamente con la carcasa intacta y el mecanismo de bloqueo de la puerta que funcione de forma adecuada.

NOTA: NO EXTRAIGA LA CARCASA NI NINGUNO DE LOS DISPOSITIVOS DE SEGURIDAD. NO OMITA NINGUNA FUNCIÓN DE SEGURIDAD, YA QUE PODRfA PLANTEAR UN RIESGO GRAVE. NO MANIPULE NINGÚN DISPOSITIVO DE SEGURIDAD.

lnforme inmediatamente de cualquier daño, error de funcionamiento u otro problema con el instrumento al supervisor responsable.

#### 9.2 Cualificación de los empleados

Este manual está diseñado para los operadores del instrumenlo.

- . Asegúrese de definir claramente las distintas responsabilidades para el uso, la instalación y el mantenimiento del instrumento.
- ¡ Todas las personas que participen del mantenimiento y reparación del instrumento deben estar debidamente cualificadas y es necesario que hayan leído y entendido el manual técnico.
- . Cada operador tiene la obligación de familiarizarse con todos los aspectos de uso del instrumento chemagic Prepito-D (manual) y los protocolos de kit de chemagic (folleto del kit).

NOTA: SOLO EL PERSONAL AUTORIZADO CON LA FORMACIÓN ADECUADA DEBE UTILIZAR Y REALIZAR EL MANTENIMIENTO DEL INSTRUMENTO. ESTE MANUAL NO SUSTITUYE LA FORMACIÓN CUALIFICADA QUE PROPORCIONA UN EXPERTC AUTORIZADO

TC INTERNACIONAL S.A.

TERNACIONAL S.A. LE BAGIVARELLI <sup>BIOQUÍMICO</sup> **BO-DIRECTOR TÉCNICO** M.Pi 3 7L IF-2019-54393362-APN-DNPM#ANMAT

25

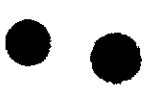

a

o

#### 9.3 Seguridad de uso

 $\lambda$ 

- . No utilice el instrumento en circunstancias peligrosas.
- . Utilice el instrumento únicamente según lo indicado en este manual.
- No utilice este instrumento bajo la influencia de fármacos o alcohol.
- . Aplique todas las normativas necesarias de salud y seguridad.
- Designe un supervisor para el instrumento.
- . lnforme inmediatamente al supervisor de cualquier peligro, fallo o error de funcionamiento.
- . Asegúrese de que las operaciones estén coordinadas por el supervisor cuando utilicen el instrumento varios operadores.

NOTA: ESTE MANUAL NO SUSTITUYE LA FORMACIÓN CUALIFICADA QUE PROPORCIONA UN EXPERTO AUTORIZADO. NO SE DEBE UTILIZAR EL INSTRUMENTO SIN LA FORMACIÓN Y LA INSTRUCCIÓN ADECUADAS.

#### 9.4 Actividades no permitidas

Todo uso incorrecto del instrumento chemagic Prepito-D anulará la garantía del fabricante.

- . Cambios no autorizados (rediseño) del instrumento
- . Uso ínadecuado de dispositivos, accesorios o aparatos periféricos no apropiados, a menos que se especifique lo contrario
- . Utilizar el instrumento con dispositivos de seguridad poco seguros o sin comprobar
- Utilizar el instrumento con suministros de alimentación distintos a los de la especificación
- . Unir cualquier tipo de imán a la carcasa
- . Uso del instrumento para fines distintos a los mencionados en este manual
- . Empujar la puerta frontal cuando el instrumento está apagado (dicha acción puede dañar el cierre de seguridad del instrumento)

#### 9.5 Procedimiento en caso de emergencia

Se produce un caso de emergencia cuando un proceso o instrumento en ejecución está fuera de control.

NOTA: EN CASO DE EMERGENCIA, APAGUE INMEDIATAMENTE LA ALIMENTACIÓN PRINCIPAL.

Para evitar que se produzcan daños en caso de emergencia, los operadores deben utilizar los elementos siguientes:

- . Gafas de seguridad o protección facial
- . Guantes de seguridad
- Batta de laboratorio
- $E(f|)$ caso de incendio, mascarilla respiratoria con un filtro apropiado  $\bullet$

NOTA: A SECORESE DE QUE PUEDE ACCEDER A LA EQUIPACIÓN ANTERIOR-MENTE MENCIONADA ANTES DE COMENZAR A UTILIZAR EX INSTRUMENTO COMPRUEBE QUE TODOS LOS ELEMENTOS SE MANTENGAN INTACTOS Y FUNCIONAL SA.

ULIANA F. DE RAVEGIJA<br>'APODERADO ^¡oGñlm

2022-0020

FOLIO

М.

 $\Lambda \leq l$ 

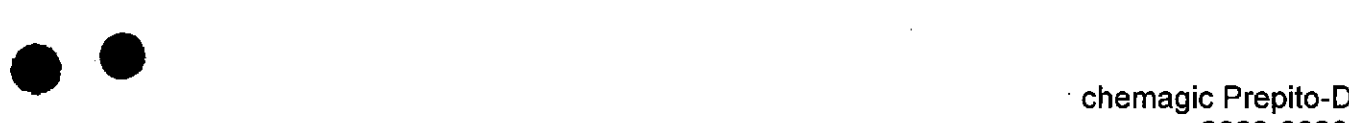

o

o

#### 9.6 Procedimiento y peligros en caso de incendio

Utilizar una equipación inapropiada para combatir un incendio puede causar heridas graves.

Un incendio puede provocar los peligros siguientes:

- . Gas y vapor tóxicos
- . Peligro de descarga eléctrica

Asegúrese de que la ubicación de toda la equipación contra incendios es conocida y fácilmente accesible. Los operadores deben formarse en el uso de la equipación contra incendios.

#### 9.7 Seguridad biológica, sustancias químicas y reactivos

Las muestras y reactivos que contienen material de origen humano se deben tratar como potencialmente infecciosos. Aplique procedimientos de laboratorio seguros, tal como se<br>indica en publicaciones como "Biosafety in Microbiological and Biomedical Laboratories" (http://www.cdc.gov/od/ohs/biosfty/biosfty.htm). Todo el material que haya entrado en contacto con muestras también debe ser tratado como potencialmente infeccioso. Asimismo, algunas de las sustancias químicas utilizadas con este instrumento pueden ser peligrosas o convertirse en peligrosas una vez finalizado un protocolo de aislamiento.

Para utilizar el instrumento, aplique las precauciones de seguridad siguientes:

- ¡ Lleve siempre gafas de seguridad, 2 pares de guantes y una bata de laboratorio.
- . El supervisor debe tomar las precauciones necesarias para garantizar que el entorno del lugar de trabajo sea seguro. Además, debe asegurarse de que los operadores del instrumento obtengan la formación adecuada y no estén expuestos a niveles peligrosos de agentes infecciosos, según los documentos "Material Safety Data Sheets (MSDS)", "Occupational Safety and Health Administration (OSHA)', "American Conference of lndustrial Hygienists (ACGIH)' o "Control of Substances Hazardous to Health (COSHH)' correspondientes.
- . Debe suministrarse una ventilación suficiente conforme a todas las normativas <sup>y</sup> leyes de salud y seguridad nacionales, estatales y locales.

#### 9.8 Eliminación de residuos

El material desechable usado (placas de pocillos profundas, tubos de reacción, etc.), el contenido del contenedor de tampón de residuos y la bandeja de puntas usadas pueden contener sustancias químicas peligrosas o agentes infecciosos provenientes del proceso de purificación. Este tipo de residuos debe recogerse y el desecharse según la normativa de seguridad local.

**FFERNACIONAL** NA F. DE RAVEGLA A F. DE NOV<br>APODERADO

ERINACIONAL S.A. ANYAL E. BAGNARELLI **BIOQUÍMICO** M.P. 370

IF-2019-54393362-APN-DNPM#ANMAT

Página 55 de 120

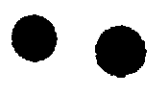

#### 9.9 Desplazamiento del instrumento

Si hay que desplazar el instrumento, recomendamos que lo alcen dos personas apoyándolo en las zonas de elevación situadas en la parte inferior que se muestran en la figura siguiente. Tenga cuidado de no inclinar excesivamente el instrumento mientras lo mueve.

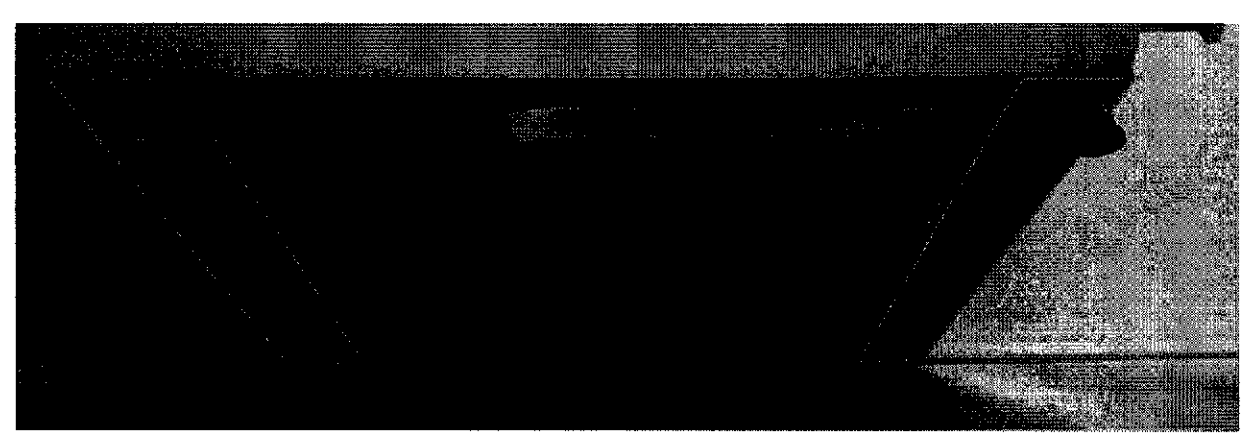

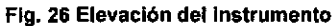

#### 9.10 Símbolos

**Encendido** 

Apagado

Las etiquetas adhesivas utilizadas en el instrumento son:

#### A  $\bigotimes_i A$ dvertencia! Todas las superficies y los componentes del interior del instrumento a I los que se puede acceder cuando está abierta la puerta frontal son potencialmente i los que se puede acceder cuando está abierta infecciosos.

### A instrumento. i *¡Advertencial* Hay piezas movibles y bordes potencialmente cortantes dentro del

¡Advertencia! Hay un potente campo magnético dentro del instrumento que puede dañar, por ejemplo, relojes de pulsera, tarjetas de crédito u otros objetos magnetizables.

**ACIONAL** A F. DE RAVEGLIA<br>APODERADO w Г

RNACION LE. PAGIVARGUT **F. DE RAVEGLIA**<br>**F. DE RAVEGLIA**<br>**F. DE RAVEGLIA C** in M.P. 37<sup>1</sup>

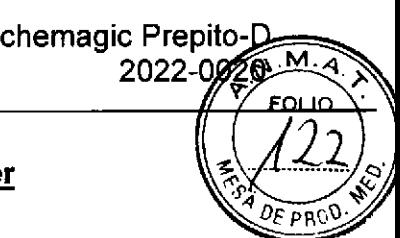

#### lnstrucciones sobre RAEE para productos PerkinElmer

a o

a

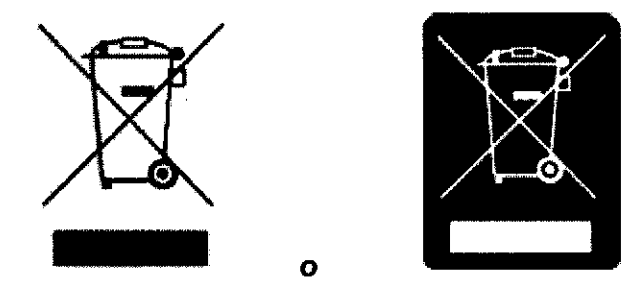

Una etiqueta con un símbolo de contenedor con ruedas tachado y una barra rectangular indica que el producto está sujeto a la directiva sobre residuos de aparatos eléctricos y electrónicos (RAEE) y no debe desecharse como residuo municipal sin clasificar. Todos los productos marcados con este símbolo deben recogerse individualmente, según las directrices reglamentarias de la zona.

Los objetivos de este programa son preservar, proteger y mejorar la calidad del entorno, proteger la salud humana y utilizar los recursos naturales con prudencia y racionalidad. Es fundamental tratar los RAEE de forma específica para evitar la dispersión de contaminantes en el material reciclado o el flujo de residuos. Este tipo de tratamiento es la forma más eficaz de proteger el entorno del cliente.

Los requisitos para los programas de reutilización, reciclado y recuperación de residuos recogidos varían según las autoridades reguladores de cada región. Póngase en contacto con el organismo responsable local (p. ej., el director de su laboratorio) o con un representante autorizado para obtener información sobre las leyes de eliminación aplicables. Póngase en contacto con PerkinElmer en el sitio web que se indica <sup>a</sup> continuación para obtener información específica de los productos de PerkinElmer.

> Dirección web: http://las.perkinelmer.com/OneSource/Environmental-directives.htm

Atención al cliente: 1-800-762-4000 (+{) 203-9254602 0800 40 858 0800 90 66 42 (dentro de EE.UU.) (fuera de EE.UU.) (Bruselas) (Monza)

Los productos de otros fabricantes también pueden formar parte de su sistema PerkinElmer. Estos otros productores son directamente responsables de la recogida y el procesamiento de sus propios productos residuales según los térmlnos de la directiva RAEE. Póngase en contacto con estos productores d¡rectamente antes de desechar uno de sus productos.

Consulte el sitio web de PerkinElmer web (arriba) para obtener nombres y direcciones web de productores.

 $F. DE HAVL = 29$ APODERADO

 $\sum_{\substack{\text{NIBCE RAGR, ECHR:} \\ \text{Coker of } E \text{ Coker}}}$ (ACIONAL 349).<br>RAGNARELLI nElmer<sup>\*</sup> Expression (ECAICO  $\mathcal{N}_{\mathcal{A}}$ IF-2019-54393362-APN-DNPM#ANMAT

Página 57 de 120

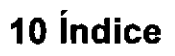

#### A

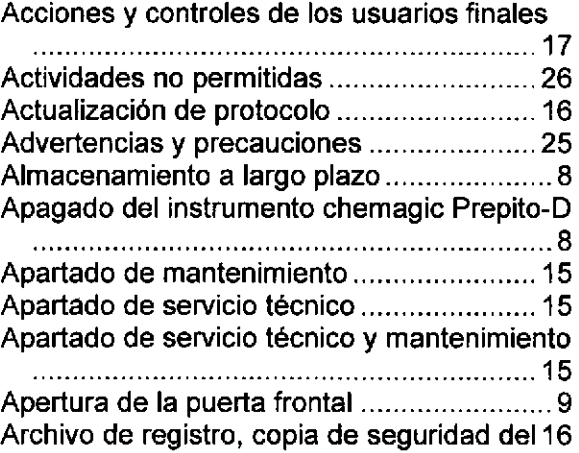

#### B

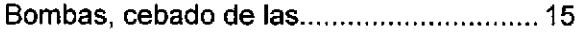

#### G

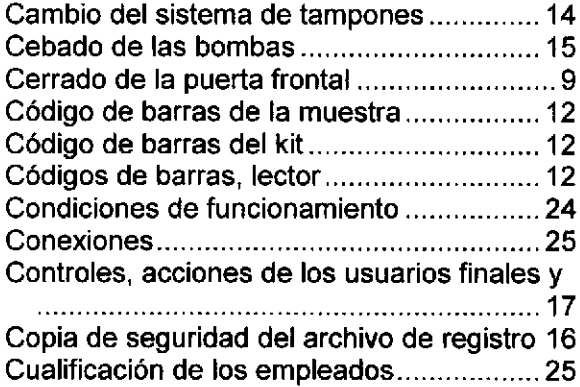

#### D

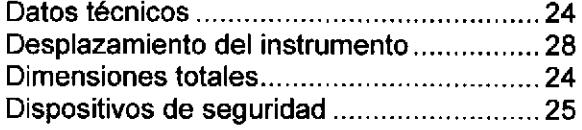

#### E

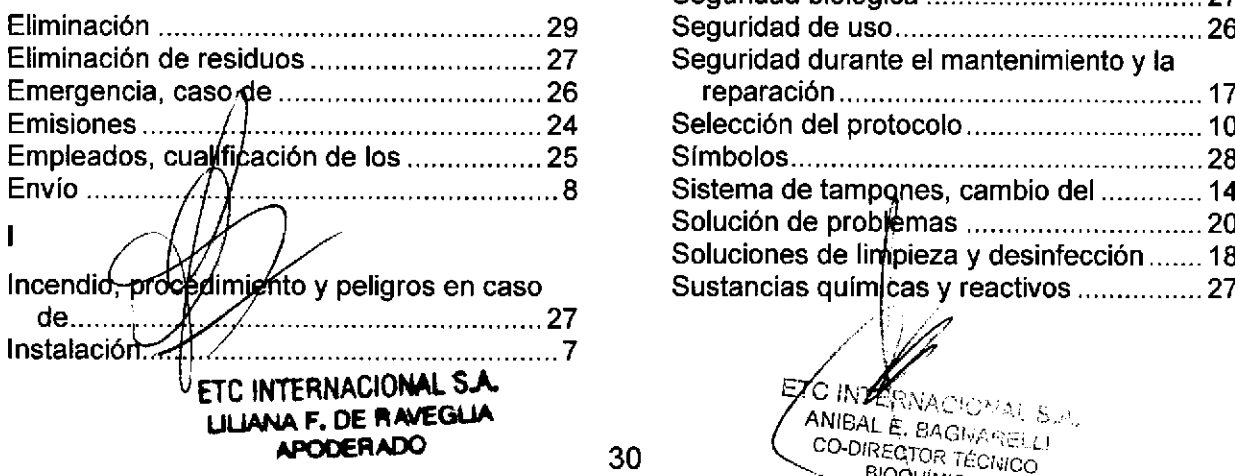

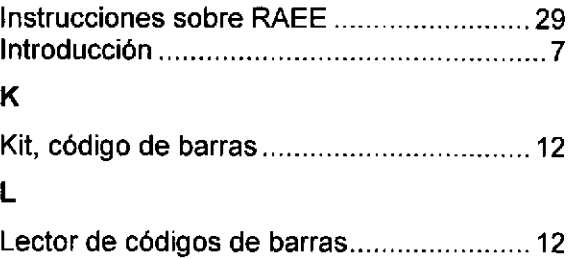

o o

#### M

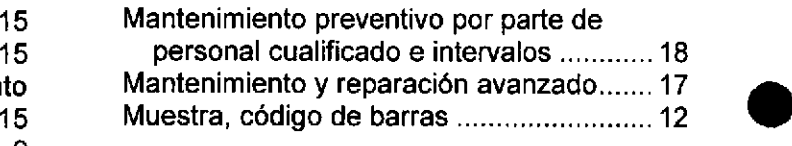

#### P

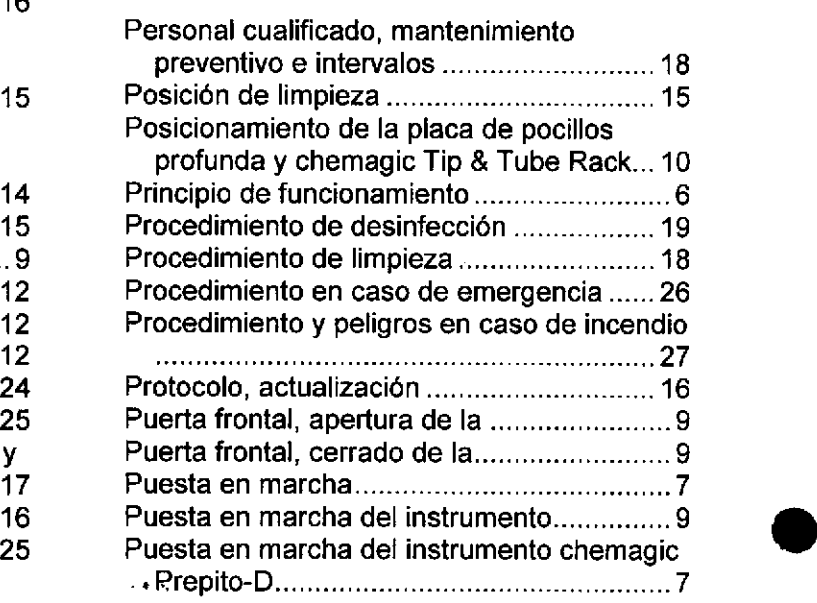

#### ñ.

Realización de un protocolo de purificación 9 24 Requisitos de corriente eléctrica

#### s

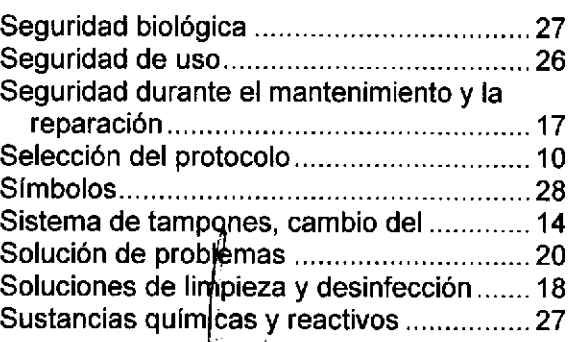

 $\frac{1}{2}$  in  $Z_{0}^{(1)}$ ,  $\frac{1}{2}$   $\frac{1}{2}$   $\frac{1}{2}$   $\frac{1}{2}$   $\frac{1}{2}$   $\frac{1}{2}$ JIMICO<br>376 **IFB2019-54393362-APN-DNPM#ANMAT** Página 58 de 120

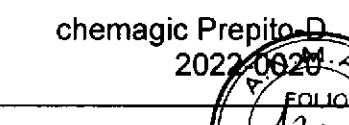

 $\mathbf T$   $\cup$ 

E PRI 1

AINTERNACIONAL S.A.<br>ANIBAL & BAGNARELLI<br>CO-DIRECTOR TÉCNICO<br>BIOQUÍMICO<br>M.P. 376

**CGL** 

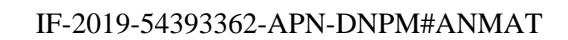

Página 60 de 120

 $\overline{a}$ 

 $\mathcal{L}^{\mathfrak{h}}$ 

 $\epsilon = \frac{1}{2}$ 

J.

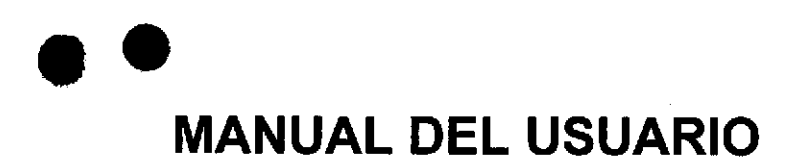

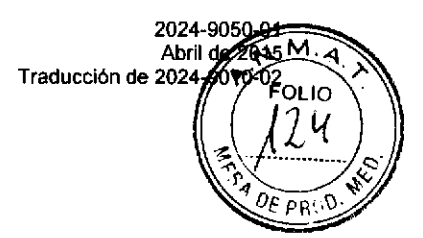

## 2024-0010 chemagic 360-D

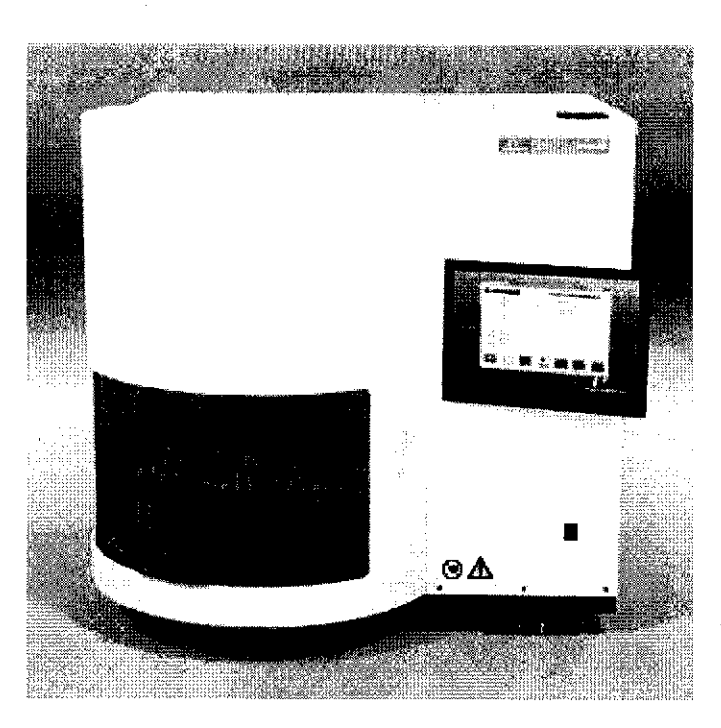

PARA DIAGNÓSTICO IN VITRO  $C \in$ **STERNACIONAL S.A.** NA F. DE RAVEGLIA

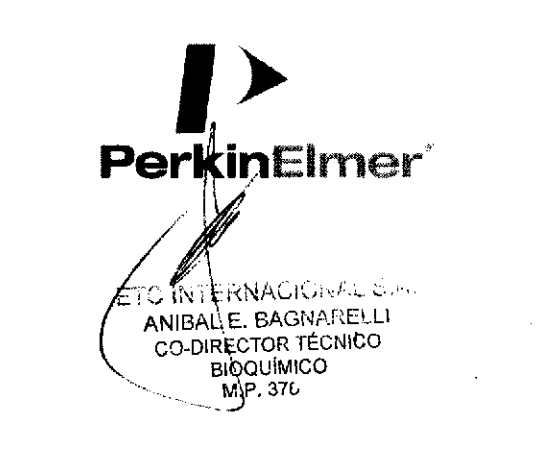

# chemagic 360-D 2024-0010

o o

o

Válido para instrumentos con versión de software 6.3.0.3

<u>I></u> PerkinElmer"

ETC INTERNACIONAL S.A. AN/BAL E. BAGNARELLI<br>CO-DIRECTOR TÉCNICO BIOQUÍMICO

FOLIO  $25$ 

P8 §

Wallac Oy, Mustion katu 6, Fl-20750 Turku, F¡nlandia. Fabricante: l: 358-2-2678 1 1 1. Fax: 358-2-2678 357 . Sitio web: www.perkinelmer.com IF-2019-54393362-APN-DNPM#ANMAT

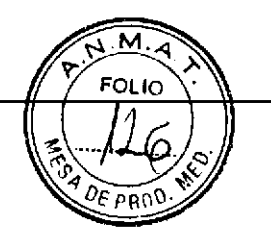

# Advertencia

o o

o

o

Este equipo debe instalarse y utilizarse de acuerdo con las recomendaciones de! fabricante. La instalación y el mantenimiento deben realizarlos técnicos debidamente formados y autorizados por PerkinElmer.

El incumplimiento de estas instrucciones puede anular la garantía <sup>e</sup> impedir el funcionamiento correcto y seguro del equipo.

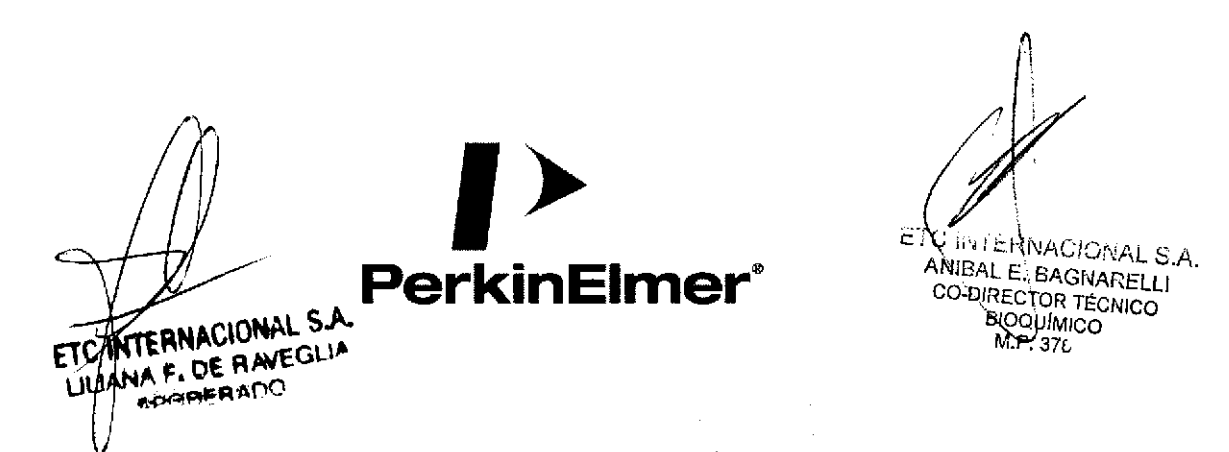

Página 63 de 120

ETC INTERNACIONAL S.A.<br>ANIBAL E. BAGNARELLI<br>CO-DIRECTOR TÉCNICO<br>BIOQUÍMICO<br>M.P. 376

ETC AFTERNACIONAL

IF-2019-54393362-APN-DNPM#ANMAT

Página 64 de 120

 $\hat{\mathcal{C}}$ 

Tabla de conten

<sup>p</sup>Bo0

 $\overline{\mathsf{M}}$ Οιιο

#### Tabla de contenido

a o

o

o

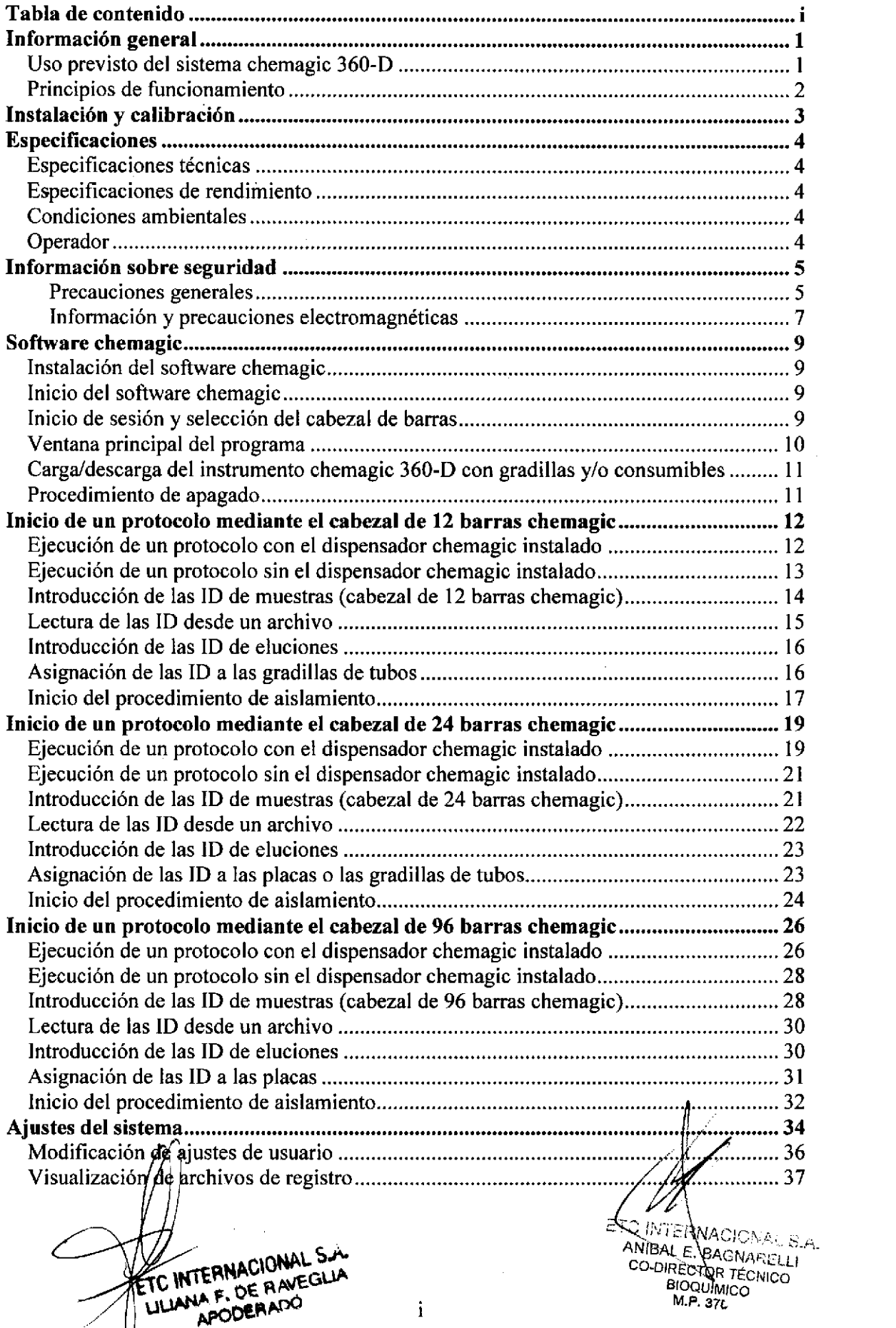

Página 65 de 120

Tabla de contenido

 $\overline{\phantom{a}}$ 

o o

o

o

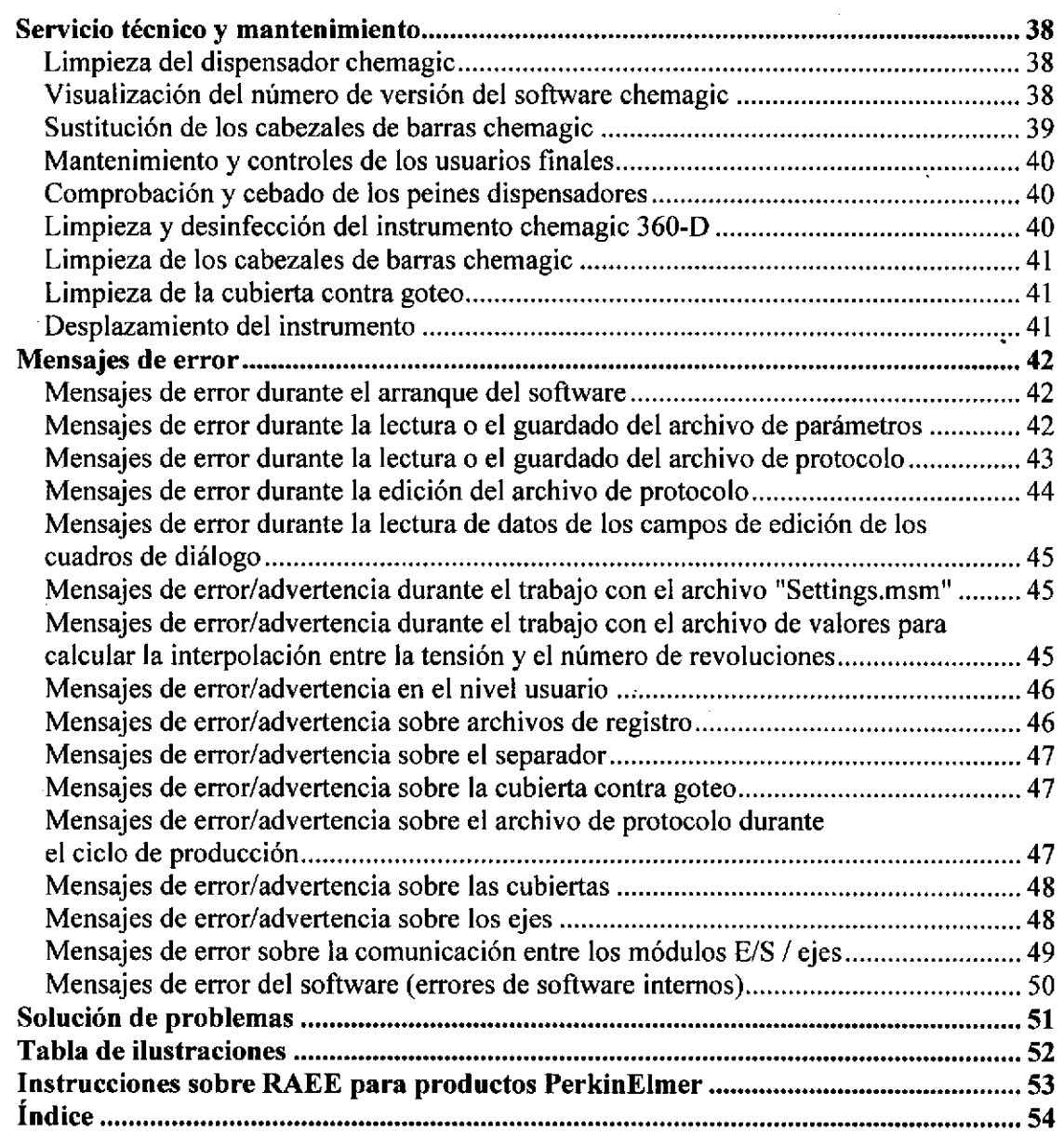

**INTERNACIONAL S.A.** EIC F. DE RAVEGLIA APODERADO

ETC INTERNACIONAL S.A.<br>ANIBAL E. BAGNARELLI<br>CO-DIRECTOR TÉCNOR (UNE S.A.<br>BIOQUÍMICO<br>M.P. 376

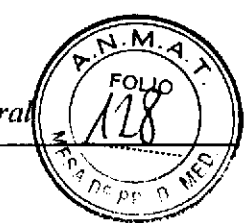

#### Información general

El sistema chemagic 360-D puede utilizarse con una amplia variedad de materiales de muestra y volúmenes de muestra.

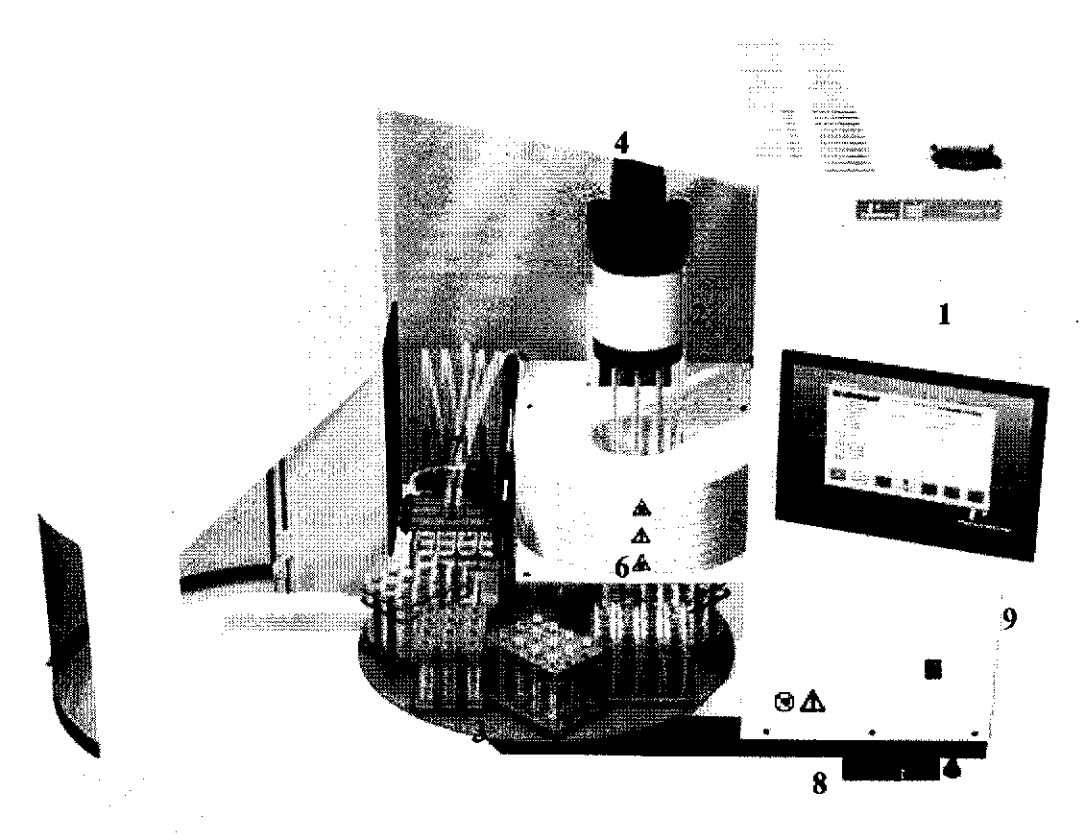

Ilustración 1 Vista general del instrumento chemagic 360-D y sus principales componentes:

- 1. panel con monitor e interruptor de alimentación
- 2. cabezal de barras chemagic
- 3. eje x (transportador de muestras)
- 4.  $e^{\frac{1}{2}}$
- 5. electroimán
- 6. cubierta contra goteo
- 7. dispensador chemagic
- 8. PC
- 9. armario electrónico

#### Uso previsto del sistema chemagic 360-D

El chemagic 360-D es un instrumento de laboratorio automatizado utilizado en la preparación preanalítica de muestras mediante la tecnología de separación magnética de partículas para el uso con kits de concentración de muestras clínicas. El instrumento está destinado a los profesionales sanitarios, como personal de laboratorio o facultativos instruidos en técnicas de biología molecular.

TEANACIONAL NA F. DE RAVEG APODERADO

ETC INTERNACIONAL S.A. ANIBAL E. BAGNARELLI CO-DIRECTOR TÉCNICO BIOQUIN RECNICO<br>IF-2019-54393362-APPNamerRPM#ANMAT

#### Principios de funcionamiento

El instrumento se utiliza en combinación con varios kits de chemagic para obtener un alto rendimiento de ADN/ARN puro. Se pueden añadir protocolos al sistema mediante la carga del protocolo deseado en el PC que controla el instrumento.

La separación magnética se logra mediante barras metálicas magnetizadas por un electroimán. La resuspensión en líquido de las partículas magnéticas una vez separadas se consigue mediante la rotación de barras metálicas desmagnetizadas.

INTERNACIONAL S.A. **AVEGLIA** AΜ

ETC INTERN DIONAL S.A. ANIEAL EXEAGNARELLI **PIOQUÍMICO** M.P. 376

Instalación y calibració

M

**FOLIO** 

**PR** 

#### Instalación y calibración

La instalación y la calibración del instrumento chemagic 360-D deben ser realizadas exclusivamente por personal instruido y autorizado por PerkinElmer.

Nota: es preciso conectar el instrumento a una toma eléctrica de tierra.

Nota: debe colocarse el instrumento sobre una superficie limpia, seca, nivelada y estable, capaz de soportar un peso de 140 kg.

Nota: asegúrese de que sea posible acceder libremente a la parte posterior del instrumento, para poder desconectar fácilmente el cable de alimentación si fuera preciso.

Nota: no se debe instalar el instrumento cerca de otros instrumentos que pudieran verse afectados por campos magnéticos.

INTERNACIONAL S.A. Ξ ANIBAL E. BAGNARELLI CO-DIRESTOR TÉCNICO **BIOQUIMICO M.P. 376** 

ERNACIONAL S.A. IA F. DE RAVEOUS ١N۱ APODERADO
$\bullet$   $\bullet$ 

o

o

### Especificaciones

#### Especificaciones técnicas

Anchura: 900 mm (1.500 mm con el monitor incorporado y la puerta abierta)

Profundidad: 820 mm (1.000 mm con la puerta abierta)

Altura: 900mm

Peso: 140 kg

Tensión de entrada: 100-120/200-240 V

Frecuencia de red: 50/60 Hz

Consumo eléctrico: 1700 VA

Ruido: < 80 dB

#### Especificaciones de rendimiento

Dispensador de tampón y líquido de lavado:

Rango  $200 \mu$ l - 45 ml

Exactitud:  $< +/- 12\%$ 

#### Condiciones ambientales

Durante el funcionamiento:

- Temperatura ambiente: de +18  $^{\circ}$ C a +35  $^{\circ}$ C
- Humedad ambiental: < 80%
- Altitud de funcionamiento: < 1.950 m AMSL (por encima del nivel promedio del mar)

Durante el almacenamiento y el transporte, mantener la temperatura ambiente entre  $-25 °C$  y +60 °C.

#### Operador

El operador del instrumento debe leer y entender este Manual de usuario y debe haber sido instruido en el uso del instrumento.

 $s$ . ODERAD<sup>O</sup>

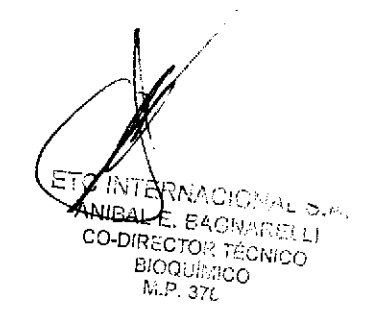

## ¡U¡.'O  $\widetilde{\rho_{\rm B}}$  o

## Información sobre seguridad

En este apartado se describen las principales precauciones de seguridad (eléctrica, mecánica y biológica) que deben adoptarse durante el manejo del instrumento chemagic 360-D, así como los principales riesgos implicados. Lea muy detenidamente este apartado antes de utilizar el instrumento chemagic  $360-D$  y asegúrese de haber entendido los temas tratados.

#### Precauciones generales

 $\bullet$ 

o

o

El instrumento chemagic 360-D debería ser utilizado exclusivamente por personal cualificado.

Cualquier interrupción de la alimentación eléctrica durante un proceso de extracción puede provocar la pérdida del material de muestra. Si esta posibilidad es inaceptable, utilice un sistema de alimentación ininterrumpida (cerciórese de que la fuente de alimentación pueda suministrar la capacidad global requerida).

Durante el manejo del instrumento chemagic 360-D, utilice . siempre el equipo de protección adecuado, formado por una bata de laboratorio, guantes de protección y gafas de seguridad.

Evite tocar el equipamiento del laboratorio con las manos desprotegidas para no entrar en contacto directo con sustancias potencialmente peligrosas y prevenir cualquier contaminación cruzada del equipo.

A fin de garantizar una utilización segura y fiable del instrumento chemagic 360-D, es imprescindible observar los intervalos de limpieza y mantenimiento establecidos en el capítulo Servicio técnico y mantenimiento. No utilice agentes de limpieza agresivos, tales como acetona o soluciones de hipoclorito (o similares) para limpiar y desinfectar el sistema.

EI instrumento chemagic 360-D incorpora un potente electroimán que se activa durante el proceso de extracción.

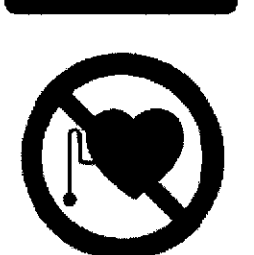

Las personas que utilicen marcapasos deben mantener una distancia de seguridad de 2 metros respecto del sistema.

5

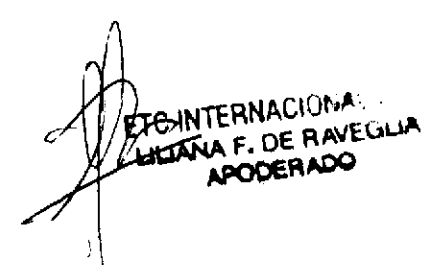

fernacional S.A. **IBAL E**LBAGNARELLI BI ነ2ºAPI **TÉCNICO** IF-2019-54393362PAPN-DNPM#ANMAT

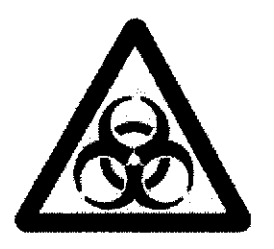

 $\bullet$   $\bullet$ 

o

o

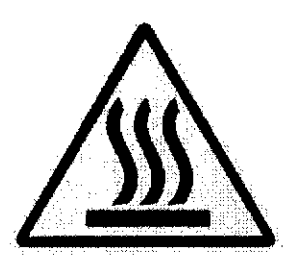

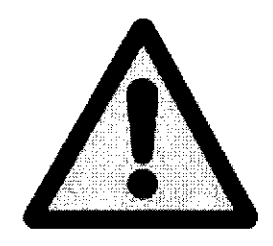

A fin de generar y mantener un campo magnético suficiente, se carga eI electroimán con una corriente eléctrica elevada, que a su vez genera una cantidad de calor significativa. Por consiguiente, la carcasa del imán puede estar muy caliente durante y también después del funcionamiento. Evite tocarla y no cubra las salidas de ventilación del sistema.

Utilice el sistema siempre con la puerta cerrada. Durante el funcionamiento del instrumento chemagic 360-D, evite situar sus manos en el recorrido de cualquier componente móvil. Mantenga la cabeza y las manos alejadas de la plataforma, el imán, los cabezales de barras chemagic y todos los demás componentes y áreas del sistema. A no ser que así se le indique expresamente, no manipule ningún equipamiento de laboratorio mientras se esté ejecutando un procedimiento de extracción.

Utilice siempre puntas desechables conforme a las posiciones de sus muestras en los procesos de extracción. De lo contrario se producirá una contaminación del sistema y serán necesarias la desinfección y limpieza inmediatas del instrumento (consulte el apartado "Limpieza y desinfección del instrumento chemagic 360-D").

Desconecte la alimentación eléctrica durante el mantenimiento, el servicio y la limpieza del instrumento chemagic 360-D y cuando no se utilice el sistema.

Nunca inhabilite ni anule ninguna medida de seguridad del sistema.

Al concluir un proceso de extracción y antes de preparar un nuevo proceso, cerciórese de que no queden puntas desechables sobre las barras metálicas del cabezal de barras chemagic.

#### Precauciones de seguridad eléctrica

Antes de abrir el armario eléctrico del instrumento chemagic 360-D o de retirar cualquier componente eléctrico o mecánico, es preciso apagar el instrumento y desconectarlo de la alimentación eléctrica.

Nota: es preciso conectar el instrumento a una toma eléctrica de tierra.

Nota: asegúrese de que sea posible acceder libremente a la parte posterior del instrumento, para poder desconectar fácilmente el cable de alimentación si fuera preciso.

 $|\rangle$ <sup>ÇIONAL</sup> S.A WOALE BAGNARELLI IF-2019-34393362-APN-DNPM#ANMAT rco

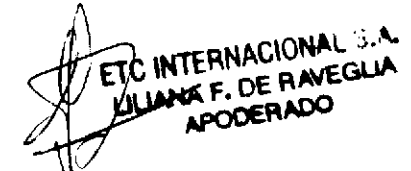

6

Información sobre segurido

## FOL<sub>IO</sub>  $\frac{1}{2}$

#### Precauciones de seguridad biológica

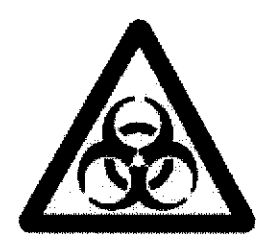

 $\bullet$ 

o

o

El instrumento chemagic 360-D puede utilizarse con una amplia variedad de materiales de muestra. Entre estos se cuentan sustancias con riesgo biológico potencial. Si el instrumento chemagic 360-D quedara contaminado por cualquier material de muestra, será preciso desinfectatlo y Iimpiarlo lo antes posible. Para ello, siga las instrucciones del apartado "Limpieza y desinfección del instrumento chemagic 360-D".

Trate todas las muestras y los residuos como potencialmente infecciosos. Lleve puestos indumentaria y guantes de protección y utilice gafas de seguridad.

Para instrucciones sobre la manipulación de los reactivos, consulte el prospecto del kit correspondiente.

Trate todos los residuos como potencialmente infecciosos y deséchelos conforme a sus directrices locales.

#### Precauciones relativas al ordenador

Para controlar el instrumento chemagic 360-D debe utilizarse exclusivamente el PC que se suministra junto con el instrumento chemagic 360-D y que incluye el software original de chemagic. A su vez, el software chemagic debe estar aprobado para el uso en combinación con un sistema de manipulación de líquidos. Los protocolos de extracción no deben ser modificados por operadores u otras personas que no hayan sido instruidos y autorizados para tal fin por PerkinElmer.

Las funciones de ahorro de energía y salvapantallas están configuradas como deshabilitadas en el PC que controla el instrumento chemagic 360-D y debe mantenerse esta configuración. Si están habilitadas, una de estas funciones podría activarse mientras el instrumento esté funcionando, con la consiguiente interrupción del control del instrumento, lo cual provocaría un fallo del proceso.

#### Información y precauciones electromagnéticas

La compatibilidad electromagnética del instrumento chemagic 360-D cumple la norma IEC/EN 61326-2-6.

Este equipo ha sido diseñado y ensayado conforme a la norma de ensayo CISPR I I Clase A. Podrfa provocar radiointerferencias en un entomo doméstico, en cuyo caso puede que deba adoptar medidas para mitigar las interferencias.

Debería evaluarse el entorno electromagnético antes utilizar el equipo.

.4. F. DE RAVEGLIA **PARERALX** 

ANIBAL <del>E</del>, BAGNARELL! ERNACIONAL 5, .. CO-DIRECTOR TÉCNICO BIOOUÍMICO IF-2019-54393362-APN-DNPM#ANMAT

o e

a

a

A continuación se muestra la lista de rótulos de advertencia presentes en el instrumento, junto con su explicación.

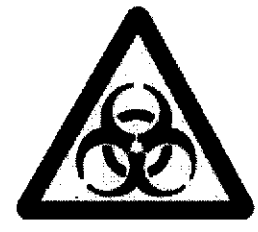

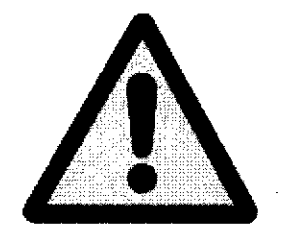

Riesgo biológico. Trate todas las muestras y los residuos como si fueran infecciosos. Lleve puestos indumentaria y guantes de protección adecuados y utilice gafas de seguridad.

Advertencia: componentes móviles. Mantenga las manos, la cabeza y otras partes del cuerpo alejadas de los componentes móviles mientras el instrumento esté funcionando.

Advertencia: corriente eléctrica. No toque componentes eléctricos, cables o conductores mientras el instrumento esté encendido.

Advertencia: ¡componentes muy calientes! No toque componentes calientes del instrumento. Deje que se enfríen antes de manipularlos,

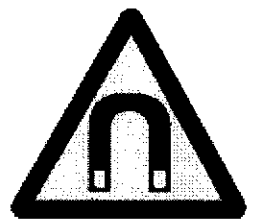

Advertencia: campo magnético intenso.

8

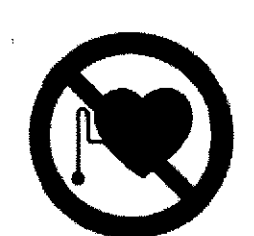

Prohibida la presencia de marcapasos junto al instrumento. Toda persona que lleve un marcapasos debe mantener una distancia de seguridad de como minimo dos (2) metros respecto del instrumento siempre que esté encendido.

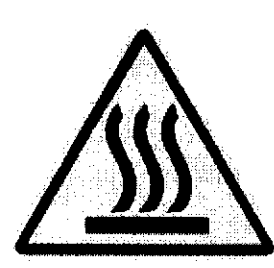

Precaución: superficie muy caliente. No tocar. Deje que se enfríe antes de realizar el servicio.

**E. DE RAVEGLAGE**<br>PODERADO

ACION ETC INTERMOIONAL S.A.<br>DE RAVEGLIA ANIBALLE BAGNARELLI co-DtR APOOEF ADo .?AG/iARELLI BIOQUINICO

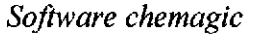

FOLIO

M. 4

 $DE$  pROD

#### Software chemagic

 $\overline{\bullet}$ 

o

o

El software chemagic incorpora funciones avanzadas para fines de aseguramient $\phi$ la calidad. Para disponer de dichas funciones, debe adquirir una clave de licencia due deberá introducirse en el área "License for Enhanced Functions" (Licencia para funciones ampliadas) de los System Settings (Ajustes del sistema).

Este manual describe la instalación y la utilización del software chemagic con las funciones ampliadas habilitadas. Para instrucciones sobre la utilización del software chemagic sin funciones ampliadas, consulte el manual correspondiente.

#### Instalación del software chemagic

El sistema chemagic 360-D se suministra con un PC en el que está preinstalado el soffware chemagic. En el directorio raíz del sistema operativo está ubicada de forma predeterminada la carpeta "chemagic\_360". Esta carpeta debe contener e[ archivo "ChemagicModule 360.exe". Se trata del ejecutable para el software chemagic. Asimismo, los archivos "Parameter S1.msm", "Settings\_S1.msm" y "User Settings\_S I .msm" deben estar ubicados en la misma carpeta. Para poder ejecutar el software, son necesarios tres subdirectorios en la carpeta chemagic 360-D: "Logfiles, Protocols y Parameter".

#### Inicio del software chemagic

Antes de iniciarlo, asegúrese de que todos los componentes del software estén instalados conforme a las instrucciones del apartado previo de este manual.

Encienda el chemagic 360-D antes de hacer doble clic en el icono del escritorio para iniciar el software chemagic. Aparecerá una pantalla de bienvenida con información sobre la versión del software y el tipo de licencia (llustración 2). Esta ventana desaparecerá al cabo de 5 segundos o al hacer clic en el botón [OK] (Aceptar).

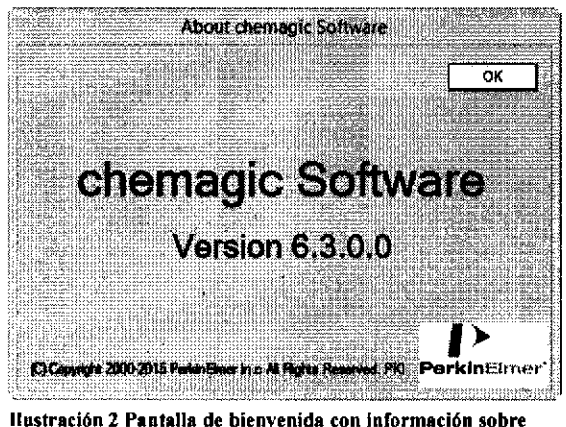

cl software

#### Inicio de sesión y selección del cabezal de barras

A continuación de la pantalla de bienvenida, se abrirá una ventana de inicio de sesión (Ilustración 3A). Después de seleccionar su nombre de usuario de la lista egable, se mostrará información sobre su nivel de usuario y podrá introducir su contrageña. Al hacer clic en el botón  $[OK]$  (Aceptar) o pulsando la tecla  $[Entrar]$  se abrirá $\epsilon$ una ventana para seleccionar el **cabezal de barras chemagic** deseado (Ilus

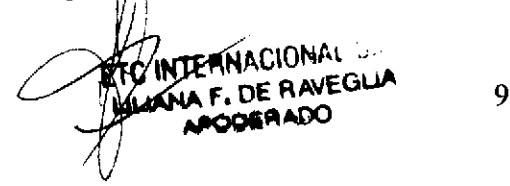

IF-2019-54393827AMADNPM#AN<br>AMBAL - AMBAL E. BAGNARELLI CO-DIRECTOR TECNICO **EIOQUÍMICO**  $M.P.37t$ IF-2019-54393962-APN4DNPM#ANMAT Página 75 de 120

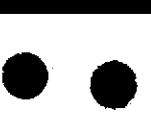

o

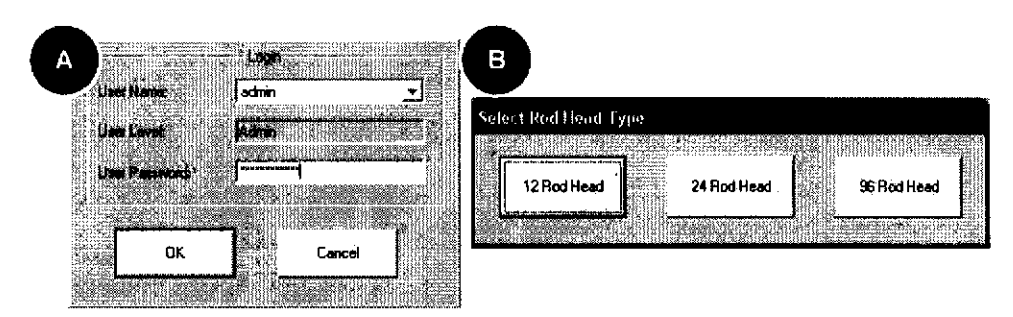

Ilustración 3 Pantalla de início de sesión y selección del cabezal de barras

Simplemente haga clic en el cabezal de barras chemagic que desee utilizar y se abrirá la ventana principal del programa (Ilustración 4). En caso de que ya haya instalado un cabezal de barras chemagic antes de iniciar el software, este será detectado automáticamente y se omitirá el menú de selección.

#### Ventana principal del programa

، ر

Una vez concluida la selección/detección del cabezal de barras chemagic se abrirá la ventana principal del programa (llustración 4) y ambos ejes del instrumento chemagic 360-D se desplazarán a sus posiciones de referencia. Si este proceso concluye sin complicaciones, las luces rojas en el panel "Instrument Status" (Estado del aparato) junto a los ejes X y Z cambian al color verde y el texto cambia de "Failure" (Fallo) a "OK" (Ilustración 4A). En caso de error se mostrará un cuadro de mensaje.

La ventana principal está dividida en cuatro paneles distintos:

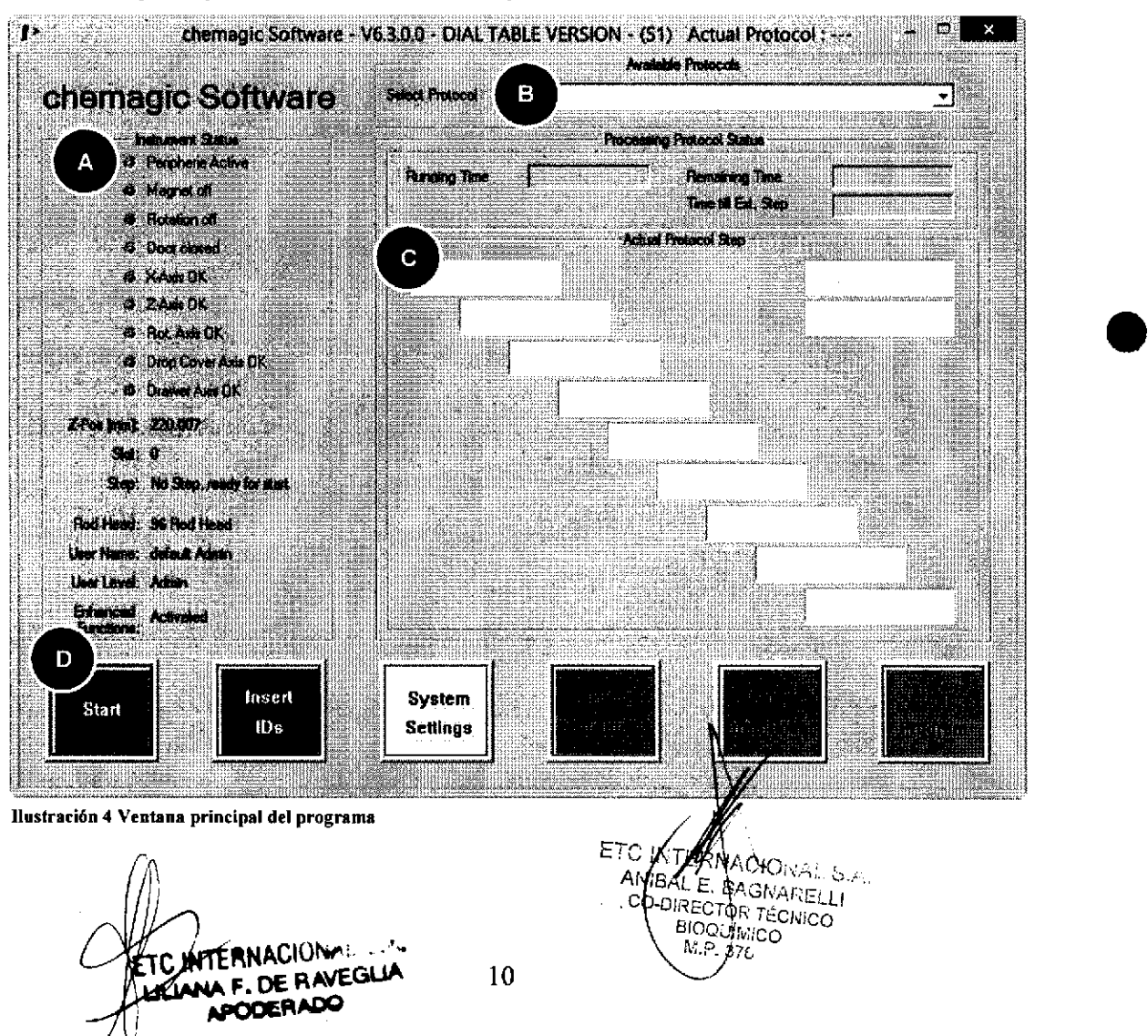

Software chemagic

El  $[Panel A]$  muestra el estado del instrumento y de sus componentes individuales. La luces verdes brillantes indican componentes activos, las luces verdes oscuras indi componentes inactivos y una luz roja señaliza una posible situación de error o, en caso de los ejes, indica que hay un proceso de calibración en curso. La parte inferio del [Panel Al proporciona información sobre la posición de los ejes, el cabezal de barras chemagic instalado, el usuario con sesión abierta actualmente y la disponibilidad de las funciones ampliadas.

El [Panel Bl contiene un menú desplegable para la selección de los protocolos: cada protocolo se guarda en un único archivo que puede encontrarse en la carpeta "Protocols" dentro del directorio de instalación.

Para su información: solo se incluirán en la lista los protocolos que estén configurados para el uso con el cabezal de barras chemagic seleccionado.

El [Panel Cl indica el estado del protocolo actualmente en ejecución; p. ej., monitoriza el tiempo transcurrido y el tiempo de proceso restante. En caso de utilizarse "pasos externos", el ordenador monitoriza el tiempo estimado hasta que deba ejecutarse el siguiente paso extemo. Durante la ejecución de pasos externos, el instrumento chemagic 360-D interrumpirá el protocolo en curso, p. ej., permitiéndole acceder al transportador de gradillas para agregar un tampón, retirar una gradilla para un paso de calentamiento, etc. Algunos protocolos requieren un paso extemo.

El [Panel Dl abarca diversos botones para iniciar un protocolo de aislamiento automatizado, para editar las ID de muestras, para acceder a los ajustes del sistema, para girar la mesa en el sistema de seguimiento o para comprobar la cubierta contra goteo. Para salir del software chemagic haga clic en el botón [Close Programl (Cenar programa).

#### Carga/descarga del instrumento chemagic 360-D con gradillas y/o consumibles

Carga: para el protocolo de exfacción automatizado, es preciso colocar sobre el sistema de seguimiento las gradillas para puntas desechables y los tubos de reacción y/o las placas de pocillos fondos (eje x, Ilustración 1.3). Si las funciones ampliadas no están activadas o si las ID de la muestra y de la elución se leen desde un archivo, es necesario cargar las gradillas en el sistema de seguimiento antes de iniciar la ejecución del protocolo. Si las funciones ampliadas eslán activadas, la secuencia de carga y las posiciones se establecen mediante comandos explícitos del software chemagic conforme al protocolo seleccionado. Abra la puerta delantera y ejecute el paso de comando único indicado por el software chemagic.

Descarga: una vez completado el protocolo de extracción, es preciso retirar del sistema de seguimiento los elementos previamente colocados. Abra la puerta y pulse el botón [Turn Table] (Girar mesa) para poder acceder a cualquier posición en el sistema de seguimiento (llustración 4) y proceder a la descarga.

Nota: no gire manualmente el eje x.

#### Procedimiento de apagado

 $\overline{\bullet}$ 

o

o

Para apagar el instrumento, en primer lugar cierre el software, a continuación ap∯gue el PC y finalmente apague el instrumento propiamente dicho.

11

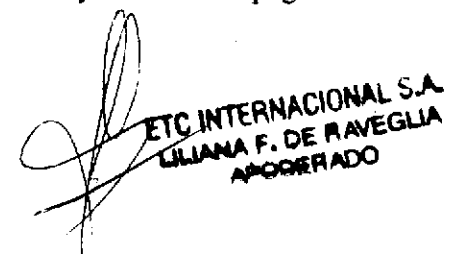

 $N$ ACIO $N$ A $\cdot$ **Rískí víri** ka CO BRELHOR TECNICO<br>BIOQUÍMICO ET ETC INTERNALIUM COMPANY COMPANY IF-2019-54393362counter AND AMEGLE  $IF-2019-5439336$ 

## Inicio de un protocolo mediante el cabezal de 12 barras chemagic

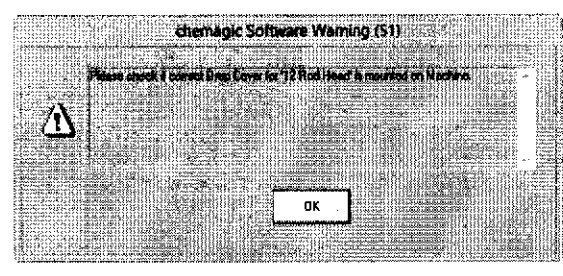

Ilustración 5 Recordatorio de instalación de la cubierta contra goteo

Con el cabezal de 12 barras chemagic instalado o tras haber seleccionado el cabezal de 12 barras chemagic durante la inicialización del software, se abrirá una ventana de advertencia (Ilustración 5) para recordarle que debe asegurarse de que esté instalada la cubierta contra goteo correcta. Dado que las puntas se retirarán automáticamente durante el proceso de

 $\bullet$ 

o

o

aislamiento, es absolutamente necesario tener instalada la cubierta contra goteo correcta para el cabezal de 12 barras chemagic.

Para ejecutar un procedimiento de aislamiento automatizado, seleccione el protocolo deseado del menú desplegable en la ventana principal del programa (llustración 48) y haga clic en el botón verde [Insert IDs] (Insertar las lD).

Dependiendo de la configuración específica de su sistema chemagic Ilustración 6 Instrucciones para conectar los tampones 360-D, deberá seguir diferentes pasos de configuración:

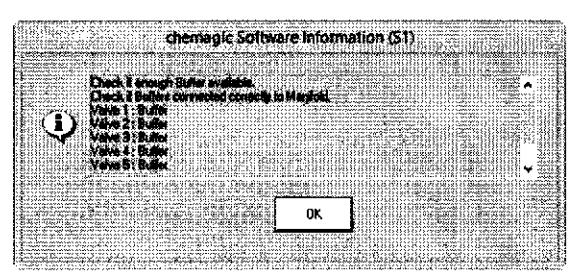

#### Ejecución de un protocolo con el dispensador chemagic instalado

Nota: si no tiene instalado el dispensador chemagic, consulte el apartado "Ejecución de un protocolo sin el dispensador chemagic instalado".

Al hacer clic en el botón [Insert IDs] (Insertar las ID) se abre una ventana informativa con instrucciones para conectar los tampones a las diferentes válvulas del dispensador chemagic (Ilustración 6).

ETC INTERNACIONAL SAN

LE. PACK **ANIBAL E. BAGNARELLI**<br>CO-DIRECTOR TÉCNICO<br>BIOQUIMICO  $W_1, P_2, 376$ 

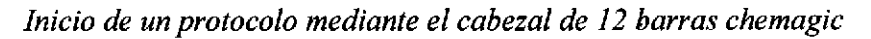

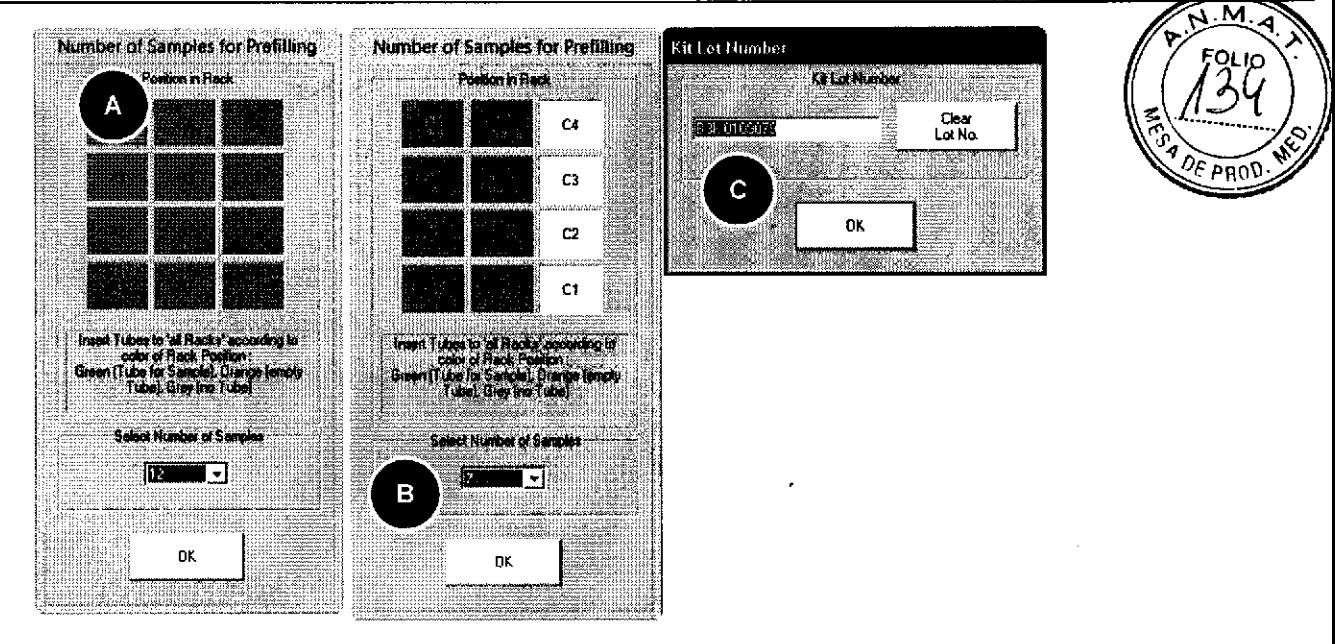

Ilustración 7 Configuración del dispensador chemagic para el cabezal de 12 barras chemagic

a o

o

o

Lea detenidamente estas instrucciones y asegúrese de que todos los depósitos de támpón contengan cantidades de tampón suficientes. Para continuar, haga clic en el botón [OKl (Aceptar). Se abrirá una nueva ventana donde podrá seleccionar las posiciones de muestras que llenará automáticamente el dispensador chemagic (Ilustración 7A). De forma predeterminada, aparecen seleccionadas las l2 posiciones de tubos (que, por consiguiente, se indican en verde).

Si tiene menos de 12 muestras, puede seleccionar el número exacto de muestras del menú desplegable (Ilustración 7B). Tenga en cuenta que, debido a su diseño, el dispensador chemagic siempre llena filas enteras, en este caso, de 4 muestras. Las posiciones sin muestras en filas parcialmente llenadas se indicarán en naranja para indicar que esas posiciones se llenanán con tampón. Cerciórese de colocar tubos vacíos en esas posiciones a fin de evitar cualquier vertido.

Una vez haya introducido las posiciones de las muestras para Ia dispensación de tampón automatizada, haga clic en  $[OK]$  (Aceptar) y se abrirá una nueva ventana de introducción donde deberá especificar el número de lote del kit que se utilizará durante el proceso de aislamiento (llustración 7C). De forma predeterminada, esta ventana indica el último número de lote de kit introducido. La manera más fácil de introducir los datos es mediante el lector de códigos de barras, pero también puede introducir el número manualmente. Una vez introducido el número de lote del kit y tras confirmar mediante [OKl (Aceptar) se abrirá una nueva ventana para el registro de sus muestras (llustración 8).

En el apartado "Introducción de las ID de muestras (cabezal de l2 barras chemagic)" se proporcionan instrucciones detalladas sobre el procedimiento de registro de sus muestras, de modo que puede continuar leyendo allí.

#### Ejecución de un protocolo sin el dispensador chemagic instalado

Sin el dispensador chemagic, deberá pipetear los tampones manualmente en sus respectivos tubos en las diferentes gradillas. Para obtener información detallada sobre el esquema de pipeteo, consulte el protocolo específico del kit que esté utilizando.

Tras helger clic en el botón [Insert IDs] (Insertar las ID) podrá introducir el núprero de stración al continuar con el registro de las Ift u.q§tra§ . BAGNARELLI **ANIA DE REGISTER DE LA PROPERT DE LA PROPERT DE LA PROPERT DE LA PROPERT DE LA PROPERT DE LA PROPERT DE LA PRO<br>F. DE LADO PF-1019-54393562-APM-DNPM#ANMAT** 

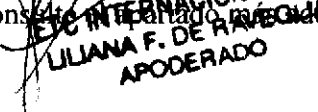

Página 79 de 120

BIODUÍMICO<br>NGC 376

a o

o

o

#### Introducción de las ID de muestras (cabezal de 12 barras chemagic)

El software chemagic incorpora una función para registrar las ID de sus muestras y sus respectivos eluatos, los cuales se guardarán en los archivos de registro generados durante el proceso de aislamiento. Además, le permite registrar las ID de las gradillas utilizadas para tampones, eluatos y puntas.

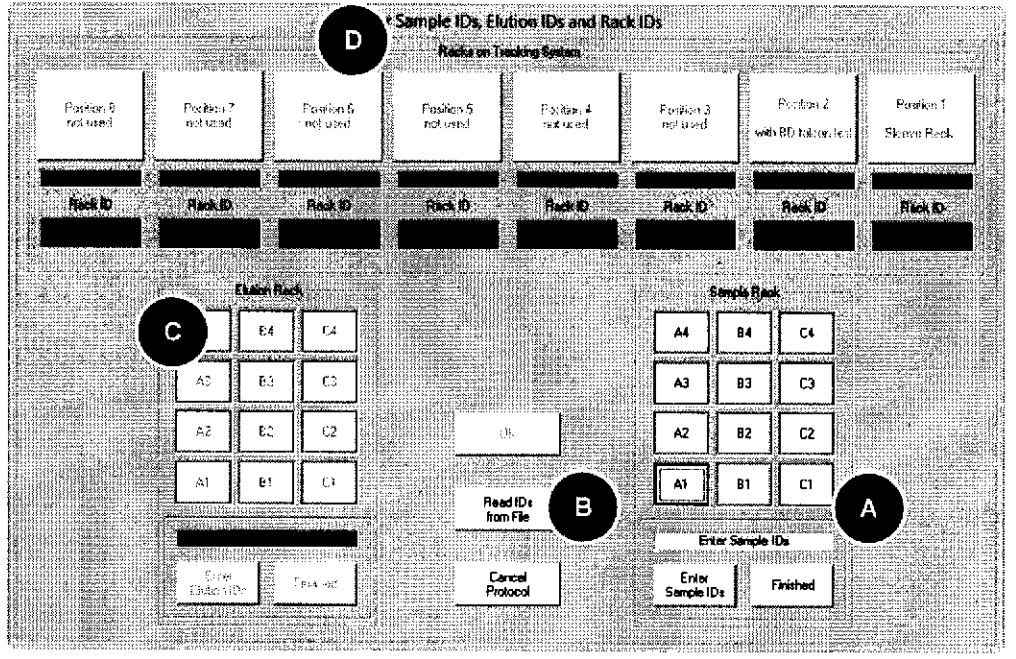

Ilustración 8 lntroducción de las ID de muestras (cabezal de 12 barras chemagic)

El proceso de registro de muestras se inicia después de introducir el número de lote del kit a utilizar (llustración 7C). Se abrirá una nueva ventana, dividida a su vez en cuatro áreas distintas (llustración 8).

El [Panel A] muestra una vista de conjunto esquemática de la gradilla y le permite asignar las posiciones de sus muestras.

El [Panel B] incluye tres botones para cancelar el protocolo, leer las ID de las muestras desde un archivo y un botón [OK] (Aceptar) para completar el proceso de registro.

El  $[Panel C]$  muestra una vista de conjunto esquemática de la gradilla de elución y de las posiciones de los eluatos, y permite asignar las ID a los tubos de elución.

El [Panel D] muestra las posiciones de las gradillas que contienen las puntas y los tubos para muestras, tampones, eluatos y microesferas magnéticas en el eje x del sistema de seguimiento, y le permite asignarles ID individuales.

ETC INTERNACIONAL S.A. LILIANA<sup>V</sup>F. DE RAVEGLIA **APODERADO** 

Έī BIOQUINICO

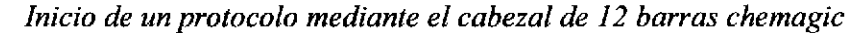

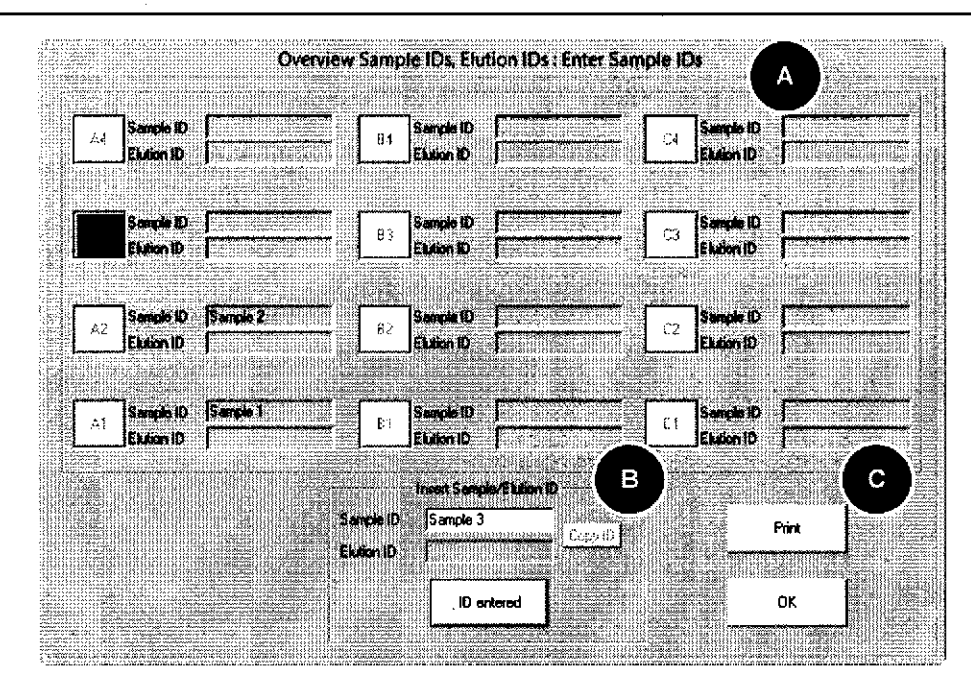

Ilustración 9 Introducción de las ID de las muestras

oo

o

o

Para introducir las ID de muestras, haga clic en la posición de muestra por la que desee empezar. Se abrirá una nueva ventana (Ilustración 9) con la posición de la muestra preseleccionada (Ilustración 9A). Si lo prefiere, puede hacer clic en el botón [Enter Sample IDs] (Introducir ID de muestra), en cuyo caso se abrirá la ventana anteriormente mencionada (Ilustración 9), pero sin preseleccionar la primera posición de muestra.

Puede introducir fácilmente las ID de sus muestras mediante el lector de códigos de barras o bien tecleándolas en el campo de introducción al efecto (llustración 9B). Una vez introducida la ID de la muestra (y tras hacer clic en [ID entered] (ID introducida) o pulsar la tecla [Entrar] en caso de introducción manual), el color cambia de rojo <sup>a</sup> verde y la ID se muestra en el campo de texto adyacente. Se selecciona automáticamente la siguiente posición de muestra (ya sea horizontal o verticalmente) dependiendo de los ajustes. Repita este procedimiento hasta haber introducido las ID de todas las muestras.

Una vez completado el registro de las muestras, podrá imprimir la lista (llustración 9C) como plantilla para el pipeteo o con ñnes de archivo. Haga clic en [OK] (Aceptar) para volver a la pantalla previa.

#### Lectura de las ID desde un archivo

En lugar de introducir una a una las ID de las muestras, puede preparar con antelación las hojas de muestras y cargarlas en el programa desde un archivo. El archivo debe guardarse en formato \*.txt y debe introducirse una ID de muestra por fila. Para leer las ID desde un archivo, haga clic en el botón [Read IDs from File] (Leer las lD desde archivo) (Ilustración 8B). Se abrirá un cuadro de diálogo que le permitirá seleccionar el archivo previamente preparado. Una vez seleccionado el archivo se abrirá una ventana desde la cual podrá iniciar directamente el procedimiento de lamiento (Ilustración l2B).

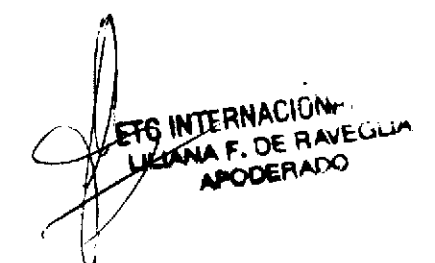

CIONAL S,A NIBAZ E. BAGNARELLI **SOLURECTOR TÉCNICO** IF-2019-54393362-APN DRUMCO Et'

l5

Página 81 de 120

 $\overline{\bullet}$ 

o

o

#### lntroducción de las ID de eluciones

Después de introducir las ID de las muestras, haga clic en el botón [Finished] (Terminado) (Ilustración 8A). Se abrirá una pequeña ventana donde podrá establecer si las ID de las eluciones son idénticas a las ID de las muestras (Ilustración 10).

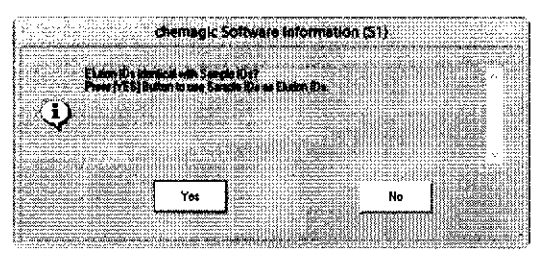

Ilustración 10 Opción de adoptar las ID de las muestras como las ID de las cluciones

Si selecciona [Yesl (Sí), las lD de las muestras se copiarán automáticamente a sus respectivas posiciones de ID de elución. Si desea asignar a los eluatos ID distintas a las ID de las muestras, haga clic en [No] y se abrirá una ventana, similar a la utilizada para introducir las ID de las muestras (llustración 9), donde podrá introducir las ID de las eluciones.

#### Asignación de las ID a las gradillas de tubos

A fin de facilitar los procedimientos de aislamiento rutinarios sin un dispensador chemagic instalado, es aconsejable preparar las gradillas que contienen los tubos de tampón para su uso posterior. Para minimizar el riesgo de confusiones, puede asignar lD individuales a estas gradillas. Tras haber introducido las ID de las eluciones, se abrirá un nuevo cuadro de diálogo en el que podrá registrar las ID de las gradillas de tampón (Ilustración 11). Para ello, conteste a la pregunta "Enter Rack IDs for Racks on Tracking System?" (¿Introducir las ID de gradillas para las gradillas en el sistema de seguimiento?) (llustración llA) con [Yesl (Sí) y <sup>a</sup> continuación podrá introducir las ID para cada gradilla de tubos (llustración I lB). Después de introducir cada ID se abrirá una ventana con información sobre el posicionamiento de la respectiva gradilla de tubos (Ilustración 11C).

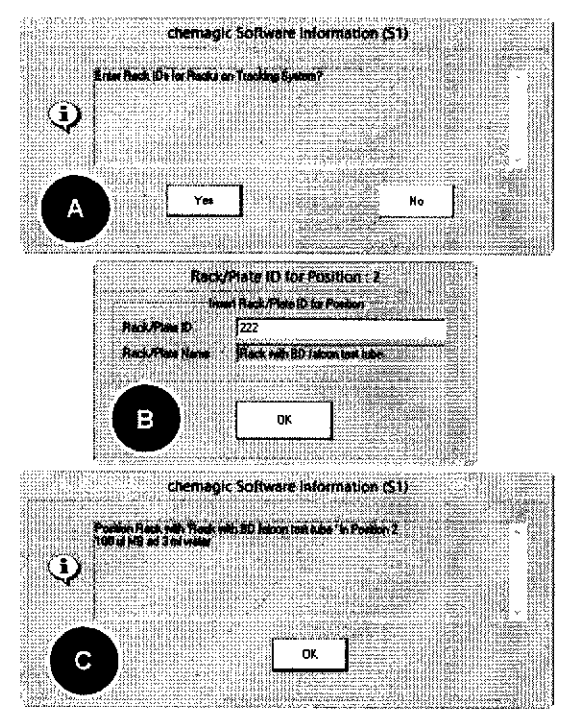

Ilustración 11 Registro y posicionamiento de las placas/gradillas

Si no sigue el procedimiento guiado de registro de ID, también abrir el cuadro de diálogo para la introducción de las ID de las gradillas desde là ventana de registro central (Ilustración 8). Para ello, simplemente haga clic en el boton, correspondiente a la gradilla que desee registrar (Ilustración 8D).

ETO INTERNACIONAL S.A.<br>LILLANA F. DE RAVEGLIA

+

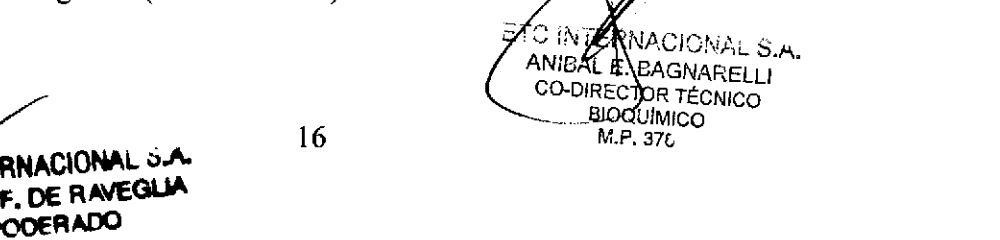

 $M$ **FOLIO** 

#### Inicio del procedimiento de aislamiento

 $\bullet$ 

o

o

Una vez completado el procedimiento de registro se abrirá una ventana informativa que le recordará que debe colocar tubos vacíos en todas las posiciones de muestras (Ilustración l2A).

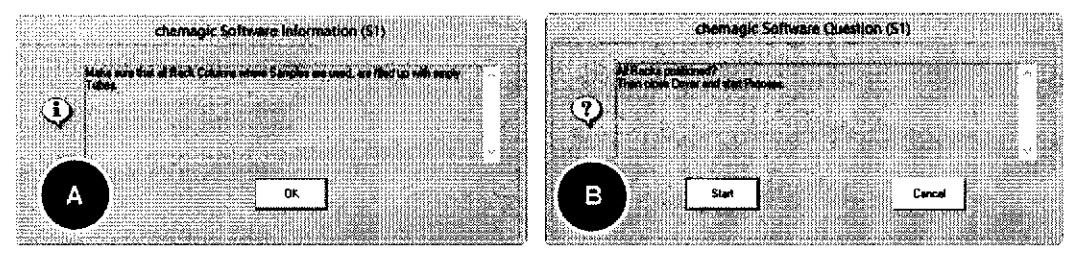

Ilustración 12 Instrucciones finales antes de iniciar el proceso

Antes de que pueda iniciar el procedimiento de aislamiento, una ventana final le solicitaná que compruebe el posicionamiento de las gradillas y que cierre las puertas y cubiertas (Ilustración 12B).

Para iniciar el proceso de aislamiento, haga clic en el botón [Start] (Iniciar) y el instrumento chemagic 360-D se pondrá inmediatamente en funcionamiento. Durante el proceso, la ventana principal del programa permanecerá activa (Ilustración l3) y mostrará el progreso del protocolo en ejecución, p. ej., el tiempo transcurrido y el tiempo restante estimado hasta que deba ejecutarse el siguiente paso extemo (Ilustración l3A). Además, se destacará en verde el paso actual del protocolo (Ilustración l3B).

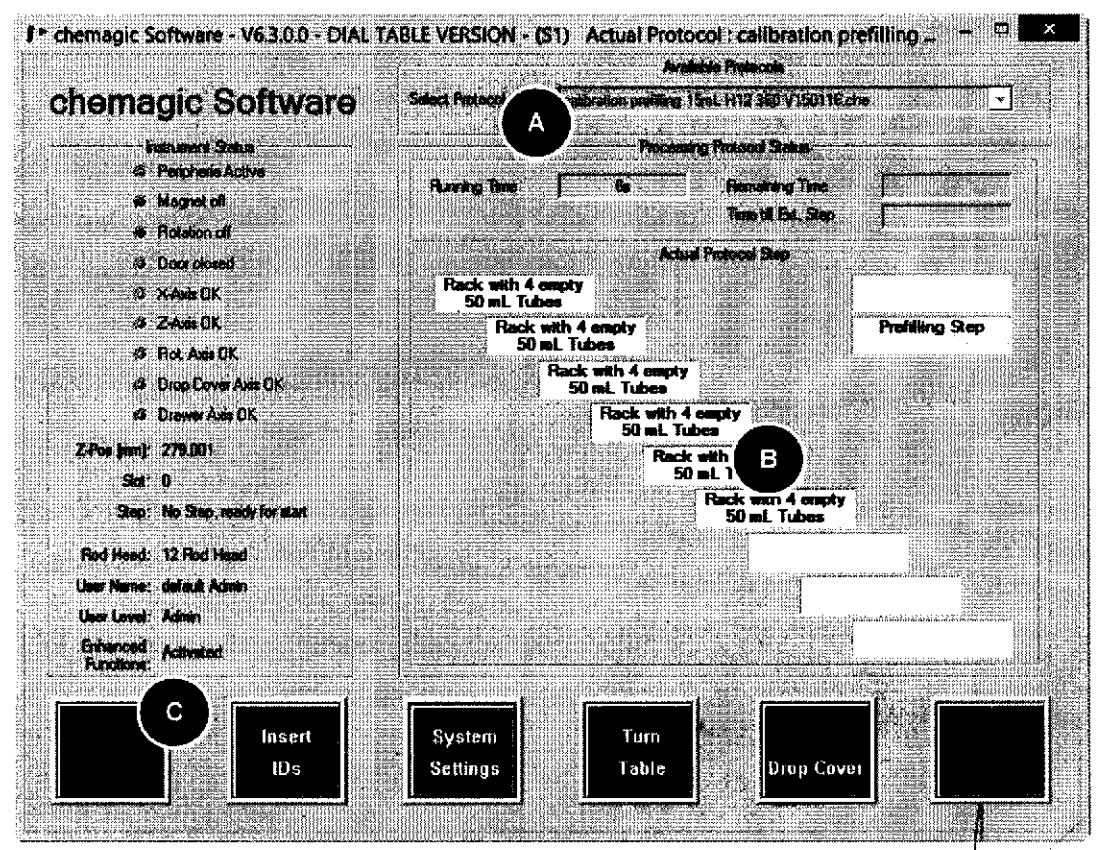

17

llustración 13 Ventana principal del programa durante el proceso de aislamiento

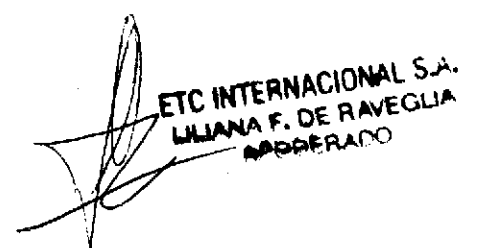

**NTERNACIONAL S.A.**<br>WAN E BACHING : ... BNPMHAN **BIOQUIMICO** IF-2019-54393362-APN-DNPM#ANMAT M.F. JA TÉCNICO

Inicio de un protocolo mediante el cabezal de 12 barras chemagic

 $\overline{\bullet}$ 

o

a

Un proceso en curso se puede cancelar en cualquier momento haciendo clic en el botón [Stop] (Detener) (Ilustración l3C). Si se abre una de las puertas durante un proceso en curso, el indicador luminoso 'Door closed' (Puerta cerrada) lo señalizará cambiando a rojo. Todo movimiento del eje z detectado mientras cualquiera de las puertas esté abierta interrumpirá el funcionamiento y se abrirá una ventana de error (llustración l4).

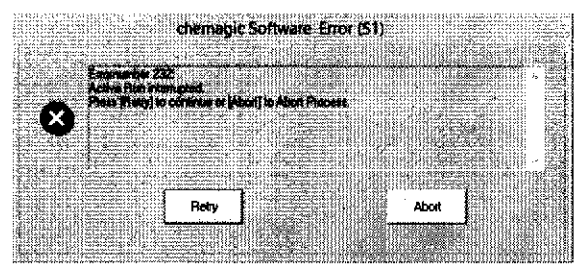

llustración 14 Mensaje de error tras abrir una puerta

El procedimiento de aislamiento puede reanudarse después de cerrar la puerta y hacer clic en el botón [Retryl (Reintentar). Tenga en cuenta que se reiniciará el paso de protocolo que se había intemrmpido.

Nota: no es recomendable interrumpir y reanudar un proceso en curso, puesto que ello influirá en los tiempos de incubación y puede dar lugar a resultados incongruentes.

Una vez completado con éxito un proceso, se abrirá una ventana de estado (llustración 15) que le permitirá escoger ver el archivo de registro del proceso haciendo clic en [Yesl (Sí). Haga clic en [No] para volver a la ventana principal del programa.

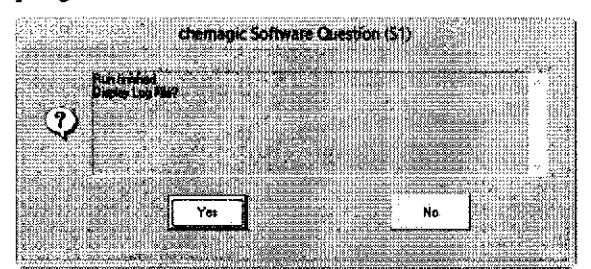

Ilustración 15 Mensaje final al completarse un proceso

ERNACIONA

A.F. DE RAVEGLIA **ODERADO** 

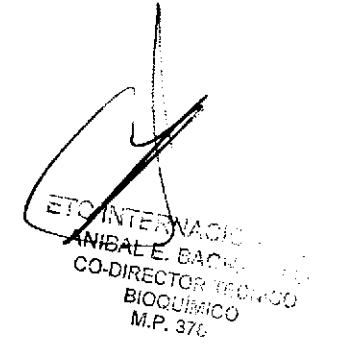

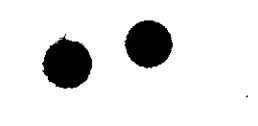

o

o

## Inicio de un protocolo mediante el cabezal de 24 barras chemagic

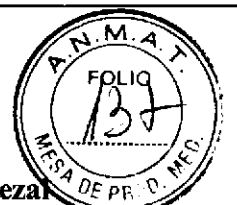

Con el cabezal de 24 barras chemagic instalado o tras haber seleccionado el cabezal de 24 barras chemagic durante la inicialización del software, se abrirá una ventana de advertencia (Ilustración 16) para recordarle que debe asegurarse de que esté instalada la cubierta contra goteo correcta. Dado que las puntas se retirarán automáticamente durante el proceso de aislamiento, es absolutamente necesario tener instalada la cubierta contra goteo correcta para el cabezal de 24 barras chemagic.

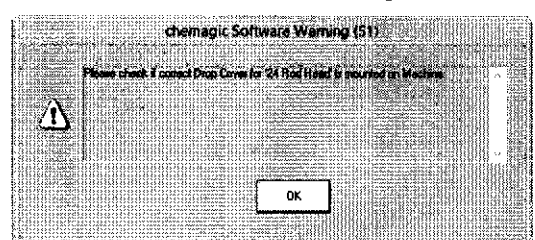

Ilustración 16 Recordatorio de instalación de la cubierta contra goteo

Para ejecutar un procedimiento de aislamiento automatizado, seleccione el protocolo deseado del menú desplegable en la ventana principal del programa (llustración l3A) y haga clic en el botón verde [Insert IDsl (Insertar las ID).

Dependiendo de la configuración específica de su sistema chemagic 360-D, deberá seguir diferentes pasos de configuración:

#### Ejecución de un protocolo con el dispensador chemagic instalado

Nota: si no tiene instalado el dispensador chemagic, consulte el apartado "Ejecución de un protocolo sin el dispensador chemagic instalado".

Al hacer clic en el boton [Insert IDsl (Insertar las ID) se abre una ventana informativa con instrucciones para conectar los tampones a las diferentes válvulas del dispensador chemagic (Ilustración 17).

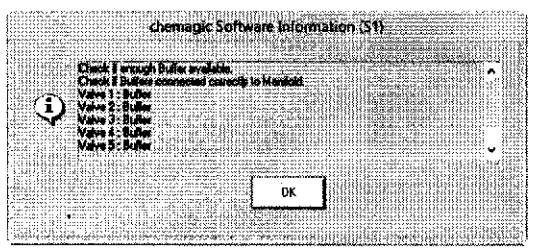

Ilustración 17 Instrucciones para conectar los tampones

Lea detenidamente estas instrucciones y asegúrese de que todos los depósitos de tampón contengan cantidades de tampón suficientes. Para continuar, haga clic en el botón [OK] (Aceptar). Se abrirá una nueva ventana donde podrá seleccionar las posiciones de muestras que llenará automáticamente el dispensador chemagic (Ilustración 18). De forma predeterminada, los 24 pocillos están preseleccionados y por consiguiente en verde: puede deseleccionar (y seleccionar) filas enteras haciendo clic en los botones respectivos (Ilustración l8B).

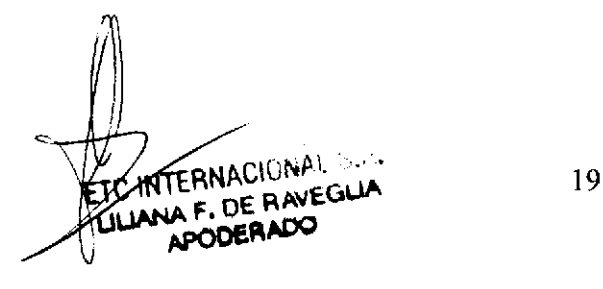

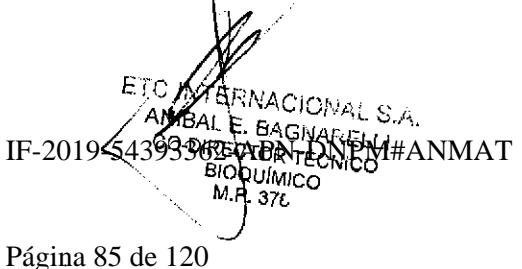

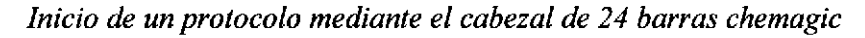

o o

o

o

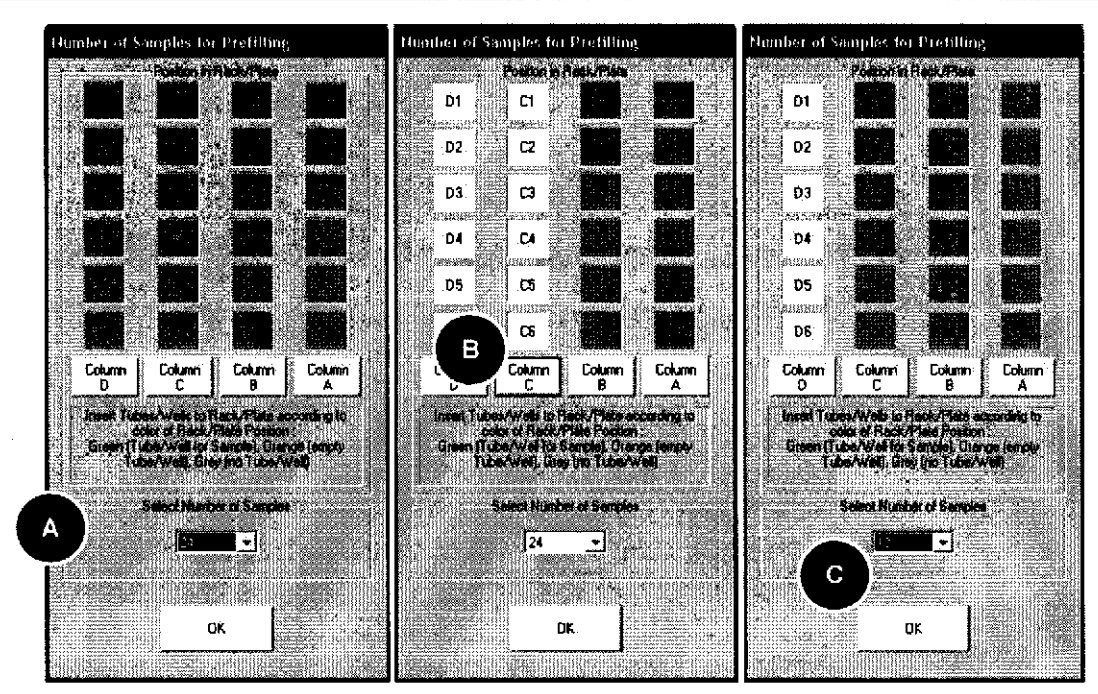

Ilustración 18 Configuración del dispensador chemagic para el cabezal de 24 barras chemagic

Si tiene un número de muestras no divisible por 6, puede seleccionar el número exacto de muestras del menú desplegable (llustración 18C). Tenga en cuenta que, debido a su diseño, el dispensador chemagic siempre llena filas enteras, en este caso, de 6 muestras. Los pocillos sin muestras en filas parcialmente llenadas se indicarán en naranja para indicar que esas posiciones se llenarán con tampón. En caso de que no utilice placas de 24 pocillos, asegúrese de colocar tubos vacíos en las posiciones naranjas a fin de evitar cualquier vertido.

Una vez haya introducido las posiciones de las muestras para la dispensación de tampón automatizada, haga clic en [OK] (Aceptar) y se abrirá una nueva ventana de introducción donde deberá especificar el número de lote del kit que se utilizará durante el proceso de aislamiento (Ilustración l9).

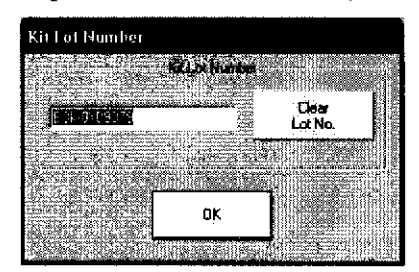

Ilustración 19 Registro del número de lote del kit

De forma predeterminada, esta ventana indica el último número de lote de kit introducido. La manera más fácil de introducir los datos es mediante el lector de códigos de barras, pero también puede introducir el número manualmente, Una vez introducido el número de lote del kit y tras confirmar mediante [OK] (Aceptar) se abrirá una nueva ventana para el registro de sus muestras (Ilustración 20).

En el apartado "Introducción de las ID de muestras (cabezal de 24  $\beta$ arras chemagic)" se proporcionan instrucciones detalladas sobre el procedimiento de  $\chi$ egistro de sus muestras, de modo que puede continuar leyendo allí.

TC INTERNAUL.<br>FLILLANA F. DE RAVE

E. BAGMARELL **CRNACIONAL S.A** IF-2019-54393362-APN-DNPM#ANMAT

20

Página 86 de 120

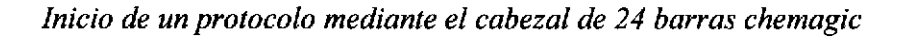

FOLIO

#### Ejecución de un protocolo sin el dispensador chemagic instalado

lo

o

o

Sin el dispensador chemagic deberá pipetear los tampones manualmente en sus respectivos pocillos/tubos en las diferentes placas/gradillas. Para obtener información detallada sobre el esquema de pipeteo, consulte el protocolo específico del kit que esté utilizando.

Tras hacet clic en el botón [Insert IDsl (Insertar las ID) podrá introducir el número de lote del kit (Ilustración l9) antes de continuar con el registro de las ID de sus muestras (consulte el apartado más adelante).

#### Introducción de las ID de muestras (cabezal de 24 barras chemagic)

El software chemagic incorpora una función para registrar las ID de sus muestras y sus respectivos eluatos, los cuales se guardarán en los archivos de registro generados durante el proceso de aislamiento. Además, le permite registrar las ID de todas las placas y gradillas utilizadas para tampones, eluatos y puntas.

El pmceso de registro de muestras se inicia después de introducir el número de lote del kit a utilizar (Ilustración l9). Se abrirá una nueva ventana, dividida a su vez en cuatro áreas distintas (Ilustración 20).

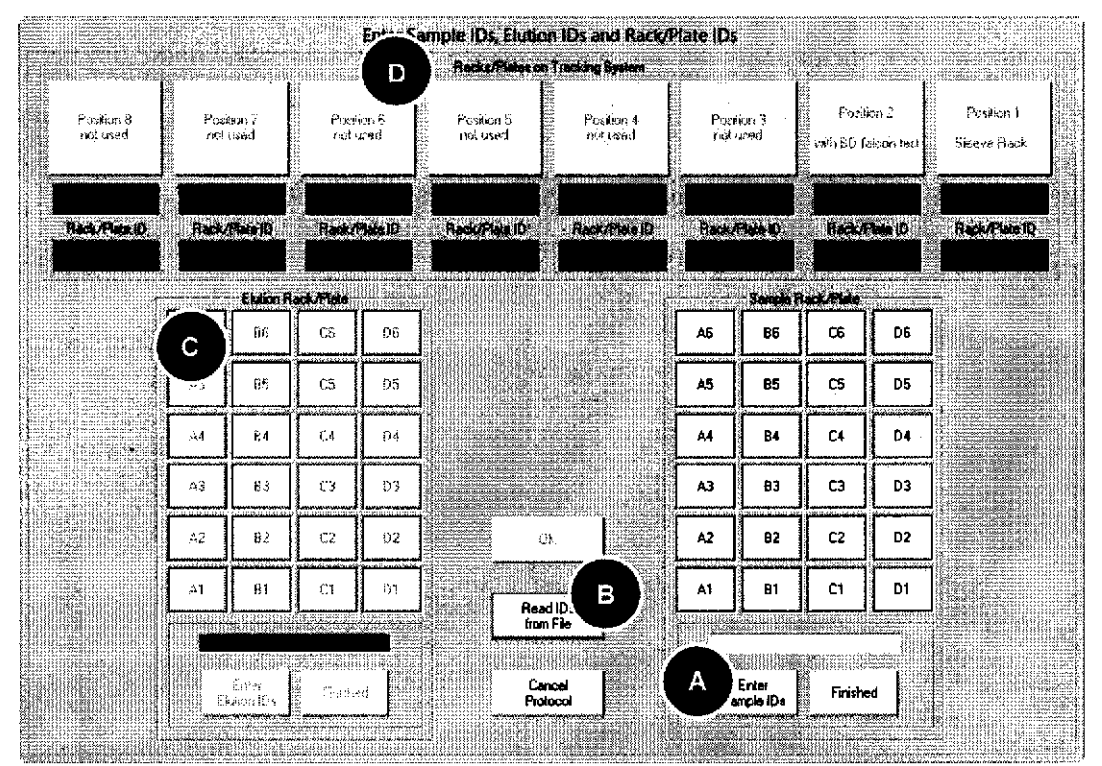

llustración 20 Posiciones de las muestras en las placas y las ID de los materiales desechables

El [Panel Al muestra una vista de conjunto esquemática de la placa/gradilla y le permite asignar las posiciones de sus muestras.

El  $[Panel B]$  incluye tres botones para cancelar el protocolo, leer las  $ID$  de las muestras desde un archivo y un botón [OK] (Aceptar) para completar el proceso de registro.

El  $[Panel C]$  muestra una vista de conjunto esquemática de la placa/gradil  $\hat{a}$  de eleción y de *las* posiciones de los eluatos

21

TO AFTERNACION.<br>HUANA F. DE RAVEGUA

**WACIONA** IF-2019-54393562-APPNGDNAL S.A. OR TÉCNICO **BIOQUIMICO** ET l!i.P, 37L Página 87 de 120

 $\bullet$ 

o

o

El [Panel Dl muestra las posiciones de las placas/gradillas que contienen las puntas, los tampones, los eluatos y las microesferas magnéticas en el sistema de seguimiento, y le permite asignarles lD individuales.

Para introducir las ID de muestras, haga clic en la posición de muestra por la que desee empezar. Se abrirá una nueva ventana (Ilustración 21) con la posición de la muestra preseleccionada (Ilustración 2lA). Si lo prefiere, puede hacer clic en el botón [Enter Sample IDs] (Introducir ID de muestra), en cuyo caso se abrirá la ventana anteriormente mencionada (Ilustración 21), pero sin preseleccionar la primera posición de muestra.

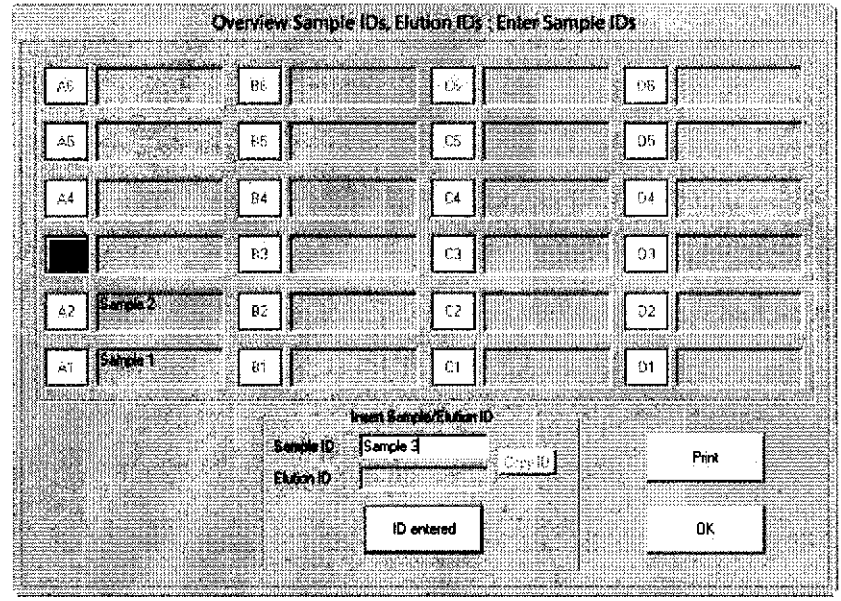

llustración 21 Introducción de las ID de las muestras

Puede empezar directamente introduciendo las ID de sus muestras mediante el lector de códigos de barras o bien tecleándolas en el campo de introducción al efecto (Ilustración 2lB). Una vez introducida la ID de la muestra (y tras hacer clic en [ID entered] (lD introducida) o pulsar la tecla [Entrarl en caso de introducción manual), el color cambia de rojo a verde y la ID se muestra en el campo de texto adyacente. Se selecciona automáticamente la siguiente posición de muestra (ya sea horizontal o verticalmente) dependiendo de los ajustes. Repita este procedimiento hasta haber'introducido las ID de todas las muestras.

Una vez completado el registro de las muestras, podrá imprimir la lista (llustración 2lC) como plantilla para el pipeteo o con fines de archivo. Haga clic en [OKl (Aceptar) para volver a la pantalla previa.

#### Lectura de las ID desde un archivo

En lugar de introducir una a una las lD de las muestras, puede preparar con antelación las hojas de muestras y cargarlas en el programa desde un archivo. El archivo debe guardarse en formato \*.txt y debe introducirse una ID de muestra por fila. Para leer las ID desde un archivo, haga clic en el botón [Read IDs from File] (Leer las lD desde archivo) (Ilustración 20B). Se abrirá un cuadro de diálogo que le permitirá seleccionar el archivo previamente preparado. Una vez seleccionado el archivo, se abrirá una ventana desde la cual podrá iniciar directamente el procedimiento de aislamiento (Ilustración 24).

C INTERNACIONAL S.A. ULUANA F. DE RAVEGLIA

 $I$ Fr $\mathbb{R}$ t  $B \wedge \cap$ BIOQUIMP<sup>BIO</sup><br>Página 88-de, 120 IF-2019-54393362-APN-DNPM#ANMAT

N

 $\boldsymbol{\mathcal{M}}$  $\epsilon_{\alpha_{lo}}$ 

PRoo

 $\lambda$ 

#### Introducción de las ID de eluciones

 $\bullet$ 

o

o

Después de introducir las ID de las muestras, haga clic en el botón [**Finished**] (Terminado) (Ilustración 20A). Se abrirá una pequeña ventana donde podrá establece si las ID de las eluciones son idénticas a las ID de las muestras (Ilustración 22). ?

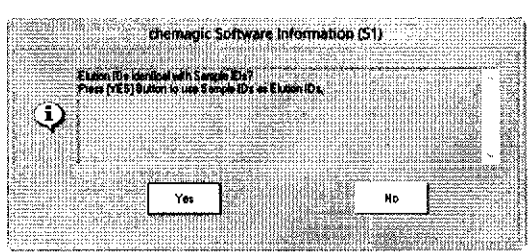

Ilustración 22 Opción de adoptar las ID de las muestras como las ID de las eluciones

Si selecciona [Yes] (Sí), las ID de las muestras se copiarán automáticamente a sus respectivas posiciones de ID de elución. Si desea asignar a los eluatos ID distintas a las ID de las muestras, haga clic en [Nol y se abrirá una ventana, similar a la utilizada para introducir las ID de las muestras (Ilustración 2l), donde podrá introducir las ID de las eluciones.

#### Asignación de las ID a las placas o las gradillas de tubos

A fin de facilitar los procedimientos de aislamiento rutinarios sin un dispensador chemagic instalado, es aconsejable preparar las placas o las gradillas de tubos que contienen los tampones para su uso posterior. Para minimizar el riesgo de confusiones, puede asignar ID individuales a estas placas/gradillas. Tras haber introducido las ID de las eluciones se abrirá un nuevo cuadro de diálogo en el que podrá registrar las ID de las placas/gradillas de tampón (llustración 23). Para ello, conteste a la pregunta "Enter PIate IDs for Plates on Tracking System?" (¿Introducir las ID de placas para las placas en el sistema de seguimiento?) (Ilustración 23A) con [Yesl (Sí) y a continuación podrá introducir las ID para cada placa/gradilla (Ilustración 23B). abrirá una ventana con información

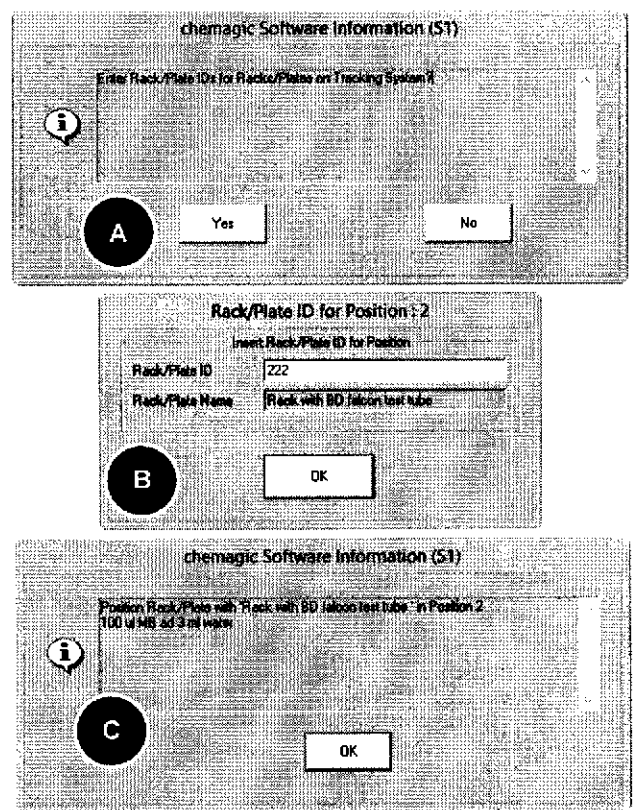

Después de introducir cada ID se Ilustración 23 Registroy posicionamiento de las placas/gradillas

sobre el posicionamiento de la respectiva placa (Ilustración 23C).

Si no sigue el procedimiento guiado de registro de ID, también puede abrir el cyadro de diálogo para la introducción de las ID de las gradillas desde la ventana de registro central (Ilustración 20). Para ello, simplemente haga clic en el botón/correspondiente a la placa/gradilla que desee registrar (Ilustración 20D).

ETCTNTERNAUTOR

IF-2019-54393362-APNDDRM#ANMAT ANISAL E-BAGNARELLI RECTOR TÉCNICO **BIOQUÍMICO** EGUA 23 CO-DT Página 89 de 120<sup>P 370</sup>

#### Inicio del procedimiento de aislamiento

Una vez completado el procedimiento de registro se abrirá una ventana final (Ilustración 24). Asegúrese de que todas las cubiertas y puertas estén correctamente cerradas y de que las placas/gradillas estén en sus posiciones correctas.

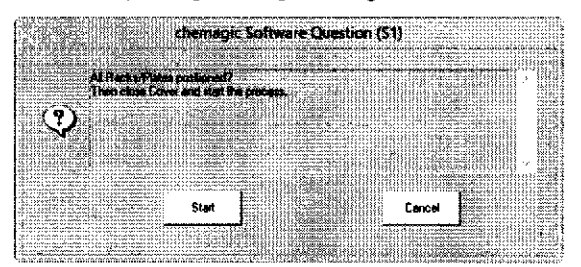

Ilustración 24 Instrucciones finales antes de iniciar un proceso

Para iniciar el proceso de aislamiento, haga clic en el botón [Start] (Iniciar) y el instrumento chemagic 360-D se pondrá inmediatamente en funcionamiento. Durante el proceso, la ventana principal del programa permanecerá activa (Ilustración 25) y mostrará el progreso del protocolo en ejecución, p. ej., el tiempo transcurrido y el tiempo restante estimado hasta que deba ejecutarse el siguiente paso externo (Ilustración 25A). Además, se destacará en verde el paso actual del protocolo (Ilustración 25B).

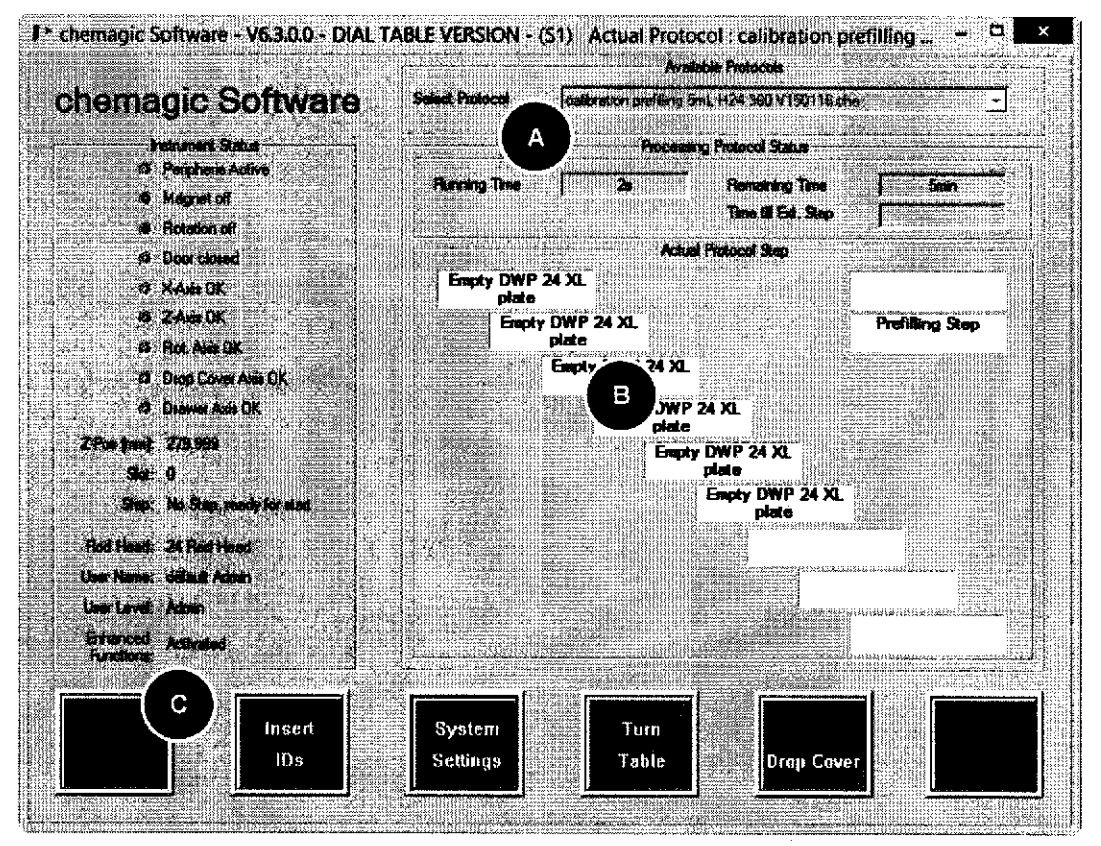

Ilustración 25 Ventana principal del programa durante el proceso de aislamiento

Un proceso en curso se puede cancelar en cualquier momento haciendo clic en el botón [Stop] (Detener) (Ilustración 25C). Si se abre una de las puertas durante un proceso en curso, of indicador luminoso 'Door closed' (Puerta cerrada) lo señalizará cambiando a rojo.  $\pi/d$ do movimiento del eje z detectado mientras cualquiera de las puertas esté abierta //interrumpirá el funcionamiento y se abrirá una ///entana de error<br>(Internación/26)

24

ETERNTERNACION LIANA F. DE RAVEGLIA **APODERADO** 

**ETCANTERINACIS** YONGE34393362-APN-DNPM#ANMAT **BIRECTOR TECNICO siool**iwico  $M \supseteq 370$ 

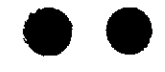

Inicio de un protocolo mediante el cabezal de 24 barras chemagic

 $\mathbf{M}$ 

FOLIO

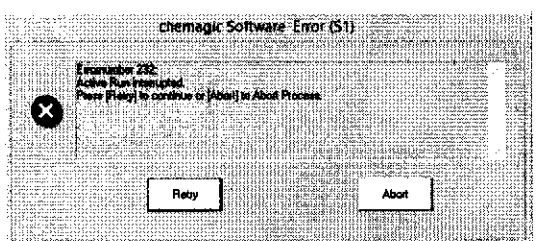

Ilustración 26 Mensaje de error tras abrir una puerta

El procedimiento de aislamiento puede reanudarse después de cerrar la puerta y hacer clic en el botón [Retry] (Reintentar). Tenga en cuenta que se reiniciará el paso de protocolo que se había interrumpido.

Nota: no es recomendable interrumpir y reanudar un proceso en curso, puesto que ello influirá en los tiempos de incubación y puede dar lugar a resultados incongruentes.

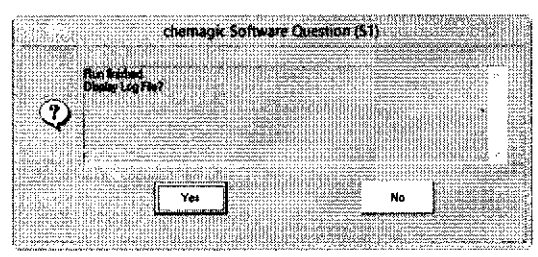

Ilustración 27 Mensaje final al completarse un proceso

Una vez completado con éxito un proceso, se abrirá una ventana de estado (Ilustración 27) que le permitirá escoger ver el archivo de registro del proceso haciendo clic en [Yes] (Sí). Haga clic en [No] para volver a la ventana principal del programa.

IACIONAL S.A. C INTERN A F. DE RAVEGLIA APODERADO

ETQ **PATERNACIONAL SAN ANIBALLE, BAGNARELLI** CO-DIRECTOR TÉCNICO BIOQUÍMICO

oe

o

a

## Inicio de un protocolo mediante el cabezal de 96 barras chemagic

Para ejecutar un procedimiento de aislamiento automatizado, seleccione el protocolo deseado del menú desplegable en la ventana principal del programa (Ilustración 48) y el botón [nsert IDsl (lnsertar las lD) cambiará a verde.

Dependiendo de la configuración específica de su sistema chemagic 360-D, deberá seguir diferentes pasos de configuración:

#### Ejecución de un protocolo con el dispensador chemagic instalado

Nota: si no tiene instalado el dispensador chemagic, consulte el apartado "Ejecución" de un protocolo sin el dispensador chemagic instalado".

Al hacer clic en el botón [Insert IDs] (lnsertar las ID) se abre una ventana informativa con instrucciones para conectar los tampones a las diferentes válvulas del dispensador chemagic (llustración 28).

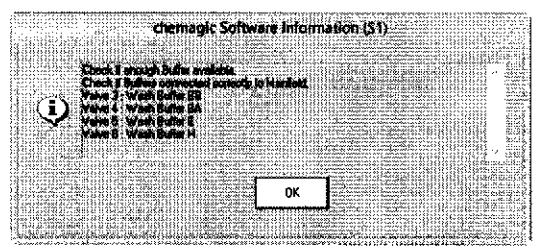

Ilustración 28 Instrucciones para conectar los tampones

Lea detenidamente estas instrucciones y asegúrese de que todos los depósitos de tampón contengan cantidades de tampón suficientes. Para continuar, haga clic en el botón [OK] (Aceptar). Se abrirá una nueva ventana donde podrá seleccionar las posiciones de muestras que llenará automáticamente el dispensador chemagic (Ilustración 294). Como ajuste predeterminado, los 96 pocillos están preseleccionados y por consiguiente en verde: puede deseleccionar (y seleccionar) filas enteras haciendo clic en los botones respectivos (Ilustración 298).

**C/INTERNACIONAL** WA F. DE RAVEGLIA APOOERADO

ERNACIÓ $\sim$ **CO-DIRECTOR TÉCNICO**<br>CO-DIRECTOR TÉCNICO **BIOQU** iMICO ANIBALE, BAGIVARELLI Ai. P. 3 7L

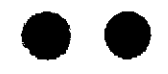

Inicio de un protocolo mediante el cabezal de 96 barras chemagic

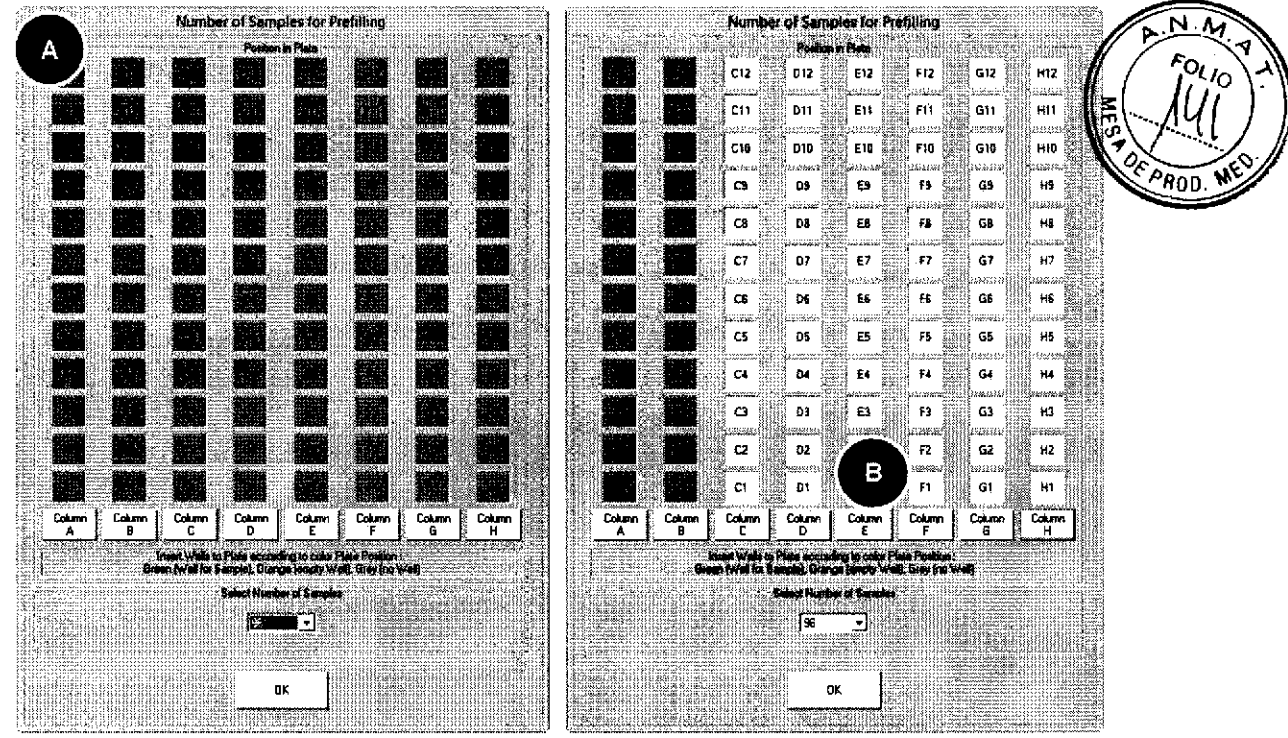

Ilustración 29 Configuración del dispensador chemagic para el cabezal de 96 barras chemagic

Si tiene un número de muestras no divisible por 12, puede seleccionar el número exacto de muestras del menú desplegable (Ilustración 30A). Tenga en cuenta que, debido a su diseño, el dispensador chemagic siempre llena filas enteras, en este caso, de 12 muestras. Los pocillos sin muestras en filas parcialmente llenadas se indicarán en naranja para indicar que esas posiciones se llenarán con tampón. En caso de que no utilice placas de 96 pocillos, asegúrese de colocar tubos vacíos en las posiciones naranjas a fin de evitar cualquier vertido.

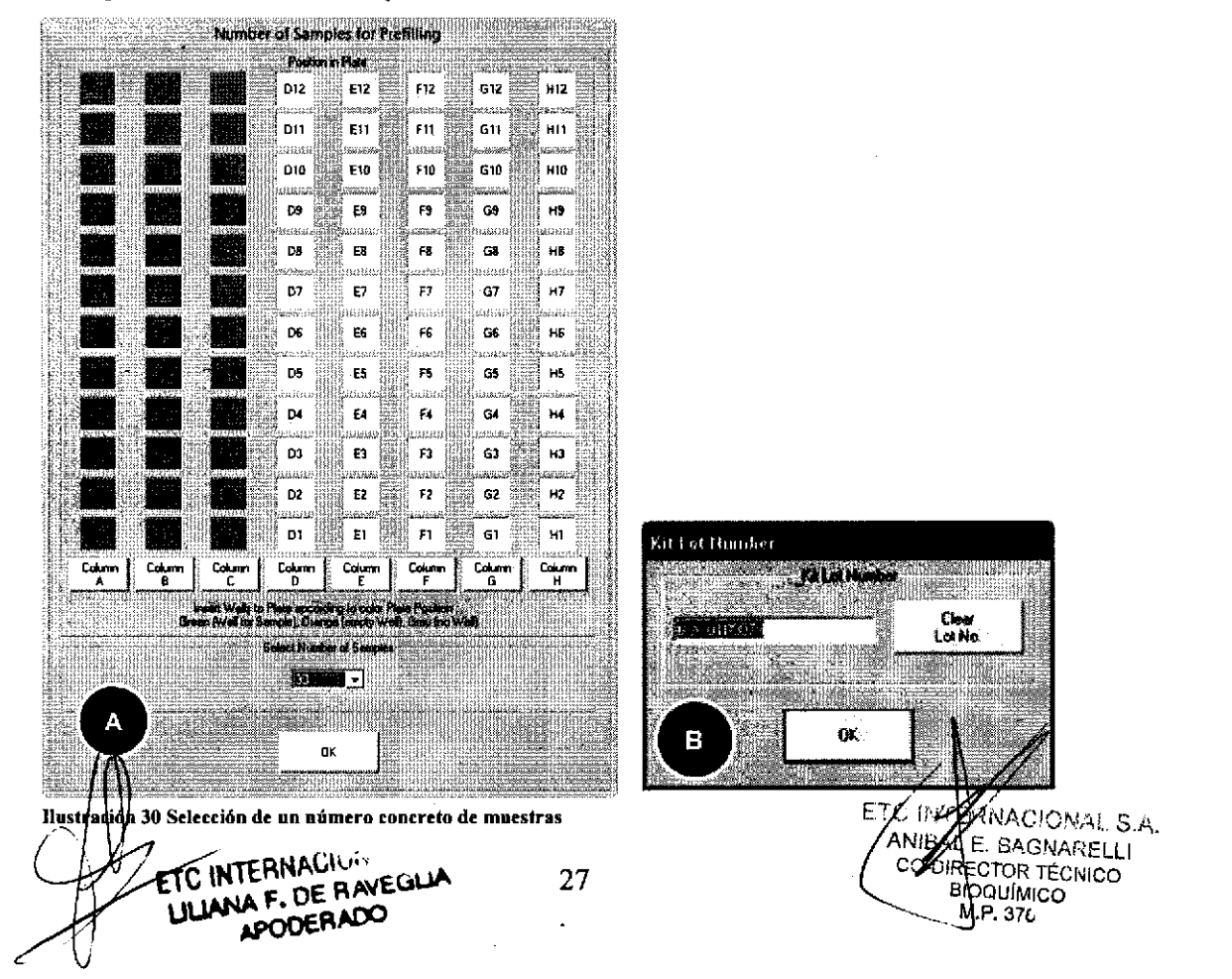

 $\overline{\bullet}$ 

o

o

Una vez haya introducido las posiciones de las muestras para la dispensación de tampón automatizada, baga clic en [OKl (Aceptar) y se abrirá una nueva ventana de introducción donde deberá especificar el número de lote del kit que se utilizará durante el proceso de aislamiento (Ilustración 30B). De forma predeterminada, esta ventana indica el último número de lote de kit introducido. La manera más fácil de introducir los datos es mediante el lector de códigos de barras, pero también puede introducir el número manualmente. Una vez introducido el número de lote del kit y tras confirmar mediante [OK] (Aceptar) se abrirá una nueva ventana para el registro de sus muestras (Ilustración 31).

En el apartado "Introducción de las ID de muestras (cabezal de 96 barras chemagic)" se proporcionan instrucciones detalladas sobre el procedimiento de registro de sus muestras, de modo que puede continuar leyendo allí.

#### Ejecución de un protocolo sin el dispensador chemagic instalado

Sin el dispensador chemagic deberá pipetear las soluciones manualmente en sus respectivas posiciones tubos en las diferentes placas. Para obtener información detallada sobre el esquema de pipeteo, consulte el protocolo específico del kit que esté utilizando.

Tras hacer clic en el botón [Insert IDs] (lnsertar las ID) podrá introducir el número de lote del kit (llustración 308) antes de continuar con el registro de las [D de sus muestras (consulte el apartado más adelante).

#### Introducción de las ID de muestras (cabezal de 96 barras chemagic)

El software chemagic incorpora una función para registrar las ID de sus muestras y sus respectivos eluatos, los cuales se guardarán en los archivos de registro generados durante el proceso de aislamiento. Además, le permite registrar las ID de todas las placas utilizadas para muestras, tampones, eluatos y puntas.

El proceso de registro de muestras se inicia después de introducir el núrhero de lote del kit a utilizar (Ilustración 30B). Se abrirá una nueva ventana, dividida a su vez en cuatro áreas distintas (Ilustración 31A-D):

**TO INTERNACIONAL SUR** ANIEALE. BAGNARELLI CO-DIRECTOR TECNICO BIOOU MICO

 $MP. 376$ 

0l\*\r-:.n JANA'F. DE RAVEGLIA APODERADO 28

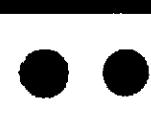

o

o

Inicio de un protocolo mediante el cabezal de 96 barras chemagic

8oo

| <b>A A A ROUTE DE L'ANSIET DE L'ANSIET DE L'ANSIET DE L'ANSIET DE L'ANSIET DE L'ANSIET DE L'ANSIET DE L'ANSIET DE</b><br>Position 3<br>mtroed<br>EST.<br><b>Flats ID</b><br>Alč<br>忍 |                                                  | Peoples 9<br>Eldevidence<br>Post |                          |           | Poston 7<br>when Bureau<br><b>REFERENCE</b> |           |                       | Pockion 6<br>Vach Buhre L.          | Passanti<br>Made histiar BA         |   | Follow 4        |           | Possion 3                                 |                           |           | िलोकार                          |               | Posice 3           |                  |
|----------------------------------------------------------------------------------------------------|--------------------------------------------------|----------------------------------|--------------------------|-----------|---------------------------------------------|-----------|-----------------------|-------------------------------------|-------------------------------------|---|-----------------|-----------|-------------------------------------------|---------------------------|-----------|---------------------------------|---------------|--------------------|------------------|
|                                                                                                    |                                                  |                                  |                          |           |                                             |           |                       |                                     |                                     |   | Start Burier 20 |           | Los Mac                                   |                           |           | Magnus Brais                    |               | Diglesable too     |                  |
|                                                                                                    |                                                  |                                  |                          |           | Pau D                                       |           |                       | <b>AGE AT A STRAIGHT</b><br>$T = 0$ | <b>MARKHOL NASCISTI</b><br>$P = 10$ |   | Phone 2011      |           | <b><i>STREAD ENTRY TIMEST</i></b><br>94.0 |                           |           | SHI HELM MARKASIN'I<br>Plate IP |               | <b>SERVIAL DAY</b> | <b>Philip ID</b> |
|                                                                                                    |                                                  | с                                | <b>Claim Pine</b><br>612 | £Ω        | P12                                         | 612       | ∄Ht2                  |                                     |                                     |   | A12             | Bt2       | C12                                       | <b>Sande Piere</b><br>D12 | E12       | F12                             | 612           | H12                |                  |
|                                                                                                    | BH.                                              | 12.433                           | 833                      | 611       | 531                                         | CH.       | 80                    |                                     |                                     |   | AH <sub>1</sub> | 811       | C11                                       | D11                       | E11       | Ft1                             | 611           | H11                |                  |
|                                                                                                    | in 0<br>- 10<br>25.<br>49                        | 610<br>3                         | DМ<br>₹ť.                | 539<br>主度 | F10<br>79                                   | 610<br>69 | $\#10$<br>$\sim 2$    |                                     |                                     |   | A10<br>A9       | 870<br>'N | C10<br>C3                                 | <b>D10</b><br>DB          | E10<br>ΈS | F10<br>F9                       | G10<br>69     | <b>H10</b><br>Ĥ3   |                  |
|                                                                                                    | 58<br>68                                         | 78                               | ns.                      | 前段        | 55                                          | GD        | Hа                    |                                     |                                     |   | AB              | 92        | œ                                         | DS.                       | £8        | <b>FO</b>                       | G8            | HS.                |                  |
|                                                                                                    | A)<br>B7                                         | m                                | 32                       | εř        | ξP                                          | 62        | $+7$                  |                                     |                                     |   | A7              | 87        | C7                                        | 07                        | Е7        | Ħ                               | 67            | Ĥ7                 |                  |
|                                                                                                    | $\mathcal{L}(\mathfrak{h})$<br>ÚΡ.<br>áľ.<br>fő. | Ωî<br>45                         | 55<br>68                 | ïε<br>Æ5  | $\tilde{\Sigma}^*_{\Omega}$<br>FS.          | 66<br>65  | $\mu\mathrm{g}$<br>秘書 |                                     |                                     |   | АĜ<br>A6        | B6<br>BS  | ᇡ<br>Œ                                    | Đ6<br>D5                  | EБ<br>F5  | FG<br>65                        | 66<br>65      | 116<br>H\$         |                  |
|                                                                                                    | 24<br>V4                                         | τy,                              | ÐИ                       | 84        | 64                                          | ü4        | $+44$                 |                                     |                                     |   | Aŧ              | <b>B4</b> | C.                                        | D4                        | Έ÷        | F4                              | 64            | H4                 |                  |
|                                                                                                    | $\mathbb{A}$<br>P3                               | C3                               | Đ)                       | 63        | $\mathbb{S}^n_+$                            | G3        | -83                   |                                     | Of.<br>18 KW                        | в | A3              | 83        | $\mathbf{C}$                              | D3                        | ĖЭ        | n                               | 63            | H3.                |                  |
|                                                                                                    | $\geq$<br>92                                     | 37<br>m                          | 12                       | жS        | ĩż                                          | 62        | мž<br>H               |                                     | Read Ide<br>from File               |   | $\mathbf{A2}$   | 82<br>81  | Q<br>а                                    | D2<br>D1                  | ΕZ<br>E1  | 62                              | 0.2           | ·H2<br>١Ħ.         |                  |
|                                                                                                    | 2:<br>Ù.                                         |                                  | 91                       | ő١        | F1<br>6 tan<br>sabside t                    | 61<br>3   | Fre bed               |                                     | <b>Lance</b>                        |   | A1              |           |                                           |                           |           | Erter                           | A<br>Finished | <b>NORTH</b>       |                  |

Ilustración 31 Posiciones de las muestras en las placas y las ID de los materiales desechables

El [Panel Al muestra una vista de conjunto esquemática de la placa y le permite asignar las posiciones de sus muestras.

El [Panel Bl incluye tres botones para cancelar el protocolo, leer las ID de las muestras desde un archivo y un botón [OKl (Aceptar) para completar el proceso de registro.

El [Panel Cl muestra una vista de conjunto esquemática de la placa de elución y de las posiciones de los eluatos. Además, puede asignar las ID a los pocillos que contienen los eluatos.

El [Panel Dl muestra las posiciones del material plástico desechable en el sistema de seguimiento, y le permite asignarles ID individuales.

Para introducir las ID de muestras, haga clic en la posición de muestra por la que desee empezar. Se abrirá una nueva ventana (Ilustración 32) con la posición de la muestra preseleccionada (Ilustración 32A). Si lo prefiere, puede hacer clic en el botón [Enter Sample IDs] (Introducir ID de muestra), en cuyo caso se abrirá la ventana anteriormente mencionada (llustración 32), pero sin preseleccionar la primera posición de muestra.

ü ,,,'/ VA ERNACIONAL S.A.<br>BAL E. BAGNARELLI ( ANGAL E. BAGNAREL Mi F\ 378

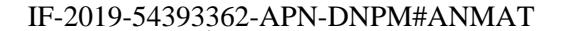

RNACION<sub>I</sub> E, DE RAVEGLIA 29

 $\overline{\bullet}$ 

a

o

| e.<br>lseH<br>$\mathfrak{h}$ :<br>Aix<br>211                                        | -610 N                       | ≸≴t:∣                                 |                              |                                  |                      |
|-------------------------------------------------------------------------------------|------------------------------|---------------------------------------|------------------------------|----------------------------------|----------------------|
|                                                                                     |                              |                                       | ∯nc                          | ∣⊲≎∰⊟                            | }⊪⊹∦                 |
| 811<br>վ ս  ≱<br><b>SPEEDWALKLICHEL</b>                                             | 0.11                         | l ers.                                | $\epsilon$ : :               | 69                               | ∺∷ ‡i                |
| $\Delta_{1}^{4}$ G<br>620<br>$730\,$                                                | 0.99                         | [gm                                   | ti ing Kabupatèn Ka<br>i Fie | 6.96                             | HIU                  |
| $\S$<br>$\mathbb{C}3$<br>$\mathcal{A}\mathcal{G}$                                   | $\mathbb{C}$                 | $\mathbb{C}$                          | $\Gamma$                     | $5\%$                            | l ∺ H                |
| enting<br>Eê.<br>-cel<br>湖                                                          | $\Omega^{\ast}$              | $\mathbb{S}^n$                        | $\mathbf{F} \mathbf{S}$      | a de la component<br>$5\,$       | ∦ se                 |
| $\mathcal{N}$<br>$\mathbb{R}^3$<br><b>C</b>                                         | $\mathfrak{g}_{\mathcal{G}}$ | $\mathbb{R}^2$                        | $\Gamma\Gamma$               | $\mathbb{S}^3$                   | $\mathbb{H}^1$<br>Œ  |
| $\mathfrak{F}^{\mathsf{c}}$<br>Ą£<br>Film Standard<br>$\mathsf{CE}$                 | Ū۴                           | $\mathcal{L}\mathcal{G}$              | $\mathbf{F}^n_{\mathbf{S}}$  | $\mathcal{G}_\mathcal{A}$        | $\pm 0$              |
| som<br>$\mathfrak{g}_2^{\ast}$<br>$\mathcal{G}_{\mathcal{A}}$<br>$\mathbb{C}5$<br>. | 111119<br>-65                | -85                                   | wa<br>TS.                    | $\mathcal{L}^{\pi}_{\mathbf{r}}$ | naten<br>l Fri B     |
| $\mathfrak{p}\mathfrak{z}$<br>$\mathcal{C}$<br>热素                                   | $\mathfrak{b}$               | $\S \delta$                           | T.                           | -91                              | $\mathbf{R}$ .<br>me |
| $\S$<br>$\mathbb{C}3$                                                               | aratan<br>Gunung<br>Þ3       | -89                                   | 63                           | $\mathfrak{S}^n$                 | Lм<br><b>Light</b>   |
| <b>Secure</b><br>$\overline{12}$<br>$5\%$<br>$\mathbb{C}^{\ast}$                    | Ŕĝ                           | $\mathbb{C}^n$                        | -10                          | $\mathbb{G}_\mathbb{Z}$<br>т     | l kg                 |
| $\frac{1}{2}$<br>$\mathcal{N}$<br>$\mathbb{S}^n$<br>-61                             | B                            | ξТ                                    | $\mathbf{F}$ i               | $\left\{ \lambda \right\}$       | $+12$                |
|                                                                                     | 高速<br>24000                  | <b>Interface Manual D</b><br>$15 - 3$ |                              | C                                |                      |
|                                                                                     | <b>Date ID</b>               | YV.<br>elitrinn                       |                              | Pin.                             |                      |
|                                                                                     |                              | <b>Denud</b>                          |                              | OK.                              |                      |

Ilustración 32 Introducción de las ID de las muestras

Puede empezar directamente introduciendo las ID de sus muestras mediante el lector de códigos de barras o bien tecleándolas en el campo de introducción al efecto (Ilustración 32B). Una vez introducida la ID de la muestra (y tras hacer clic en [ID entered] (lD introducida) o pulsar [a tecla [Entrar] en caso de introducción manual), el color cambia de rojo a verde y la ID se muestra en el campo de texto adyacente. Se selecciona automáticamente la siguiente posición de muestra (ya sea horizontal o verticalmente) dependiendo de los ajustes. Repita este procedimiento hasta haber introducido todas las ID de muestras.

Una vez completado el registro de las muestras, podrá imprimir la lista (llustración 32C) como plantilla para el pipeteo o con fines de a¡chivo. Haga clic en [OKl (Aceptar) para volver a la pantalla previa.

#### Lectura de las ID desde un archivo

En lugar de introducir una a una las ID de las muestras, puede prcparar con antelación las hojas de muestras y cargarlas en el programa desde un archivo. El archivo debe guardarse en formato \*.txt y debe introducirse una ID de muestra por fila. Para leer las ID desde un archivo, haga clic en el botón [Read IDs from Filel (Leer las ID desde archivo) (Ilustración 31B). Se abrirá un cuadro de diálogo que le permitirá seleccionar el archivo previamente preparado. Una vez seleccionado el archivo, se abrirá una ventana desde la cual podra iniciar directamente el procedimiento de aislamiento (Ilustración 35).

#### Introducción de las ID de eluciones

Después de introducir las ID de las muestras, haga clic en el botón [Finished] (Terminado) (Ilustración 31A). Se abrirá una pequeña ventana donde podrá establecer si las ID de las eluciones son idénticas a las ID de las muestras (Ilustación 33).

ETC INTERNACIO;…. ELANA F. DE RAVEULLA AROGERADO 30

**ANIELLE**, BAGINARELLI CO-DIRECTOR TÉCNICO BIOQUIMICO<br>IF-2019-54393362-APN-DNPM#ANMAT

Página 96 de 120

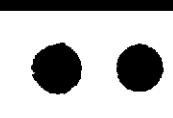

o

o

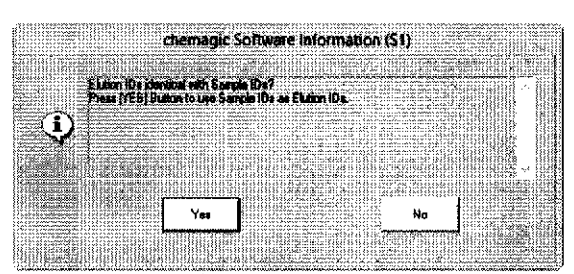

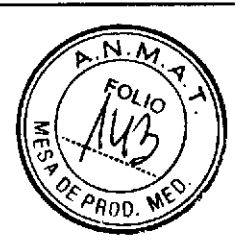

Ilustración 33 Opción de adoptar las ID de las muestras como las ID de las eluciones

Si selecciona [Yes] (Sí), las ID se copiarán automáticamente a sus respectivas posiciones de ID de elución. Si desea asignar a los eluatos lD distintas a las ID de las muestras, haga clic en [No] y se abrirá una ventana, similar a la utilizada para introducir las lD de las muestras (Ilustración 32), donde podrá introducir las ID de las eluciones.

#### Asignación de las [D a las placas

A fin de facilitar los procedimientos de aislamiento rutinarios sin un dispensador chemagic instalado, es aconsejable preparar las placas que contienen los tampones para su uso posterior. Para minimizar el riesgo de confusiones, puede asignar ID individuales a estas placas. Tras haber introducido las ID de las eluciones se abrirá un nuevo cuadro de diálogo en el que podrá registrar las ID de las placas de tampón (llustración 34A). Para ello, conteste a la pregunta "Enter Plate IDs for Plates on Tracking System?" (¿Introducir las ID de placas para las placas en el sistema de seguimiento?) (Ilustración 34A) con [Yesl (Sí) y a continuación podrá introducir las lD para cada placa (Ilustración 348). Después de introducir cada ID se abrirá una ventana con información sobre el posicionamiento de la respectiva placa (Ilustración 34C).

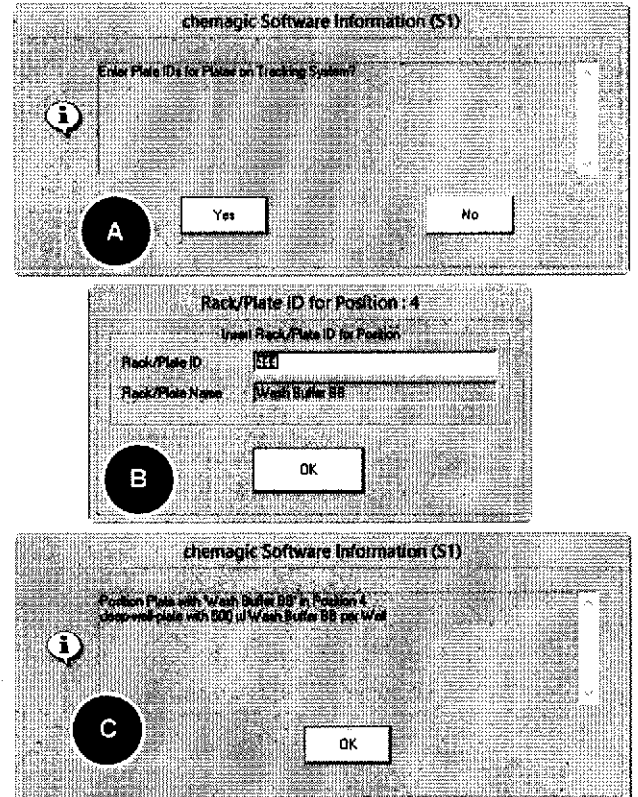

Ilustración 34 Registro y posicionamiento de las placas/gradillas

También puede abrir el cuadro de diálogo para la introducción de las ID de las placas desechables desde la ventana de registro central (Ilustración $\beta$ 1). Para ello, simplemente haga clic en el botón correspondiente a la placa que dese registrar (Ilustración 31D).

**ETC INTERNAC** SLIANA F. DE RAVEULLA 31

MACIONAL S.A.<br>LIBAGNARELLI ECTOR TÉCNICO **BIOQUÍMICO** ANI M.P. 376

IF-2019-54393362-APN-DNPM#ANMAT

#### Página 97 de 120

#### Inicio del procedimiento de aislamiento

Una vez completado el procedimiento de registro se abrirá una ventana final (Ilustración 35). Asegúrese de que todas las cubiertas y puertas estén correctamente cerradas y de que todas las placas estén en sus posiciones correctas.

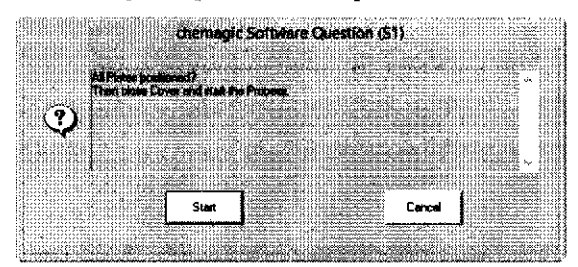

Ilustración 35 Instrucciones finales antes de iniciar un proceso

Para iniciar el proceso de aislamiento, haga clic en el botón [Start] (Iniciar) y el instrumento chemagic 360-D se pondrá inmediatamente en funcionamiento. Durante el proceso, la ventana principal del programa permanecerá activa (Ilustración 36) y mostrará el progreso del protocolo en ejecución, p. ej., el tiempo transcurrido y el tiempo restante estimado hasta que deba ejecutarse el siguiente paso externo (Ilustración 36A). Además, se destacará en verde el paso actual del protocolo (Ilustración 36B).

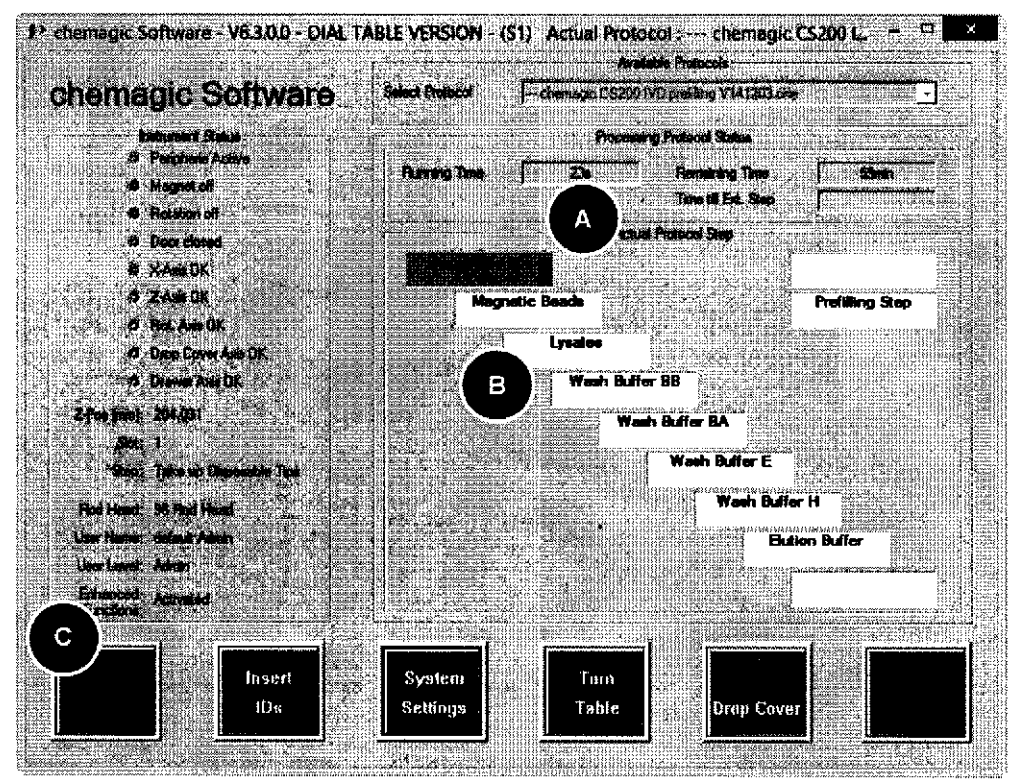

Ilustración 36 Ventana principal del programa durante un proceso de aislamiento

Un proceso en curso se puede cancelar en cualquier momento haciendo clic en el botón [Stop] (Detener) (Ilustración 36C). Si se abre una de las puertas durante un proceso en curso, el indicador luminoso 'Door closed' (Puerta cerrada) lo señalizará cambiando a rojo. Todo movimiento del eje z detectado mientras cualquiera de las puertas esté abierta interrumpirá el funcionamiento y se abrirá una vertana de error (Ilustración 37).

ELEMPTERNACIONAL CA **JUANA F. DE RAVEGLIA APODERADO** 

HRIOAP EXB? 93362-APN-DNPM#ANMAT ים *לפול* לפו O-DIRECTOR TÉCNICO **BIOQUIMICO** M.P. 376 Página 98 de 120

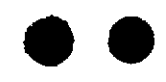

Inicio de un protocolo mediante el cabezal de 96 barras chemagi

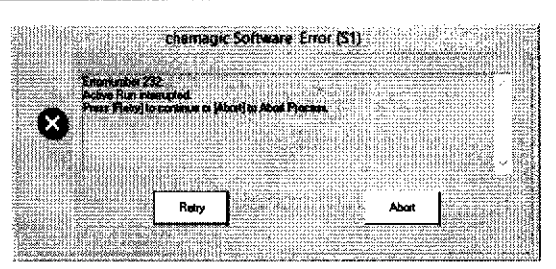

Ilustración 37 Mensaje de error tras abrir una puerta

El procedimiento de aislamiento puede reanudarse después de cerrar la puerta y hacer clic en el botón [Retry] (Reintentar). Tenga en cuenta que se reiniciará el paso de protocolo que se había interrumpido.

Nota: no es recomendable interrumpir y reanudar un proceso en curso, puesto que ello influirá en los tiempos de incubación y puede dar lugar a resultados incongruentes.

Una vez completado con éxito un proceso, se abrirá una ventana de estado (Ilustración 38) que le permitirá escoger ver el archivo de registro del proceso haciendo clic en [Yes] (Sí). Haga clic en [No] para volver a la ventana principal del programa.

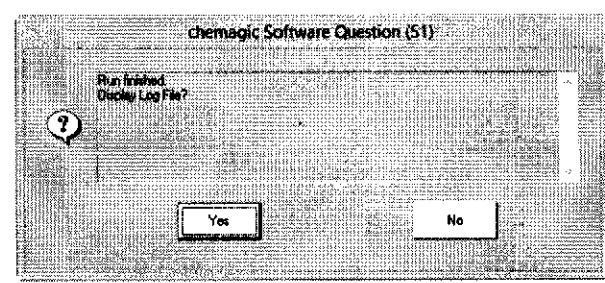

Ilustración 38 Mensaje final al completarse un proceso

ETC ING FRNACIONAL S.A. **BALA BAGNARELLI** DIRECTOR TECNICO BIOQUÍMICO

C INTERNACIONAL S.A. HANA F. DE RAVEGUA ANDREADO

#### Ajustes del sistema

En la ventana de ajustes del sistema puede configurar el software chemagic así como el instrumento chemagic 360-D. Para poder acceder a todas las funciones, asegúrese de que el software chemagic se esté ejecutando sin ninguna advertencia y de que el instrumento chemagic 360-D esté encendido y haya completado con éxito el proceso de calibración de sus ejes. Se puede acceder a los ajustes del sistema desde la ventana principal del programa. Al hacer clic en el correspondiente botón (Ilustración 39A) se abrirá el menú de ajustes del sistema, donde podrá seleccionar los parámetros que desee editar (Ilustración 39).

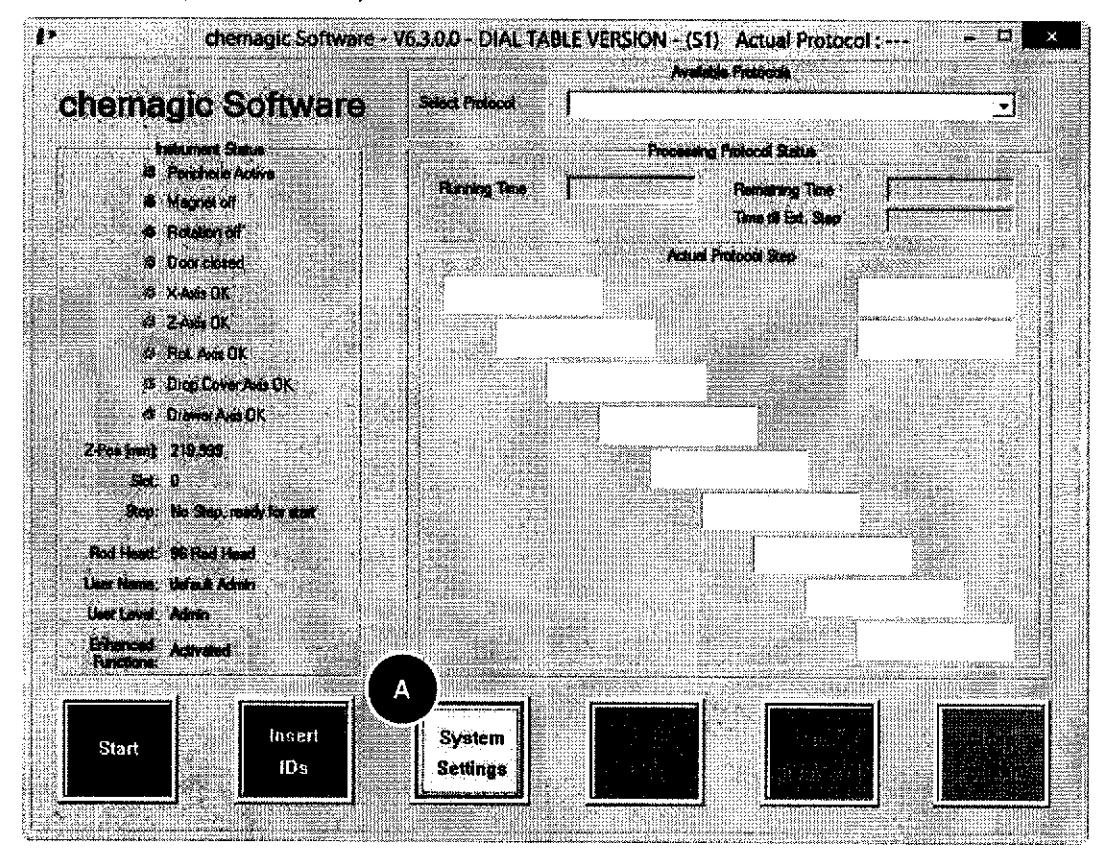

Ilustración 39 Acceso a los ajustes del sistema desde la ventana principal del programa

Tenga en cuenta que, como usuario con derechos de operador, únicamente tendrá acceso a los archivos de registro; no podrá utilizar el modo de avance paso a paso ni modificar ningún otro ajuste del sistema. Para poder modificar ajustes del sistema o protocolos necesita poseer como mínimo derechos de administrador. Para más información sobre la administración de usuarios, consulte el apartado "Modificación de ajustes de usuario".

ilví NAUE **ANIBALLE, BAGIVALCELLI CO-DIRECTOR TECNICO BIOQUÍMICO** M.P. 370

ETC INTERNACIONAL S.A. JUANA F. DE RAVEGLIA APODERADO

Ajustes del sistema

N

תמז

 $\mathcal{O}_{\mathcal{U}_{\mathcal{O}}}$ 

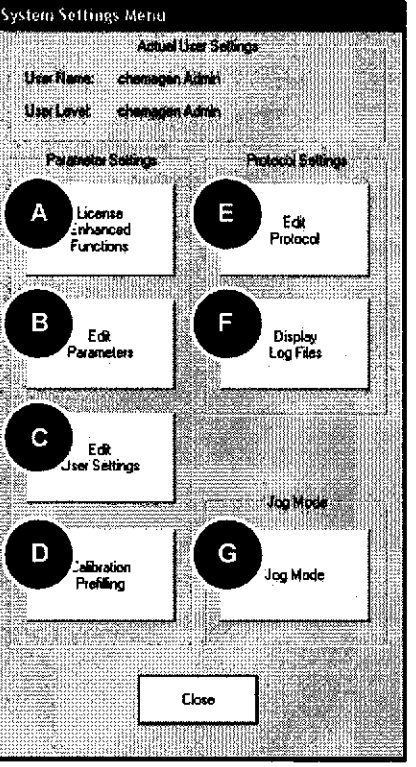

Ilustración 40 Menú de ajustes del sistema

En caso de que no disponga de los derechos suficientes para acceder a una función determinada, se abrirá una ventana de advertencia en la que podrá cambiar a una cuenta de usuario con derechos de administrador, siempre y cuando conozca los datos de inicio de sesión correspondientes (Ilustración 41).

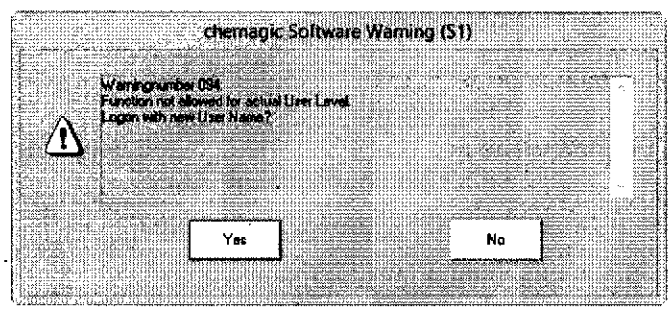

Ilustración 41 Derechos insuficientes para modificar ajustes del sistema

En las siguientes secciones se ofrecen información e instrucciones detalladas sobre las opciones de configuración de los ajustes del sistema.

ETC INTERNACIONAL S.A.

ULLANA F. DE RAVEGLIA APODERADO

C IN **ERNACIONAL S.A.** ANSALE. BAGNARELLI QIRECTOR TÉCNICO **RIODUIMICO**  $M_{37}$ 

o o

 $\bullet$ 

o

#### Modificación de ajustes de usuario

El software chemagic incorpora un sistema de administración de usuarios de tres niveles, que restringe el acceso a los ajustes del sistema y los archivos de protocolo a una persona o un grupo de personas seleccionados. La modificación de ajustes de usuario podrá ser rcalizada únicamente por usuarios que posean como mínimo derechos de administrador. Para abrir los ajustes de usuario, haga clic en el correspondiente botón en el menú de ajustes de usuario (llustración 40C). Se abrirá la ventana de ajustes de usuario (Ilustración 42), que incluye una lista de todos los usuarios registrados con sus respectivas contraseñas y los grupos a los que pertenecen. En este menú puede agregar, borrar y modificar usuarios.

|     |                                                                                         |                      | User Settings             |       |                   |                                                                             |                                                                              |
|-----|-----------------------------------------------------------------------------------------|----------------------|---------------------------|-------|-------------------|-----------------------------------------------------------------------------|------------------------------------------------------------------------------|
|     |                                                                                         |                      | List available User Names |       |                   |                                                                             |                                                                              |
| No. | and an intervention of the control of the control of the control of<br><b>User Name</b> | <b>User Password</b> | Operator                  | Admin | <b>SuperAdmin</b> |                                                                             | Add User                                                                     |
|     | chemagic 360                                                                            | chemagic 350         |                           |       |                   |                                                                             |                                                                              |
|     | 1,859                                                                                   | <b>USBI</b>          |                           |       |                   |                                                                             |                                                                              |
|     |                                                                                         |                      |                           |       |                   | $-0.11$<br>11.45.4<br>SASAS.<br>$15.01 - 10.00$<br>$-0.00000$               | Deleta User                                                                  |
|     |                                                                                         |                      |                           |       |                   | 7.7979<br>1.1.1.1.                                                          | ,,,,,,,,,,,,,,,,,,,,,,,,,,,,,,,,,,,,<br>いちかさん アンテンス・アンテンス アンデンス アンデンス・アンプレイン |
|     |                                                                                         |                      |                           |       |                   | <b>APROVE</b><br>11.1111<br>$\cdots$<br>さんぱみょ<br>. <i>.</i><br>1999429<br>. | Save User<br>Settings                                                        |
|     |                                                                                         |                      |                           |       |                   |                                                                             |                                                                              |
|     |                                                                                         | .                    |                           |       |                   |                                                                             |                                                                              |
|     |                                                                                         |                      | Close                     |       |                   |                                                                             |                                                                              |
|     |                                                                                         |                      |                           |       |                   |                                                                             |                                                                              |

llustración 42 Modificación de los ajustes de usuario

Al añadir un usuario, se le asignarán un nombre y una contraseña predeterminados con una pertenencia al grupo Operador. Para modificar cualquier ajuste de un usuario nuevo o existente, haga doble clic en el parámetro respectivo para que pasé a ser editable. Los nombres y las contraseñas deben ser introducidos manualmente, y las pertenencias a grupos se definirán activando la casilla de verificación correspondiente. Una vez realizados los cambios, no olvide guardar los ajustes de usuario. La próxima vez que se inicie el software chemagic estarán disponibles el o los nuevos usuarios.

Los tres niveles de usuario disponibles en el software chemagic son los siguientes:

Operator (Operador): los usuarios del grupo de operadores pueden ejecutar protocolos y ver/imprimir archivos de registro de los procesos de aislamiento. Además, los operadores tienen acceso a la herramienta de calibración para el dispensador chemagic.

Admin (Administrador): los usuarios pertenecientes al grupo de administradores pueden modificar además los parámetros y los ajustes de usuario y tienen acceso al modo de avance paso a paso (Ilustración 40G), que permite calibrar los ejes y por consiguiente configurar el instrumento chemagic 360-D. Los usuarios pertenecientes al grupo de administradores no pueden modificar protocolos.

SuperAdmin (Superadministrador): los usuarios con derechos de superadministrador tienen acceso a todos los ajustes del sistema y pueden modificar protocolos.

ETC INTERNACIONAL S.A. ULANA F. OE RAVEGIJA á¡ooEnAm

4 ANA GIOS  $\text{NIBAL} \in \text{BAGNATEELI}$ TOR TÉCNICO **BIOQU** MiCO M.P.37¿

Ajustes del sistema

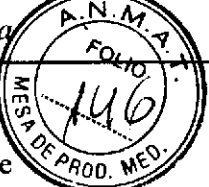

#### Visualización de archivos de registro

Durante cada proceso de aislamiento se genera un archivo de registro. Este archivo de registro contiene información sobre el archivo de protocolo, la fecha y la hora del proceso, la duración, el usuario y todos los datos que haya introducido, p. ej., el número de lote del kit, las ID de las muestras y las ID de las placas (Ilustración 43).

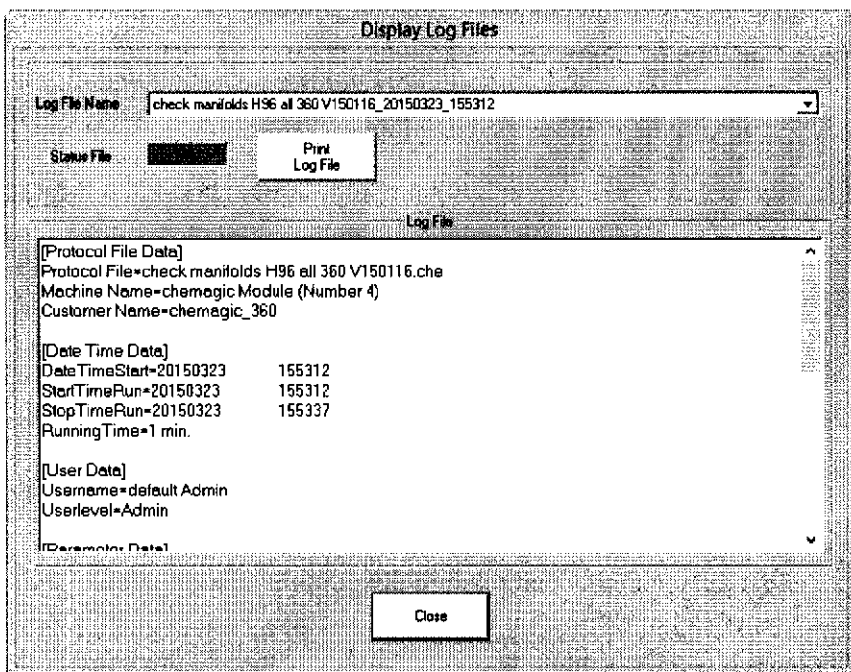

Ilustración 43 Visualización de archivos de registro

Para visualizar los archivos de registro, abra el menú de ajustes del sistema desde la ventana principal del programa y haga clic en el botón [Display Log Files] (Mostrar archivos de registro).

ETC INTERNACIONAL S.A. NA F. DE RAVEGLIA

RNACIONAL S.A. E. BAGNARELLI BAL DIRECTOR TECNICO M.P. 376

# $\overline{\bullet}$

o

o

## Servicio técnico y mantenimiento

#### Limpieza del dispensador chemagic

Para ciclos de limpieza rutinarios o en caso de dispensación irregular de tampón, es posible limpiar y enjuagar los tubos y peines. Para ello, abra la ventana principal del programa, seleccione un protocolo de limpieza (p. ej., "Regular Cleaning" [Limpieza normal] o "Intensive Cleaning" [Limpieza intensiva]) e inícielo. Necesitará la botella de limpieza, pero no es preciso colocar tubos/placas en el transportador de muestras, dado que el procedimiento de limpieza en su totalidad tendrá lugar en la posición de reposo del dispensador chemagic. Asegúrese de que el depósito de residuos esté conectado y tenga la capacidad suficiente para como mínimo 1 litro ('regular cleaning") o 2 litros ("intensive cleaning") de líquido. Durante el procedimiento de limpieza deberá ejecutar pasos externos. Al principio de dichos pasos externos se abrirá una ventana informativa con instrucciones detalladas sobre el procedimiento a seguir (llustración 44).

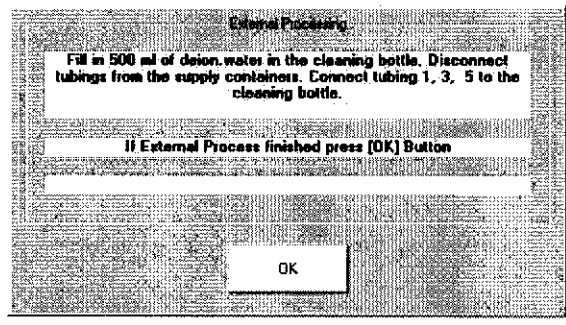

Ilustración 44 Instrucciones para un paso externo

Si se ha ejecutado un procedimiento de limpieza por motivos de solución de problemas sin que haya sido posible solucionar el problema inicial, consulte el manual técnico.

### Visualización del número de versión del software chemagic

Desde la ventana principal del programa se puede visualizar la información sobre la versión haciendo clic con el botón derecho del ratón en la barra de título de la ventana y seleccionando "About VESerialBaseApp..." (Acerca de VESerialBaseApp...). Se abrirá la misma pantalla de bienvenida que se muestra al iniciar el software chemagic (Ilustración 45).

38

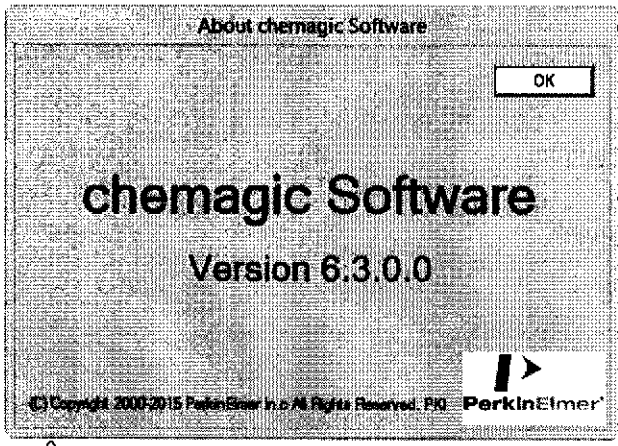

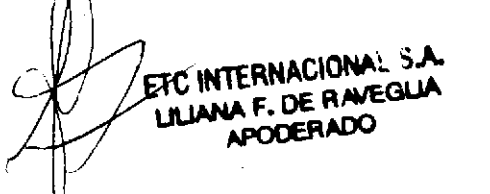

 $\mathbb{Z}$  L  $\mathbb{Z}$ 45 Pantalla de bienvenida con información sobre el software<br> **Hustración 45 Pantalla de bienvenida con información sobre el software.**<br>
M.P. 375 CO I ANIBAL E. BAGIOLIAL. M.P. 37L

4

#### Sustitución de los cabezales de barras chemagic

a o

o

o

El instrumento chemagic 360-D se suministra normalmente con un cabezal de barras chemagic instalado. Para retirar un cabezal de barras chemagic del sistema, abra la puerta delantera y afloje solo media vuelta los 4 tornillos, para garantizar que el cabezal solo pueda retirarse y volverse a frjar en ángulo recto sin riesgo de inclinación (Ilustración 46). Las versiones más recientes de los cabezales de barras chemagic incorporan soportes de guía para minimizar el riesgo de inclinación.

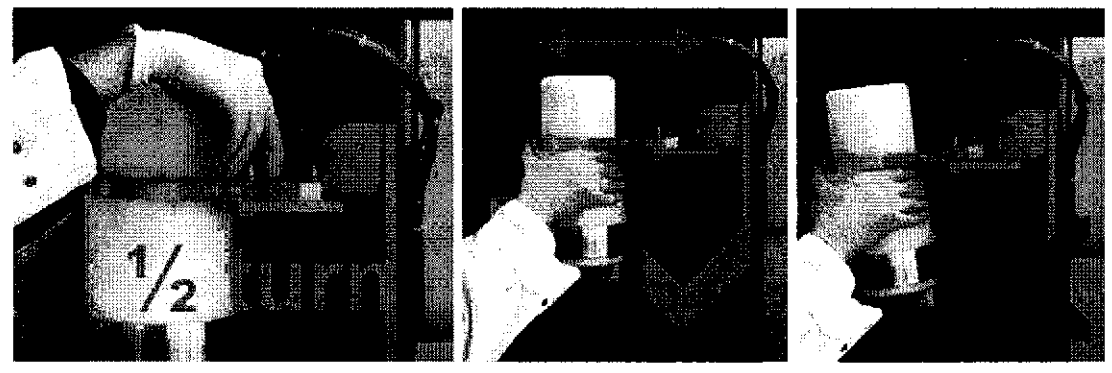

Ilustración 46 Instalación de los cabezales de barras chemagic

Los cabezales de barras chemagic incorporan un panel con clavijas de contacto doradas que conectan a sus homólogos en la brida del eje z en la que están instalados los cabezales (llustración 47 A y B). Existen dos tipos de clavijas de contacto: las más delgadas son frágiles, de modo que deben manipularse los cabezales con sumo cuidado, especialmente al instalarlos o retirarlos. Asegúrese de no inclinar los cabezales, ya que de lo contrario podrían romperse las clavijas de contacto: deslice los cabezales en ángulo recto hacia y desde la brida del eje z.

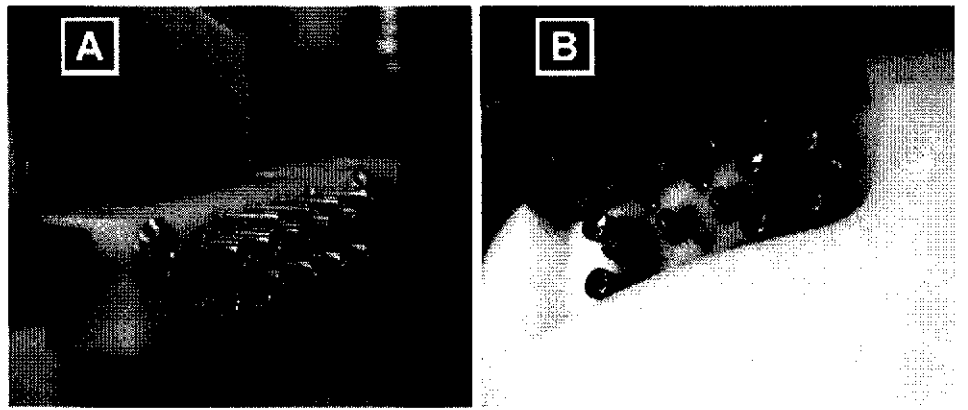

Ilustración 47 Clavijas de contacto en el cabezal de barras chemagic y la brida del eje z

A fin de prevenir arañazos en la pintura de la carcasa del imán, utilice una hoja de papel, una cartulina o una alfombrilla de ratón para cubrir la parte superior del imán. Tire suavemente del cabezal hacia delante y retírelo cuidadosamente de la carcasa del instrumento. Si desea insertar el mismo tipo de cabezal en el instrumento, simplemente deslícelo sobre la brida y fijelo mediante los tornillos. En el siguiente apartado se explica el procedimiento para la instalación de un cabezal de un tipo distinto al que se ha retirado.

INSTERNACIONAL S.A. **JA F. OE RAVEGLIA** 39<br>APODERADO

**PREFENACIONAL S.A.**  $\mathsf{ANIBAL} \mathsf{E} \setminus \mathsf{BAGNARELL}$ C-DIRECTOR FEGN **CO-DIRECTOR TECNO2**<br>IF-2019001MeG33622APN-DNPM#ANMAT imieg<br>170 M.P

Página 105 de 120
o o

o

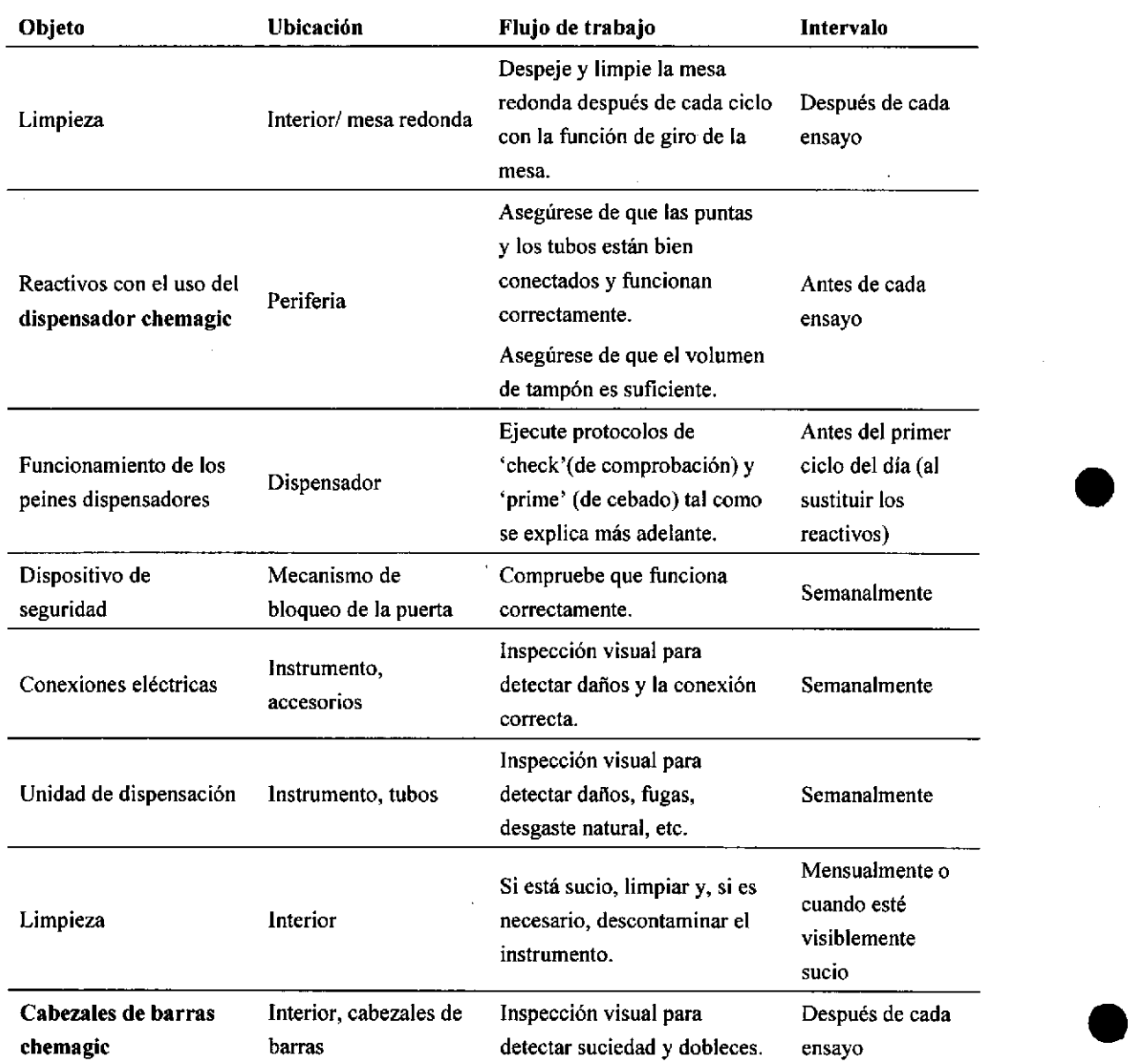

# Mantenimiento y controles de los usuarios finales

# Comprobación y cebado de los peines dispensadores

Antes del primer ciclo del día, es recomendable comprobar el correcto funcionamiento de los peines dispensadores mediante la ejecución del protocolo'check manifolds H96 all 360 Vxxxxxx'. Si los peines no dispensan correctamente el tampón, será preciso cebarlos ejecutando el protocolo'prime manifolds H96 all 360 Vxxxxxx'.

El protocolo 'prime manifolds H96 all 360 Vxxxxxx' también debería ejecutarse siempre que se sustituyan los recipientes de reactivos a granel.

# Limpieza y desinfección del instrumento chemagic 360-D

Es recomendable realizar una limpieza completa del instrumento chemagic 360-D una vez a  $\hat{a}$  semana o siempre que sea necesario. Utilice siempre el equipo de protección durante la limpieza y desinfección del instrumento chemágis 660-D (bata de laborato io, guantes y gafas de seguridad).

ETC LATERNACIO NA F. DE RAVEULLA 40

IF-201954393832-APN-DNPM#ANMAT BIOQuimico M.P. 37C

Página 106 de 120

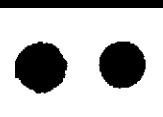

o

o

Servicio técnico y mantenimi

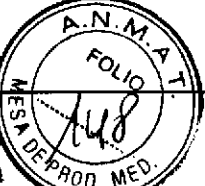

No limpie el instrumento **chemagic 360-D** empleando agentes agresivos tales como acetona o solución de hipoclorito, dado que podrían corroer el material. Se recomienda utilizar un paño desinfectante con una solución de Kohrsolin FF al 4% (Bode Chemie, Hamburgo). Si [o prefiere, puede emplear una solución de etanol al 70% en todas las superficies no pintadas. A fin de lograr una desinfección completa, deje que el agente actúe durante una hora antes de limpiar las superficies tratadas, empleando para ello un paño empapado en agua desionizada. Tras el tratamiento con Kohrsolin, Ia extracción de ácidos nucleicos puede realizarse empleando, p. ej., DNA-Exitus o formulaciones similares, seguida de limpieza con agua desionizada (paño). A fin de prevenir la corrosión, asegúrese de eliminar por completo todos los restos de Kohrsolin o de DNA-Exitus.

No es necesario tratar el raíl guía lineal, los husillos ni los patines de los ejes con sustancias desinfectantes, a nó ser que se hayan vertido sobre ellos materiales de muestra o tampones. En tal caso, tras el tratamiento mediante agentes desinfectantes, elimine cuidadosamente toda la grasa de las superficies y vuelva a lubricar los componentes.

#### Limpieza de los cabezales de barras chemagic

Por regla general, los cabezales de barras chemagic no requieren limpieza, a no ser que se haya producido una contaminación imprevista con material de muestra o reactivos. Si se diera este caso, limpie las áreas/partes afectadas del cabezal empleando un paño sin pelusa humedecido con el agente desinfectante/limpiador adecuado. Si necesita retirar el cabezal de barras chemagic para facilitar el acceso a las partes contaminadas, cerciórese de que no penetre líquido en los cojinetes situados en la parte superior de las barras,

En caso de que los contaminantes presentes en las barras metálicas del cabezal de barras chemagic hayan tenido tiempo de secarse y/o sean dificiles de eliminar, puede ser útil colocar tubos/placas llenos de etanol al 70% o Kohrsolin al 4% en el soporte y hacer girar en este durante un tiempo las barras metálicas directamente. Para ello, utilice el [Jog Mode] (Modo de avance paso a paso) para posicionar los recipientes exactamente bajo el cabezal y haga descender cuidadosamente el cabezal hasta que todas las áreas afectadas de las barras queden sumergidas en el líquido. Active la rotación, por ejemplo a 1.000 rpm. Asegúrese de que no se vierta el líquido debido a una rotación excesiva o a la presencia de demasiado líquido en los recipientes. Una vez completado el procedimiento de limpieza, desplace el cabezal a la [Starting Positionl (Posición inicial) y elimine meticulosanrente cualquier líquido residual presente en las barras, límpielas con agua desionizada y finalmente seque las barras con un paño sin pelusa.

#### Limpieza de la cubierta contra goteo

En la mayoría de los casos, basta con limpiar la parte izquierda de la cubierta contra goteo, a la que puede accederse mientras está en su posición de reposo frente a la carcasa del imán. Simplemente limpie la superficie con un paño humedecido con un agente adecuado.

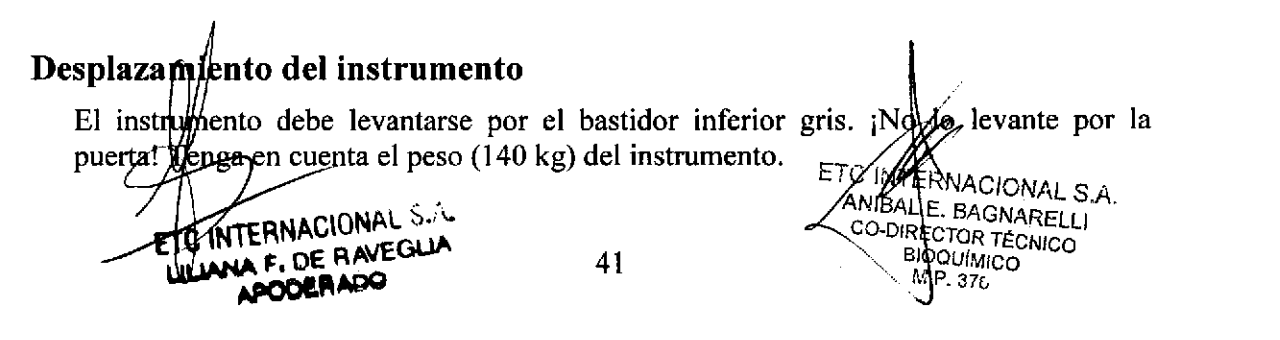

oo

o

o

# Mensajes de error

# Mensajes de error durante el arranque del software

Código de error 001: The Program is already running

 $\rightarrow$  El programa ya se está ejecutando y todavía no se ha cerrado.

# Código de error 002: Unable to open Parameter File.

• No se ha podido abrir el archivo de parámetros 'Parameter.msm' (p. ej., el archivo no está disponible en el directorio del programa).

#### Código de error 003: Unable to open Com-Port

 $\rightarrow$  No se ha podido abrir el puerto COM establecido en el archivo de parámetros 'Parameter.msm' (puerto COM definido incorrecto o puerto COM no disponible).

#### Código de error 004: Unable to open Axis Parameter File.

) No se ha podido abrir el archivo de parámetros 'AxisParameter.msm' (p. ej., el archivo no está disponible en el directorio del programa).

# Mensajes de error durante la lectura o el guardado del archivo de parámetros

Código de error 020: Unable to find Parsmeter --- in Parameter File.

 $\rightarrow$  No se ha encontrado el parámetro --- en el archivo de parámetros.

Código de error 021: Parameter --- in Parameter File exceeds max Speed Limit.

 $\rightarrow$  El parámetro excede el límite establecido para la velocidad máxima.

#### Código de error 022: Parameter -- in Parameter File exceeds max Limit Voltage Rotation.

 $\rightarrow$  El parámetro excede el límite establecido para la tensión máxima para el eje de rotac ión.

# Código de error 023: Parameter -- in Parameter File must be in the Range 1 to 255.

 $\rightarrow$  El parámetro se halla fuera del rango admitido.

# Código de error 024: Parameter --- in Parameter File Position deeper than deepest Pos.

 $\rightarrow$  El parámetro se encuentra por debajo de la posición más baja posible.

# Código de error 025: Unable to save Parameter --- to Parameter File.

 $\rightarrow$  No se ha podido guardar el parámetro en el archivo de parámetros.

Código de error 026: Unable to save Parameter File.

I No se ha podido guardar el archivo de parámetros 'Parameter.msm'.

# Código de error 027: Unable to save Parameter Backup File.

 $\rightarrow$  No se ha podido guardar el archivo de copia de seguridad para el archivo de parámetros 'Parameter.msm' (p. ej., no existe el directorio de instalación).

Código de error 028: Value for Parameter --- not valid or out of range.  $\rightarrow$  El valor introducido para el parámetro es inválido o se halla fuera del rango

admitido.

# Código de error 030: Unable to find Parameter  $-$  in Axis Parameter File.

 $\rightarrow$   $\sqrt{N}\phi$  se ha encontrado el parámetro en el archivo de parámetros con hargaráletros del *d*i

ETC/INTERNACIONAL

APN-1 DE RAVEGLIA CO-DIRECTOR TÉCLUL **AFT DE RAVEGLIA**<br>
A**FODERADO** 42 HOQUIM BIOQUINTÉGNICO Página 108 de 120<sup>76</sup> IF-2019-54393362-APN-DNPM#ANMAT

Mensajes de error

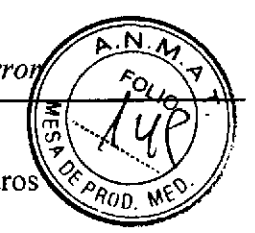

Código de error 035: Unable to save Parameter --- to Axis Parameter File' indos de ha podido guardar el parámetro en el archivo de parámetros con parámetros del eje.

Código de error 036: Unable to save Axis Paremeter File.

 $\bullet$ 

o

a

 $\rightarrow$  No se ha podido guardar el archivo de parámetros 'AxisParameter.msm'.

Código de error 038: Value for Axis Parameter --- not valid or out of range.  $\rightarrow$  El valor introducido para el parámetro del eje es inválido o se halla fuera del rango admitido.

# Mensajes de error durante la lectura o el guardado del archivo de protocolo

Código de error 040: Error in Pattern File, Line No. ---. One or more Parameters are missing for last Steptype.

) Error durante la lectura de datos del archivo de protocolo en la línea --, faltan uno o más parámetros para el tipo de paso leído en último lugar.

Código de error 041: Error reading Data from Pattern File. The File contains no Parameter Sets.

 $\rightarrow$  El archivo de protocolo no contiene pasos de protocolo.

Código de error 042: Error in Pattern File, Line No. -- Parameter Mismatch: --- + Error durante la lectura de datos del archivo de protocolo en la línea ---, se ha detectado un valor de parámetro inválido (consulte la información tras el texto 'Parameter mismatch' [Discordancia de parámetro]).

# Código de error 043: Error in Pattern File, Line No. ---.The Rod Head Type Parameter is not in the valid Range.

 $\rightarrow$  Error durante la lectura de datos del archivo de protocolo en la línea ---, el tipo de cabezal de barras especificado no se halla en el rango válido.

# Código de error 043: Error in Pattern The Rod Head Type Parameter is not in the valid Range.

 $\rightarrow$  Se ha seleccionado un tipo de cabezal de barras inválido en el cuadro de diálogo 'Edit Protocol' (Editar protocolo).

# Código de error 044: Error in Pattern File, Line No. --, Transport Slot Position exceeds the available Range,

 $\rightarrow$  Error durante la lectura de datos del archivo de protocolo en la línea ---, la posición de ranura de transporte especificada no se halla en el rango válido.

Código de error 044: Error in Pattern, Step No. ---. Transport Slot Position exceeds the available Range.

 $\rightarrow$  Se ha introducido en una posición de ranura de transporte inválida en el cuadro de diálogo 'Edit Protocol' (Editar protocolo).

# Código de error 045: Error in Pattern File, Line No. ---. One of the Positions is deeper than the deepest Position.

 $\rightarrow$  Error durante la lectura de datos del archivo de protocolo en la línea ---, el valor de la posición es inferior a la posición más baja establecida.

# Código de error 045: Error in Pattern, Step No. ---. One of the Positions is deeper than the deepest Position.

43

 $\rightarrow$  (U<sub>pha</sub> de las posiciones especificadas en el cuadro de diálogo 'Edit (Editat protocolo), en el paso --- es más baja que la posición más baja es

F. DE R

E. EAGes. RNACIONAL S.A.<br>IF-2019-543933898442007-120NAM lOQUIMICO IF-2019-54393362EARN-DNRM#ANMAT P.37L

 $\overline{\bullet}$ 

o

o

# Código de error 046: Error in Pattern File, Line No. ---. One of the Speed Parameters exceeds the max Speed Limit,

 $\rightarrow$  Error durante la lectura de datos del archivo de protocolo en la línea ---, el valor de la velocidad excede la velocidad máxima establecida.

# Código de error 046: Error in Pattern, Step No. ---. One of the Speed Parameters exceeds the max Speed Limif.

 $\rightarrow$  Una de las velocidades especificadas en el cuadro de diálogo 'Edit Protocol' (Editar protocolo), en el paso --- excede la velocidad máxima establecida.

# Código de error 047: Error in Pattern File, Line No. ---. Value Rotation **Parameter exceeds the max Limit.**<br> $\rightarrow$  Error durante la lectura de datos

, Error durante la lectura de datos del archivo de protocolo en la línea ---, Ia tensión para el eje de rotación excede el valor márimo establecido.

# Código de error 047: Error in Pattern, Step No. --. Value Rotation Parameter exceeds the max Limit.

 $\rightarrow$  La tensión para la rotación especificada en el cuadro de diálogo 'Edit Protocol' (Editar protocolo), en la línea --- excede el valor máximo establecido.

# Código de error 048: Error in Pattern File, Line No. --. Unknown Steptype detected.

→ Error durante la lectura de datos del archivo de protocolo en la línea ---, se ha detectado un tipo de paso desconocido.

# Código de error 048: Error in Pattern, Step No. ---. Unknown Steptype detected.<br>  $\rightarrow$  El tipo de paso especificado en el cuadro de diálogo 'Edit Protocol' (Editar protocolo), en la línea --- es desconocido.

# Código de error 049: Error open Pattern File for reading Data.<br>  $\rightarrow$  No se ha podido abrir el archivo de protocolo.

# Código de error 050: Error in Pattern, Step No. ---. The Position for the External Step Is invalid or out of Range.

 $\rightarrow$  La posición para el paso externo especificada en el cuadro de diálogo 'Edit Protocol' (Editar protocolo), en la línea --- es inválida o se halla fuera del rango admitido.

# Código de error 051: Error in Protocol file, creating Validation ID failed!<br>  $\rightarrow$  Error en el archivo de protocolo al crear la ID de validación.

# Código de error 052: Error in Protocol file, checking Validation ID failed!<br>  $\rightarrow$  Error en el archivo de protocolo al verificar la ID de validación (p. ej., archivo modificado manualmente).

# Mensajes de error durante la edición del archivo de protocolo

# Código de error 060: Error save Protocol Data to File. Cannot open File for writing.

 $\rightarrow$  No se ha podido guardar el archivo de protocolo.

# Código de error 061: Error read Rack/Plate Data from Protocol.

toda de gradilla (ID de gradilla, descripción...) del área de texto informativo del archivo de protocolo son inválidos. l

Código de advertencia 061: Rack/Plate Data could not be read from Protocol.<br>
Tos datos de gradilla (ID de gradilla, descripción...) del área de texto informa datos de gradilla (ID de gradilla, descripción...) del área de texto informativo del afghive de protocolo aproiaválidos.

44

CO-DIRECTOR SALL \L.E. ≧Adrender<br>!RECTOR TECNICO<br>B!OQUíMICO Página 1<sup>3</sup>10 de 120 IF-2019-54393362-APN-DNPM#ANMAT

Mensajes de error

 $P$ RO $\mathfrak l$ 

I

BACK,t ECTOR TECNICO

wuimico<br>P. 376

IF-2019-54393362-APN-DNPM#ANMAT

Página 111 de 120

#### Código de error 062: Error read Buffer Data from Protocol.

oo

o

a

 $\rightarrow$  Los datos de tampón del área de texto informativo del archivo de protocolo son inválidos.

#### Código de advertencia 062: Buffer Data Could not be read from Protocol.

 $\rightarrow$  Los datos de tampón del área de texto informativo del archivo de protocolo son inválidos.

#### Código de error 063: Error read External Process Data from Protocol.

• Los datos para pasos externos del área de texto informativo del archivo de protocolo son inválidos.

#### Código de advertencia 063: External Process I)ata could not be read from Protocol.

→ Los datos para pasos externos del área de texto informativo del archivo de protocolo son inválidos.

# Mensajes de error durante la lectura de datos de los campos de edición de los cuadros de diálogo

Código de error 070: Error read Data from edit field. Value is not valid or out of Range.

 $\rightarrow$  El valor introducido en uno de los campos de edición (p. ej., el cuadro de diálogo Calibración) es inválido.

# Mensajes de error/advertencia durante el trabajo con el archivo 'rSettings,msm"

Código de error 080: Error read Settings from File.

 $\rightarrow$  No se ha podido abrir el archivo 'Settings.msm' para su lectura.

Código de error 081: Error save Settings to File.

 $\rightarrow$  No se ha podido guardar el archivo 'Settings.msm'.

# Mensajes de error/advertencia durante el trabajo con el archivo de valores para calcular la interpolación entre la tensión y el número de revoluciones

Código de error 085: Error read interpolation data rotation axis from file.  $\rightarrow$  No se ha podido abrir el archivo 'RotVoltageToRPM.msm'.

Código de error 086: Error --- while reading interpolation data rotation axis from file.

→ Error durante la lectura de parámetros del archivo 'RotVoltageToRPM.msm'.  $\rightarrow$  Códigos de error posibles:

o -l : error intemo al inicializar la memoria de datos para el cálculo de la interpolación

o -2 : error al leer datos del archivo

o -3 : no se ha encontrado en el archivo el número de puntos para la interpolación (parrimetro [...NbrlnterpolationPoints])

 $\circ$  -4 : no se ha encontrado en el archivo el elemento para el valor de interpolación (parámetro [...IntPoint...])

-5 :  $\sharp \phi$ |se ha alcanzado el número mínimo de puntos para la interpolación (= 1)

-6 : se/ha excedido el número máximo de puntos para la inte o **in**nidm

INTERNACION  $\mathbf{A}^{\dagger}$  is  $\mathbf{A}$ ULIANA F. BE P

oo

o

a

# Mensajes de error/advertencia en el nivel usuario

#### Código de error 090: No User Name selected or Error in Selection.

 $\rightarrow$  No se ha seleccionado ningún nombre de usuario en el cuadro de diálogo de inicio de sesión.

#### Código de error 091: Wrong Password for User Name.

 $\rightarrow$  La contraseña introducida para el nombre de usuario es incorrecta.

#### Código de error 092: Selected User Name not found in List,

 $\rightarrow$  El nombre de usuario seleccionado no ha sido encontrado en la lista de nombres de usuario válidos.

# Código de advertencia 093: No License for 'Super Admin' Level, User Level set to 'Admin'.<br> $\rightarrow$  El us

+ El usuario ha iniciado sesión con el nivel 'SuperAdmin'(Superadministrador), pero no se ha encontrado ninguna clave de licencia válida para este nivel. El nivel de usuario se establecerá como 'Admin' (Admnistrador).

#### Código de advertencia 094: Function not allowed for actual User Level. Logon with new User Name?

 $\rightarrow$  La función seleccionada no está permitida para el nivel de usuario actual. Si se selecciona'Yes' (Sí), se abriní el cuadro de diálogo de inicio de sesión para iniciar sesión con un nombre de usuario distinto.

Código de advertencia 094: Function not allowed for actual User Level.

 $\rightarrow$  La función seleccionada no está permitida para el nivel de usuario actual.

#### Código de error 095: Error read User Data Settings from File,

 $\rightarrow$  No se ha podido abrir el archivo 'User Settings.msm', que contiene nombres de usuario Yálidos.

#### Código de error 096: Error save User Data Settings to File.

 $\rightarrow$  No se ha podido guardar el archivo 'User Settings.msm', que contiene nombres de usuario válidos.

#### Código de advertencia 097: User Name'Unknown' found in List in Pos. -- User Name not saved

 $\rightarrow$  Al guardar la lista de usuarios. El nombre de usuario en la línea --- conserva el valor predeterminado. No se ha guardado el nombre de usuario.

#### Código de advertencia 098: User Name -- already found in List with User Names. User Name not saved.

I Al guardar la lista de usuarios. El nombre de usuario en la línea --- ya existe. No se ha guardado el nombre de usuario.

#### Mensajes de error/advertencia sobre archivos de registro

#### Código de error 120: Error read Production Log Data from File.

 $\rightarrow$  No se ha podido abrir el archivo de registro con los resultados del ciclo de producción.

#### Código de error 121: Error save Production Log Data to File. Retry saving Log Data?

 $\rightarrow$  No se ha podido guardar el archivo de registro con los resultados del ciclo de producción. Si se selecciona 'Yes' (Sí), se intentará de nuevo guardar el árchivo de registro.

INTERNACIONAL

IF-2019-543933629APN-DNPM#ANMAT

Mensajes de error

# Código de error 122: Error calculate Validation ID for Log Flle.

 $\rightarrow$  No se ha podido calcular la ID de validación para el archivo de registro del cicl de producción.

#### Código de error 123: Error read Sample/Elution ID data from File.

 $\rightarrow$  Error al leer los datos de ID de muestra/elución desde el archivo.

#### Mensajes de error/advertencia sobre el separador

oo

o

o

#### Código de error 200: Stripper not in Upper Position.

 $\rightarrow$  El separador se ha desplazado a la posición superior pero no alcanza la posición dentro del tiempo especificado.

#### Código de error 201: Stripper not in Lower Position.

 $\rightarrow$  El separador se ha desplazado a la posición inferior pero no alcanza la posición dentro del tiempo especificado.

#### Código de advertencia 200: Stripper not in Upper Position.

 $\rightarrow$  El separador no se encuentra en la posición superior (modo de avance paso a paso).

#### Código de advertencia 201: Stripper not in Lower Position.

 $\rightarrow$  El separador no se encuentra en la posición inferior (modo de avance paso a paso).

#### Código de advertencia 202: The Stripper Position is Undefined.\nPress [Yesl to drive up, [Nol to drive down or [Cancel] to Abort.

 $\rightarrow$  El separador se encuentra en una posición indefinida (modo de avance paso a paso), seleccione 'Yes' (Sí) para mover el separador a la posición superior o 'No' para desplazarlo a la posición inferior.

# Mensajes de error/advertencia sobre la cubierta contra goteo

#### Código de advertencia 213: Drop Cover must be open before moving Stripper down.

 $\rightarrow$  La cubierta contra goteo debe estar abierta para que sea posible mover el separador a la posición inferior (modo de avance paso a paso).

#### Código de advertencia 214: Drop Cover must be open before moving Z.Axis down.

 $\rightarrow$  La cubierta contra goteo debe estar abierta para que sea posible hacer descender el eje z (modo de avance paso a paso).

# Mensajes de error/advertencia sobre el archivo de protocolo durante el ciclo de producción

Código de error 220: The Pattern File contains no Steps. Cannot continue with Program.

 $\rightarrow$  Durante el ciclo de producción: el archivo de protocolo no contiene pasos de protocolo.

# Código de error 221: The Pattern File contains an invalid Transport Slot. Cannot

continue with Program.<br>→ Dyrante el ciclo de producción: uno de los pasos de protocolo contiene una ranura inválida. Importantes en la componentación de la estadunidad en la estadunidad en la estadunidad en la estadun de transporte inválida.

C INTERNACIONAL S.A. R. DE RAVEGUE 47 **GONDER** 

 $\bullet$ 

o

a

Código de error 222: The Pattern File contains an invalid Step Type. Cannot continue with Program.

 $\rightarrow$  Durante el ciclo de producción: el archivo de protocolo contiene un tipo de paso de protocolo inválido.

Código de error 223: The Rod Head Type of the selected Pattern File does not correspond to the Rod Head Type installed on the Machine. Cannot continue with program.

→ Durante el ciclo de producción: el tipo de cabezal de lectura del archivo de protocolo no coincide con el tipo de cabezal de barras instalado en la máquina.

# Mensajes de error/advertencia sobre las cubiertas

#### Código de error 230: The Covers are not closed.

 $\rightarrow$  Una de las cubiertas no está cerrada.

#### Código de error 231: The Covers are not closed. Close Covers and press [Retryl to continue or [Abort] to Abort Process.

 $\rightarrow$  Una de las cubiertas no está cerrada.

#### Código de advertencia 230: The Covers are not closed.

 $\rightarrow$  Una de las cubiertas no está cerrada (modo de avance paso a paso).

#### Código de error 232: Active Run interrupted. Press [Retryl to continue or [Abort] to Abort Process.

 $\rightarrow$  El ciclo de producción ha sido interrumpido (cubierta abierta), seleccione 'Retry' (Reintentar) para continuar eI ciclo de producción o 'Abort' (Cancelar) para cancelarlo.

# Mensajes de error/advertencia sobre los ejes

Código de error 240: Axis Error occurred for Axis ---.<br>  $\rightarrow$  Durante el proceso se ha producido un error de eje en el eje ---.

#### Código de error 241: Axis ---: Reset axis error failed with error ---.

 $\rightarrow$  Fallo de rearme del error de eje en el eje ---.

# Código de error 242: Axis ---: Enable axis failed with error ---.

- $\rightarrow$  Error al habilitar el eje ---.
- Código de error 243: Axis ---: Disable axis failed with error --.

 $\rightarrow$  Error al deshabilitar el eje ---.

Código de error 244: Axis ---: Change axis parameters failed with error ---. Error al transferir el parámetro del eje --- a la tarjeta del motor.

Código de error 245: Axis ---: Homing axis failed with error ---.  $\rightarrow$  Error durante el retorno del eje ---.

Código de error 246: Axis ---: Moving aris to position failed with error ---.  $\rightarrow$  Error al mover el eje --- a la posición especificada.

Código de error 247: Axis ---: Start DC motor with continuous revolution failed with error ---.

 $\rightarrow$  Error al arranque del motor CC (rotación) con el número de revoluciones especificado.

# Códigô de error 248: Axis ---: Axis parameter not changed, errog

 $\rightarrow$  flutor al modificar el parámetro del eje --- en la tarjeta de motelina.

MILANACIONA **AVERANEUM**<br>**ANGERADO**<br>APODERADO

n

Mensajes de erro<sub>l</sub>

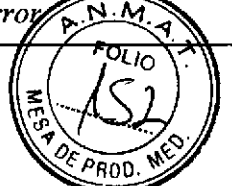

#### Código de error 249: Axis --: Axis disabled while homing.

 $\rightarrow$  El eje --- ha sido deshabilitado durante el retorno (p. ej., se abrió una cubierta durante el retomo).

# Código de error 250: Axis ---: Axis disabled while moving to position.

 $\rightarrow$  El eje --- ha sido deshabilitado durante el desplazamiento a la posición (p. ej., se abrió una cubierta durante el desplazamiento a la posición).

Código de error 251: Axis ---: Start axis in continuous mode, error ---.  $\rightarrow$  Error al arrancar el eje --- con velocidad constante.

Código de error 252: Motorcard ---: Read status motorcard failed with error ---,  $\rightarrow$  Error al leer el estado del eje --- desde la tarjeta del motor.

#### Código de error 253: Motorcard --: Disable motors on motorcard failed with error ---.

 $\rightarrow$  Error al deshabilitar todos los ejes en la tarjeta del motor.

#### Código de advertencia 255: Moving of transport is not possible because the Z-Axis is not in Upper Position.

 $\rightarrow$  No está permitido el movimiento del eje de transporte cuando el eje z no se encuentra en la posición superior.

#### Código de error 270: Motorcard --: Start of program not allowed with firmware versions of motorcards ...

 $\rightarrow$  La versión de firmware de las tarjetas del motor no es válida para iniciar el software. Es necesario actualizar el firmware de las tarjetas del motor.

# Código de error 271: Axis ---: Homing of axis not plausible...

- $\rightarrow$  Error durante el desplazamiento a posiciones de prueba tras el retorno<br>  $\rightarrow$  Retorno incorrecto.
- Retorno incorrecto.

 $\bullet$ 

o

o

# Código de error 272: Motorcard ---: Firmware update motorcard for axis failed with error,..

 $\rightarrow$  Error durante la actualización del firmware de la tarjeta del motor.

# Código de error 273: Firmware update file for motorcard not found ...

 $\rightarrow$  No se ha encontrado en el subdirectorio 'Firmware' el archivo de actualización del frrmware de la tarjeta del motor.

# Código de error 274: Firmware update file for motorcard is too large ...

 $\rightarrow$  El archivo de actualización del firmware de la tarjeta del motor es demasiado grande.

Código de error 275: Firmware update file for motorcard is invalid ,..

 $\rightarrow$  El archivo de actualización del firmware no es un archivo de firmware válido para la tarjeta del motor.

# Mensajes de error sobre la comunicación entre los módulos E/S / ejes

Código de error 300: A Communication Timeout occurred in Communication to IO Module with Address --- (Result = ---). Select another Com-Port and check Supply Voltage and Communication Line to the Modules on the RS485 IO Bus. Check also whether you attached several RS485 IO Modules with the same

 $\rightarrow$  Se ha agotado el tiempo de espera para la comunicación con el módul E/S  $(PRQ<sub>1</sub>||1)$ . Este error se indica únicamente al comunicar por primera vez con el módulo después de iniciar el software. ¿Está la máquina encendida y están correctarhente configuradas las direcciones para los módulos? IF-2019-543033622-APRICIPM#ANMAT

RNACIONAL. C INTERNACIONAL F. DE POU

49

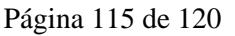

TOR TÉCNICO **,cnfmicO** 

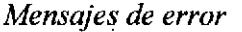

.l

o

o

- $\circ$  Dirección 1 = módulo E/S n.º 1
- o Dirección  $2 = \text{módulo E/S n.}^{\circ} 2$

Código de error 301: A Communication Timeout occurred in Communication to Motorcard with Address  $---$  (Result  $=---$ ). Select another Com-Port and check Supply Voltage and Communication Line to the Modules on the RS485 IO Bus. Check also whether you attached several RS485 IO Modules with the same Communicstion Address at the Bus.

 $\rightarrow$  Se ha agotado el tiempo de espera para la comunicación con la tarjeta del motor (PR01 l2lPR0l25). Este error se indica únicamente al comunicar por primera vez con el módulo después de iniciar el software. ¿Está la máquina encendida y están corectamente configuradas las direcciones para los módulos?

- o Dirección 3 = tarjeta del motor n.º 1 (cubierta contra goteo/rotación de agujas)
- o Dirección 4 = tarjeta del motor n.º 2 (eje X/prellenado del cajetín)
- o Dirección 5 = tarjeta del motor n.º 3 (eje Z)

# Código de error 302: A Communication Error occurred in Communication to I0 Module with Address --- (Result = ---).<br>  $\rightarrow$  Se ha agotado el tiempo de espera d

Se ha agotado el tiempo de espera durante la comunicación con el módulo E/S  $(PR0111)$ 

- $\circ$  Dirección  $1 = \text{módulo } E/S \text{ n.}^{\circ} 1$
- o Dirección  $2 =$  módulo E/S n.º 2

#### Código de error 303: A Communication Error occurred in Communication to Motorcard with Address --- (Result  $=$  ---).

 $\rightarrow$  Se ha agotado el tiempo de espera para la comunicación con la tarjeta del motor (PRol l2lPR0l25)

- o Dirección 3 = tarjeta del motor n.º 1 (cubierta contra goteo/rotación de agujas)
- o Dirección 4 = tarjeta del motor n.º 2 (eje X/prellenado del cajetín)
- o Dirección 5 = tarieta del motor n.º 3 (eje Z)

#### Mensajes de error del software (errores de software internos)

Código de error interno 400: Unable to establish data for synchronization.  $\rightarrow$  Error de software interno: no debería producirse en condiciones normales.

Código de error interno 402: Unable to start Background Threads.

 $\rightarrow$  Error de software interno: no debería producirse en condiciones normales.

Código de error interno 403: Unable to start Production Thread.

 $\rightarrow$  Error de software interno: no debería producirse en condiciones normales.

Código de error interno 404: Undefined Step detected in Production Thread.

 $\rightarrow$  Error de software interno: no debería producirse en condiciones normales.

Código de error interno 405: Invalid Value for selected Rod Head Type received  $(Value = ---).$  Program Termination.

 $\rightarrow$  Error de software interno: no debería producirse en condiciones normales.

Código de error interno 406: Undefined Error Step detected in Production Thread.

 $\rightarrow$  Error de software interno: no debería producirse en condiciones hormales.

FC INTERNACIONAL

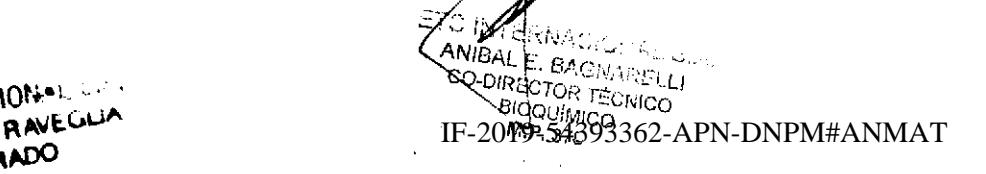

Solución de problemas

মক্ল

# Solución de problemas

 $\bullet$ 

o

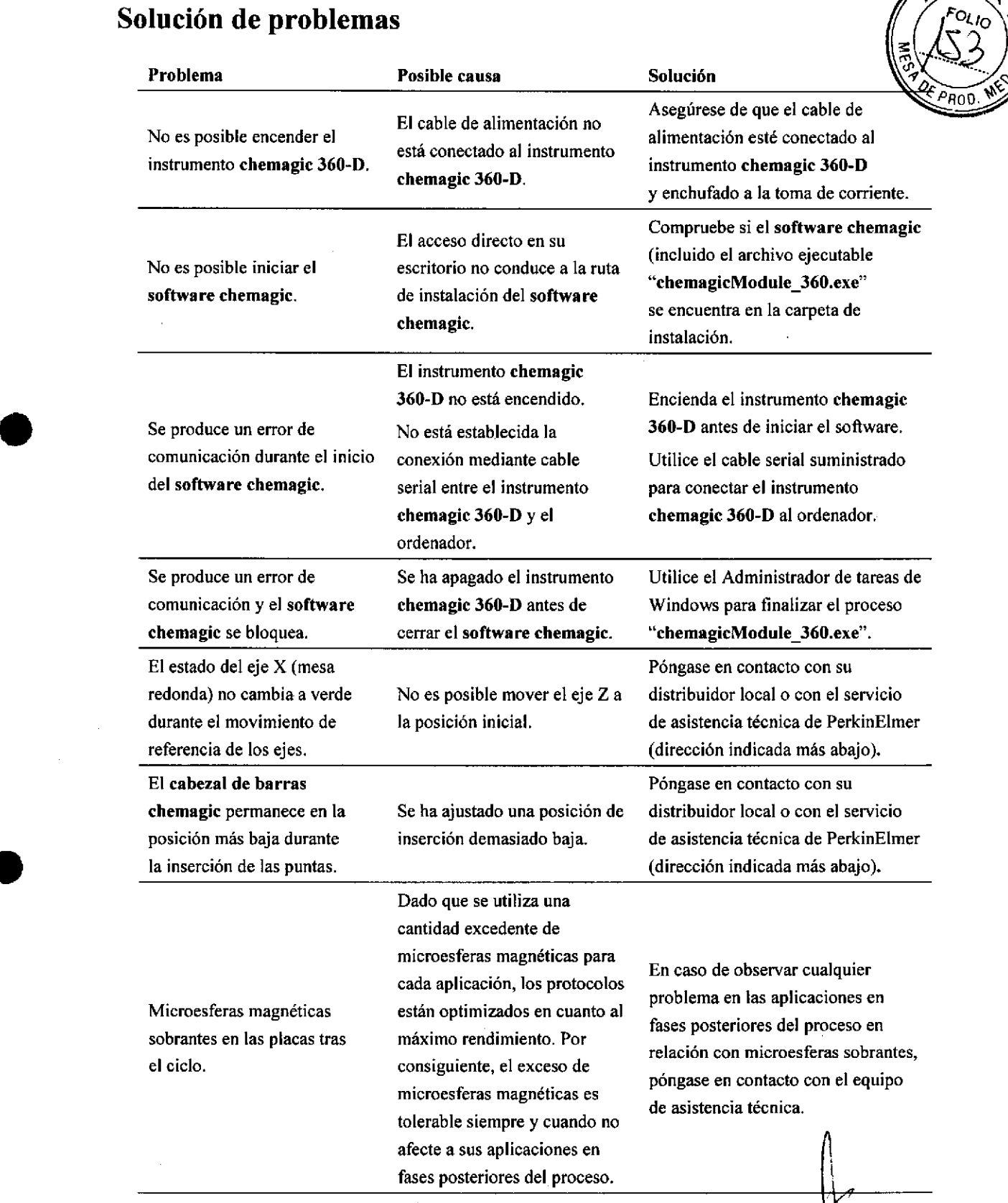

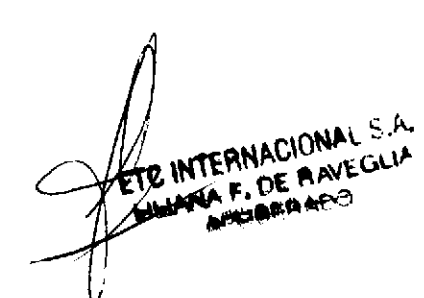

TÉCNICO<br>ICO  $S.A.$ <br>IF-2019-54393362-APN-DNPM#ANMAT

**ETC INTER** 

iCNAL S.A. NARELL

Página 117 de 120

# Tabla de ilustraciones

 $\overline{\phantom{a}}$ 

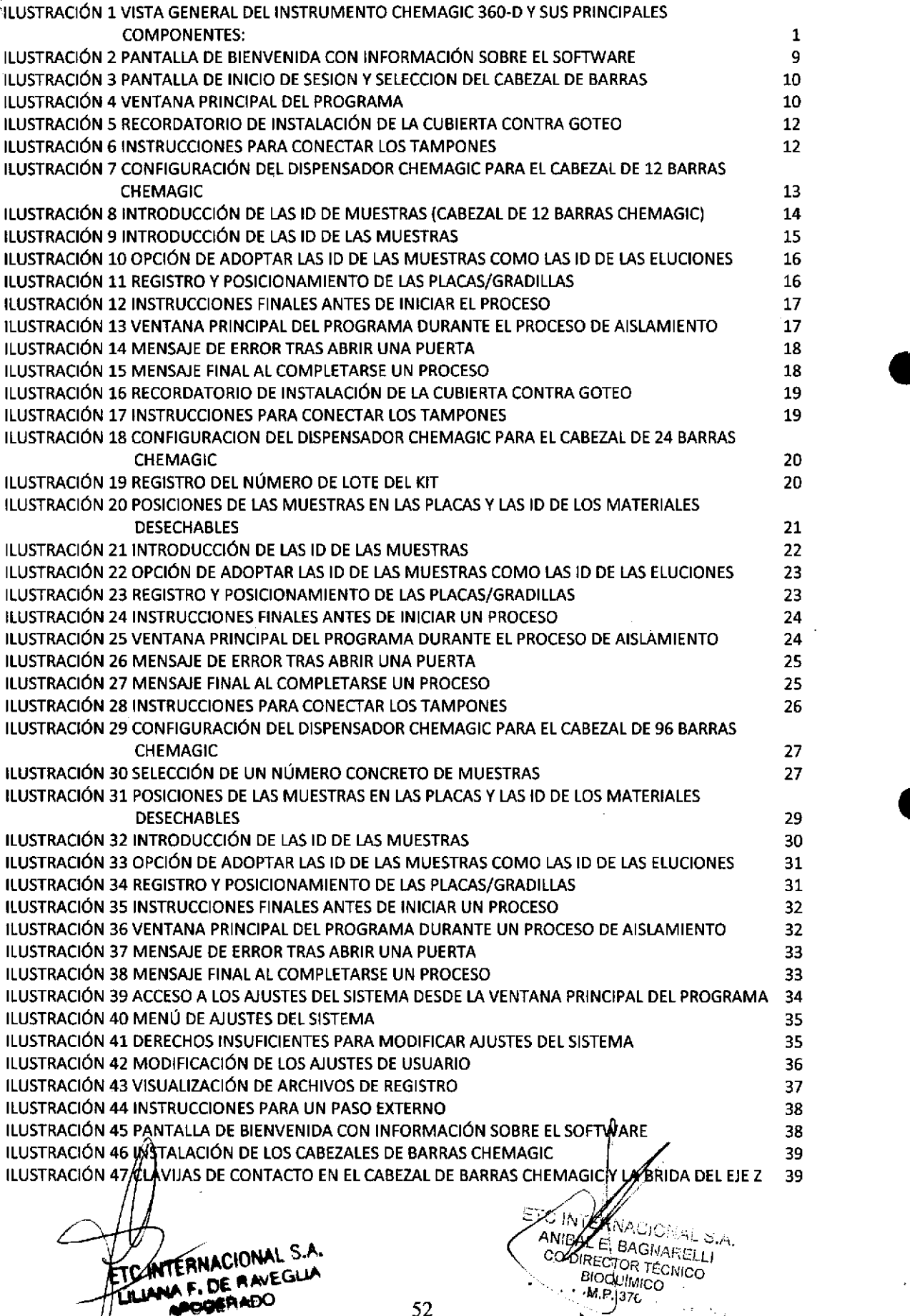

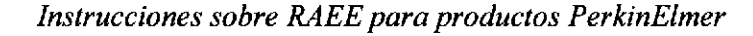

PBio

 $\zeta_{\alpha}$ 

# Instrucciones sobre RAEE para productos PerkinElmer

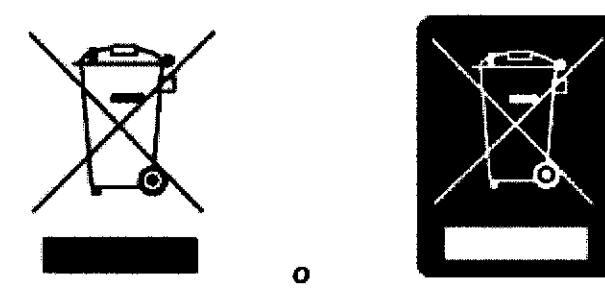

Una etiqueta con un símbolo de contenedor con ruedas tachado y una barra rectangular indica que el producto está sujeto a la directiva sobre residuos de aparatos eléctricos y electrónicos (RAEE) y no debe desecharse como residuo municipal sin clasificar. Todos los productos marcados con este símbolo deben recogerse individualmente, según las directrices reglamentarias de la zona.

Los objetivos de este programa son preservar, proteger y mejorar la calidad del entorno, proteger la salud humana y utilizar los recursos naturales con prudencia y racionalidad. Es fundamental tratar los RAEE de forma específica para evitar la dispersión de contaminantes en el material reciclado o el flujo de residuos. Este tipo de tratamiento es la forma más eficaz de proteger el entorno del cliente.

Los requisitos para los programas de reutilización, reciclado y recuperación de residuos recogidos varían según las autoridades reguladoras de cada región. Póngase en contacto con el organismo responsable local (p. ej., el director de su laboratorio) o con un representante autorizado para obténer información sobre las normativas de eliminación aplicables. Póngase en contacto con PerkinElmer en el sitio web que se indica a continuación para obtener información específica de los productos de PerkinElmer.

#### Dirección web:

 $\overline{\bullet}$ 

a

o

#### http://las.perkinelmer.com/OneSource/Environmental-directives.htm

Europa: siga el enlace suministrado anteriormente para acceder a las instrucciones sobre la gestión de RAEE específicas de los diferentes países europeos.

Atención al cliente en EE,UU.: teléfono 1-800-762-4000

Atención al cliente en el reato del mundo: teléfono (+t) 203-9254602

Los productos de otros fabricantes también pueden formar parte de su sistema PerkinElmer. Estos otros productores son directamente responsables de la recogida y el procesamiento de sus propios productos residuales según los términos de la directiva RAEE. Póngase en contacto con estos productores directamente antes de desechar uno de sus productos.

Consulte el sitio web de PerkinElmer web (arriba) para obtener nombres y direcciones web de productores.

1 ETC ANTERNACIONAL S E BAGNARELI ACIONAL S.A. **IF-2019-543933620-APTECNICO**<br>IF-2019-543933629HWCDNPM#ANMAT R TÉCIN PerkinElmer<sup>®</sup> IF-2019-5439 LILIANA F. DE RAVEGLIA M.P.37c 53 **IA F. DE RADO** Página 119 de 120

Indice

 $\bullet$ 

o

# **Índice**

 $\hat{A}$ cciones y controles de los usuarios finales 40 Ajustes de usuario, modificación de 36 Ajustes delsistema 11, 34 Archivos de registro, visualización de 37 Botón Turn Table (Girar mesa) 11 Cabezal de 12 barras chemagic, inicio de un protocolo mediante el 12 Cabezal de 24 barras chemagic, inicio de un protocolo mediante el 19 Cabezal de 96 barras chemagic, inicio de un protocolo mediante el 26 Cabezales de barras chemagic, limpieza de los 41 Cabezales de barras chemagic, sustitución de los 39 Carga del chemagic 360-D con gradillas y/o consumibles 1L Carpeta de instalación 9 Controles, acciones de los usuarios finales y 40 Cubierta contra goteo 12, 19 cubierta contra goteo, limpieza de la 41 Descarga del chemagic 360-D con gradillas y/o consumibles 11 Dispensador chemagic conexión de los tampones 12, 19, 26 configuración 12, 19, 26 dispensación irregular de tampón 38 limpieza 38 Ejecutable del programa 9 Eliñinacióñ 53 Estado del instrumento 10 Funciones ampliadas 9 lcono de escritorio 9 lnformación generál L lnicio de sesión 9 lnic¡o de un protocolo mediañte el cabezal de 12 barras chemagic 12 lnicio de un protocolo medlante elcabezal de 24 barras chemagic 19

Inicio de un protocolo mediante el cabezal de 96 barras chemagic 26 Inicio del software chemagic 9 Instalación del software chemagic 9 Introducción de las ID de muestras (cabezal de 12 barras chemagic) 14 Introducción de las ID de muestras (cabezal de 24 barras chemagic) 21 Limpieza de la cubierta contra goteo 41 Limpieza de los cabezales de barras chemagic 41 Mantenimiento, Servicio técnico y 38 Mensajes de error 42 Modlficación de ajustes de usuario 36 Nivelde usuario 9 Número de lote de kit 13, 20, 28 Operador 4 Parameter.msm 9 Posiciones de referencia 10 Precauciones generales 5 Procedimiento de aislamiento automatizado 11 Selección de usuario 9 Selección del cabezal de barras 9 Selección del protocolo 11 Servicio técnico y mantenimiento 38 Settings.msm 9 Solución de problemas 51 Sustitución de los cabezales de barras chemagic 39 Tabla de ilustraciones 52 LJser\_Settings.msm 9 Uso previsto del chemagic 360 <sup>1</sup> Usuarios finales, acciones y controles 40 Ventana de licencia 9 Ventana principal del programa 10 Visualización de archivos de registro 37 Visualización del número de versión del software chemagic 38

> I  $\overline{\phantom{a}}$ C INTERNACIONAL S.A. ANIBAL E. BAGINARELLI **EC DIRECTOR TÉCNICO** . BIoGUIMIco  $M.R.37c$

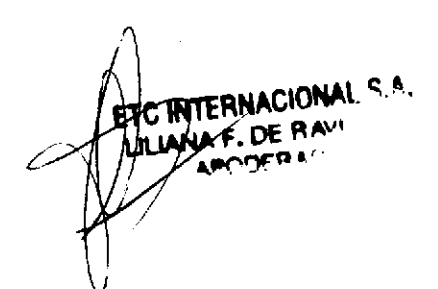

IF-2019-54393362-APN-DNPM#ANMAT

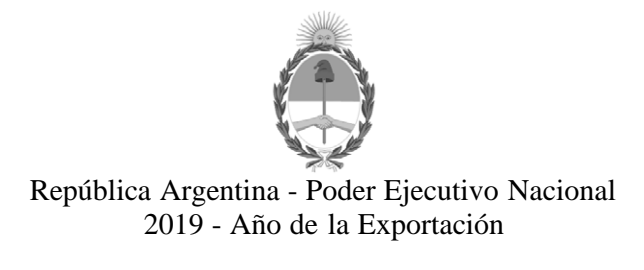

# **Hoja Adicional de Firmas Anexo**

Número: IF-2019-54393362-APN-DNPM#ANMAT

CIUDAD DE BUENOS AIRES IF-2019-54393362-APN-DNPM#ANMAT<br>CIUDAD DE BUENOS AIRES<br>Miércoles 12 de Junio de 2019

**Referencia:** 1-47-3110-4496-17-4

El documento fue importado por el sistema GEDO con un total de 120 pagina/s.

Digitally signed by GESTION DOCUMENTAL ELECTRONICA - GDE<br>DN: α⊫GESTION DOCUMENTAL ELECTRONICA - GDE, c⊨AR, o⊨SECRETARIA DE GOBIERNO DE MODERNIZACION,<br>ou⊨SECRETARIA DE MODERNIZACION ADMINISTRATIVA, serialNumber⊨CUIT 307151

Mariano Pablo Manenti Jefe I Dirección Nacional de Productos Médicos Administración Nacional de Medicamentos, Alimentos y Tecnología Médica

> Digitally signed by GESTION DOCUMENTAL ELECTRONICA - GDE<br>DN: cn=GESTION DOCUMENTAL ELECTRONICA - GDE, c=AR,<br>o=SECRETARIA DE MODERNIZACION ADMINISTRATIVA,<br>ou=SECRETARIA DE MODERNIZACION ADMINISTRATIVA,<br>serialNumber=CUIT 30715117564<br>Date: 2019.06.12 15:35:10 -03'00'

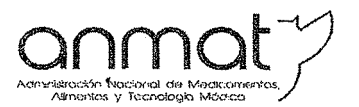

Secretaría de Gobierno de Salud

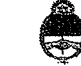

"2019 - AÑO DE LA EXPORTACIÓN"

Ministerio de Salud y Desarrollo Social Presidencia de la Nación

# CERTIFICADO DE AUTORIZACIÓN E INSCRIPCIÓN PRODUCTOS PARA DIAGNOSTICO DE USO IN VITRO

Expediente nº 1-47-3110-4496/17-4

La Administración Nacional de Medicamentos, Alimentos y Tecnología Médica (ANMAT) certifica que de acuerdo con lo solicitado por ETC INTERNACIONAL S.A., se autoriza la inscripción en el Registro Nacional de Productores y Productos de Tecnología Médica (RPPTM), de un nuevo producto para diagnóstico de uso in vitro con los siguientes datos característicos:

Nombre Comercial: 1) CHEMAGIC DNA CS200 kit; 2) CHEMAGIC PREPITO - D; 3) CHEMAGIC 360 - D.

Indicación de uso: 1) ENSAYO DISEÑADO PARA LA EXTRACCIÓN Y PURIFICACIÓN DE **ADN DE** SANGRE TOTAL O PLASMA HUMANO; **INSTRUMENTOS** 2)  $3)$  $\mathbf{V}$ AUTOMATIZADOS UTILIZADOS EN LA PREPARACIÓN PRE-ANALÍTICA DE MUESTRAS MEDIANTE LA TECNOLOGÍA DE SEPARACIÓN MAGNÉTICA DE PARTICULAS.

Forma de presentación: 1) Envases por 960 determinaciones, conteniendo: Magnetic Beads B (1 vial x 150 ml), Lysis Buffer P (1 vial x 480 ml), Binding Bufer P (2 viales x 550 ml), Lysis Buffer B (1 vial x 480 ml), Binding Buffer B (2 viales x 550 ml), Wash Buffer BB (1 vial x 700 ml), Wash Buffer BA (1 vial x 700 ml), Wash Buffer E (1 vial x 700 ml), Wash Buffer H (1 vial x 700 ml), Elution Buffer (1 vial x 240 ml), Proteinasa K

Sedes y Delegaciones

Sede Central

Av. de Mayo 869, CABA

Deleg. Mendoza Remedios de Escalada de San Martin 1909, Mendoza w de Mender

Sede Alsina Alsina 665/671, CABA

> Deleg. Córdoba Obispo Trejo 635, Córdoba Drou de Córdobs

Sede INAME Av. Caseros 2161, CABA

Deleg. Paso de los Libres Buta Nacional 117 km 10 CO TE CAB. Paso de los Libres. nic de Corriente

Sede INAL Estados Unidos 25, CABA

Deleg. Posadas

Rogue González 1137.

Posadas, Prov. de

Mior

Tel. (+54-11) 4340-0800 - http://www.argentina.gob.ar/anmat - República Argentina

Sede Prod. Médicos Av. Belgrano 1480, CABA

> Deleg. Santa Fé Eva Peron 2456. Santa Fé. Provide Santa Fé

(5 viales liofilizados), Poly A RNA (10 tubos), Poly A RNA Buffer (10 tubos), Disposable Tips (10 x 96 unidades); 2) y 3) INSTRUMENTO Y SOFTWARE

Período de vida útil y condición de conservación: 1) TRESCIENTOS SESENTA (360) días desde la fecha de elaboración, conservado entre 2 y 25 °C; 2) y 3) No aplica.

Nombre y dirección del fabricante: WALLAC OY. Mustionkatu 6. FI-20750 Turku. (FINLANDIA).

Condición de Venta/Categoría: venta a Laboratorios de análisis clínicos. **USO** PROFESIONAL EXCLUSIVO

Se extiende el presente Certificado de Autorización e Inscripción del PRODUCTO PARA DIAGNOSTICO USO IN VITRO PM-1215-68.

Expediente Nº 1-47-3110-4496/17-4 Disposición Nº 5955. 24 JUL. 2018

Waldo Belloso clonal administrador<sup>1</sup> **ISURVAT**